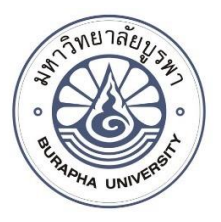

# **รายงานวิจัยฉบับสมบูรณ์**

# โครงการระบบการรับส่งข้อความและรูปภาพที่เป็นความลับด้วยโทรศัพท์มือถือสำหรับ **หน่วยงานที่ต้องการความมั่นคงของข้อมูล**

**ณัฐนนท์ลีลาตระกูล ภารุจ รัตนวรพันธุ์ เอกภพ บุญเพ็ง**

**โครงการวิจัยประเภทงบประมาณเงินรายได้ จากเงินอุดหนุนรัฐบาล (งบประมาณแผ่นดิน) ประจ าปีงบประมาณ พ.ศ. ๒๕๖๐**

รหัสโครงการ 2560A10802066 สัญญาเลขที่163/2560

# **รายงานวิจัยฉบับสมบูรณ์**

โครงการการรับส่งข้อความและรูปภาพที่เป็นความลับด้วยโทรศัพท์มือถือสำหรับ **หน่วยงานที่ต้องการความมั่นคงของข้อมูล**

> **ณัฐนนท์ลีลาตระกูล ภารุจ รัตนวรพันธุ์ เอกภพ บุญเพ็ง**

**คณะวิทยาการสารสนเทศ มหาวิทยาลัยบูรพา**

# **กิตติกรรมประกาศ**

งานวิจัยนี้ได้รับทุนสนับสนุนการวิจัยจากงบประมาณเงินรายได้ จากเงินอุดหนุนรัฐบาล (งบประมาณ แผ่นดิน) ประจำปีงบประมาณ พ.ศ. 2560 มหาวิทยาลัยบูรพา ผ่านสำนักงานคณะกรรมการการวิจัยแห่งชาติ เลขที่ สัญญา 163/2560

#### **Acknowledgment**

This work was financially supported by the Research Grant of Burapha University through National Research Council of Thailand (Grant no. 163/2560).

#### บทคัดย่อ

ปัจจุบันมีโปรแกรมส่งข้อมูลตอบโต้ในเวลาจริง (messaging application หรือ chat application) บนโทรศัพท์ มือถือให้ผู้ใช้ได้เลือกใช้งานอยู่เป็นจำนวนมาก โปรแกรมเหล่านี้ส่วนใหญ่จะมีเซอร์เวอร์กลางเป็นตัวเชื่อมระหว่างผู้ใช้งานที่ ้ ส่งข้อมูลกันไปมา ผู้ใช้งานให้ความเชื่อถือ (trust) กับระบบเซอร์เวอร์กลางว่าจะเป็นผู้รักษาความปลอดภัยและความเป็น ส่วนตัว (security and privacy) ของข้อมูลผู้ใช้ ทั้งที่จัดเก็บหรือที่อยู่ในระหว่างการส่งต่อจากผู้ใช้งานไปสู่เซอร์เวอร์กลาง และในทางตรงข้าม ได้เป็นอย่างดี อย่างไรก็ตาม messaging app ในลักษณะนี้ไม่เหมาะกับหน่วยงานที่ต้องการความ มั่นคงของข้อมูล ซึ่งไม่สามารถจะ trust บุคคลที่สาม (third party) ที่เป็นผู้ให้บริการ app เหล่านี้ได้ ดังนั้น messaging app ที่จะนำมาใช้ในสถานการณ์เช่นนี้ จะต้องไม่มี trusted third party เข้ามาเกี่ยวข้อง กล่าวคือต้องทำการเข้ารหัส แบบต้นถึงปลาย (end-to-end encryption)

ิ คณะผู้วิจัยเลือกที่จะสร้างและทดสอบ end-to-end encryption messaging app โดยใช้ฐานโค๊ดจากโครงการ Signal และเลือกแพลตฟอร์มในการพัฒนาบนมือถือแอนดรอยด์ (https://github.com/signalapp/Signal-Android) ทั้งนี้เพราะระบบมือถือแอนดรอยด์ครอบครองตลาดมือถือมากกว่า 70% (จากรายงานของ Gartner ที่เป็นบริษัทที่ปรึกษา เทคโนโลยีสารสนเทศรายใหญ่) และ Signal เป็น end-to-end encryption messaging app ที่เป็นเผยโปรแกรมซอร์ส (open-source) ซึ่งทำให้เราสามารถทดสอบ แต่งเติม และยืนยัน คุณสมบัติ end-to-end ตามที่ Signal ได้กล่าวอ้างไว้ได้ จากการทดลองติดตั้ง ทดสอบ Signal เซอร์เวอร์ที่เราได้ทำการแต่งเติมบนเซอร์เวอร์ของ DigitalOcean และใช้ Minio เป็นตัวเก็บข้อมูลชั่วคราวบนคลาวด์ พบว่า Signal มีสมรรถนะดีพอใช้และสามารถเพิ่มขยายเพื่อรองรับผู้ใช้งานจำนวน มากขึ้นได้โดยง่าย (scalable)

#### Abstract

In today's world of mobile phone's ubiquity, there are many messaging applications (or chat applications) from which users can choose to communicate instantly online. Most of these applications offer some level of security and privacy, such as, in-transit and at-rest encryption of data, if the users are willing to trust centralized servers that host them. However, in communicating highly confidential data that have national security at stake, there cannot be trusted third parties like those central servers. In this case, end-to-end encryption is required.

In this project, we build and test an end-to-end encryption messaging app using codebase from Signal (https://github.com/signalapp/Signal-Android). Android is our platform of choice because of its dominating presence. According to a report from Gartner, a reputable IT consulting firm, Android has over 70% market share. Signal is an open-source messaging app that offers the end-to-end encryption feature. We need this open-source-ness because we want to modify and verify the source code to make sure it behaves according to specification. We have deployed our modified Signal app on DigitalOcean servers using cloud storage Minio for data buffering and found that Signal offers acceptable performance. In addition, it is also scalable. We can increase the number of servers to handle more users with little modification to the code for single server.

# สารบัญ

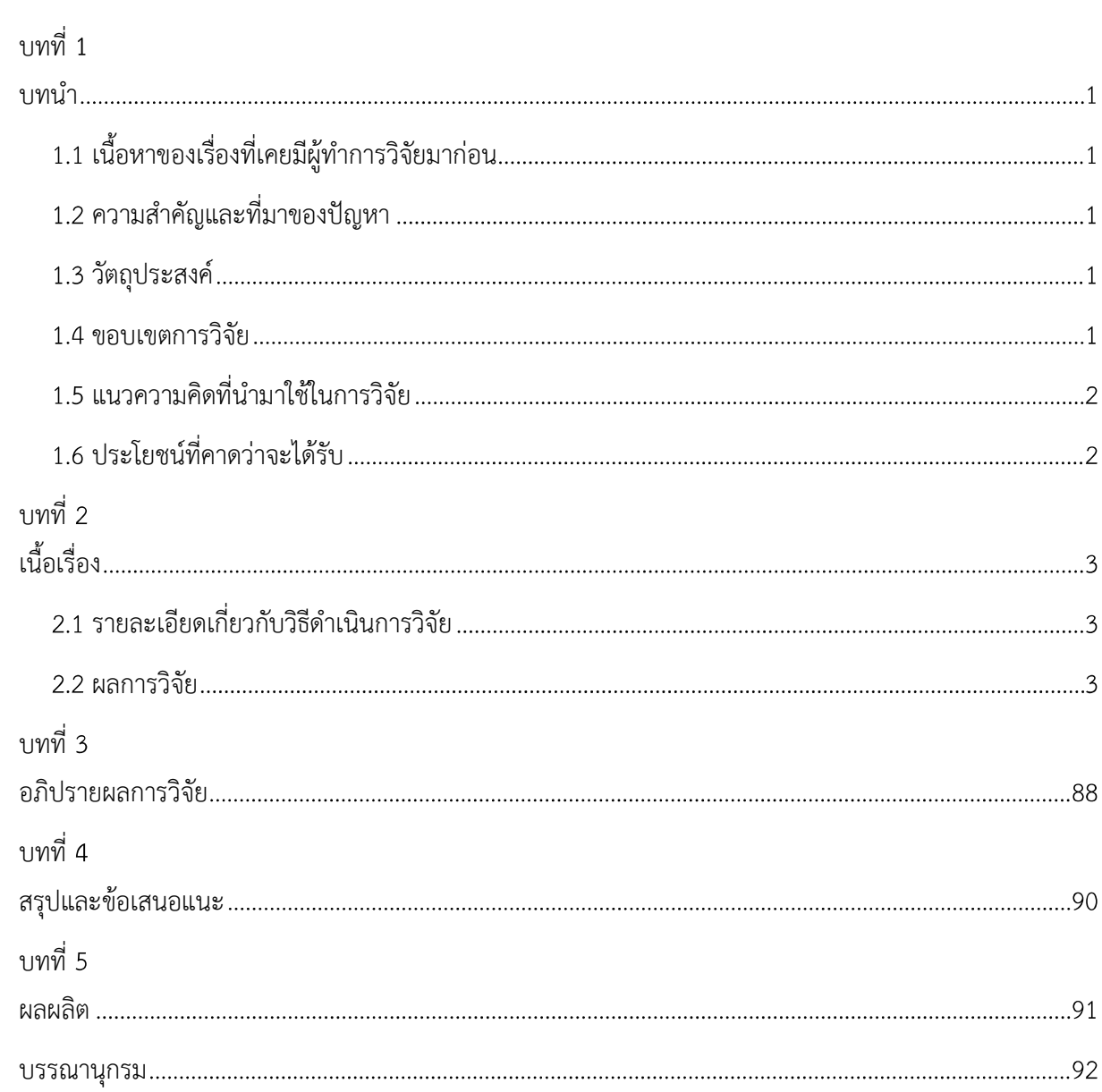

าเทที่ 1 ง เทาว่ำ

## 1.1 เนื้อหาของเรื่องที่เคยมีผู้ทำการวิจัยมาก่อน

ขอบำส่วนนี้ไปกล่าวไว้ในภาคผนวก

### 1.2 ความสำคัญและที่มาของปัญหา

ีปัจจุบันหน่วยงานต่าง ๆ ในประเทศไทย ที่เกี่ยวพันกับข้อมูลที่ต้องการความมั่นคง ปลอดภัย สูงเช่น กองทัพบกยังไม่มี messaging app ที่ใช้สำหรับการสื่อสารบนสมาร์ทโฟนที่มีคุณสมบัติการทำ end-to-end encryption ของหน่วยงานเอง GChat ที่มีใช้อยู่และได้รับการส่งเสริมจากรัฐบาลใช้ trusted third party ที่มี ศูนย์กลางที่สามารถถอดรหัสข้อมูลได้ ดังนั้นจึงมีความเสี่ยงเป็นอย่างมากถ้าจะส่งผ่านข้อมูลที่มีเกี่ยวข้องกับความ มั่นคงของประเทศผ่านช่องทางนี้

ในโครงการวิจัยนี้เราจึงได้สร้างและทดสอบ messaging app ที่มีคุณสมบัติ end-to-end encryption โดยใช้ codebase จากโครงการ Signal สำหรับ Android โดยมีจุดประสงค์หลักเพื่อให้หน่วยงานที่เกี่ยวพันกับ ข้อมูลที่ต้องการความลับสูงสุดนำไปประเมินและใช้งานกันในวงกว้างต่อไป

่ ผู้วิจัยเลือก Signal เพราะมีความเป็น open-source ทำให้เราสามารถปรับแต่งและพิสูจน์ความถูกต้อง ของโปรแกรมที่จะใช้งานจริงได้ และเราเลือก Android เพราะเป็นแพลตฟอร์มที่โดดเด่นและใช้งานกันมากในวง กว้าง อย่างไรก็ตามแนวงทางการวิจัยและวิธีปฏิบัติที่เราใช้ในโครงการนี้ มีความยืดหยุ่นที่ทำให้เราสามารถนำไปใช้ กับ codebase และแพลตฟอร์มอื่นๆได้

## วัตถุประสงค์

- 1. เพื่อสร้างและทดสอบ messaging application ที่มีความสามารถในการทำ end-to-end encryption
- 2. เพื่อส่งเสริมให้มีการใช้งาน messaging application ที่สร้างขึ้นในองค์กรของรัฐที่เกี่ยวข้องกับข้อมูลที่มี ผลต่อความมั่นคงของประเทศ อย่างแพร่หลาย

#### ขอบเขตการวิจัย

โครงการวิจัยนี้เป็นโครงการที่เกี่ยวข้องกับการพัฒนาและทดสอบซอฟต์แวร์เป็นหลัก โดยมีขอบเขตของ การพัฒนาและการทดสอบดงันี้

- 1. การพัฒนาซอฟต์แวร์ไม่ได้เริ่มต้นจากศูนย์แต่ใช้ codebase จากโครงการ Signal ที่เป็นโครงการ opensource ทำให้เราสามารถปรับแต่ง แก้ไข และทดสอบ ความถูกต้องในระดับ source code ได้
- 2. เป้าหมายแพลตฟอร์มสำหรับซอฟต์แวร์ที่สร้างขึ้นคือ Android สมาร์ทโฟนเพราะเป็นแพลตฟอร์มที่มี ความแพร่หลายและได้รับการยอมรับมากกว่าแพลตฟอร์มอื่นๆมาก (มีส่วนแบ่งการตลาดมากกว่า 70%)
- 3. สำหรับโครงการในเฟสแรก เราเน้นการติดตั้งและทดสอบเริ่มต้นเพียงหนึ่งเซอร์เวอร์ โดยเราคาดหวังว่าจะ สามารถขยายเพิ่มเป็นหลายเซอร์เวอร์ได้โดยไม่ยากและสามารถใช้ codebase เดียวกันมาปรับแต่งเพียง เล็กน้อยเท่านั้น

### 1.5 แนวความคิดที่นำมาใช้ในการวิจัย

งานวิจัยนี้เป็นการพัฒนาและทดสอบซอฟต์แวร์ที่มีวงจรการพัฒนา cycle หรือ SDL) เป็นไปตามกระบวนการต่อไปนี้ การสำรวจ วางแผน และออกแบบ (planning and design) การเขียนโปรแกรม (coding) และการทดสอบ (Testing)

กระบวนการเหล่านี้สามารถทำวนซ้ำได้ (iterative process) กล่าวคือหลังจากการทดสอบแล้ว อาจกลับ ไปแก้ไขในส่วนของการออกแบบหรือการเขียนโปรแกรมอีกครั้ง ถ้าผลการทดสอบยังไม่เป็นที่พอใจ โดยในทาง ปฏิบัติการกระทำวนซ้ำเป็นเรื่องปกติ แทบจะไม่มีโครงการใดที่เกี่ยวข้องกับซอฟต์แวร์ขนาดใหญ่แล้วจะผ่าน กระบวนการทั้งหมดนี้เพียงหนึ่งรอบกระบวนการ

#### 1.6 ประโยชน์ที่คาดว่าจะได้รับ

- 1. หน่วยงานของรัฐที่เกี่ยวข้องกับข้อมูลที่ต้องการรักษาความลับในระดับสูงได้มี messaging app ที่มี คุณสมบัติ end-to-end encryption ไว้ใช้งาน ลดความเสี่ยงในการรั่วไหลของข้อมูลที่มีเดิมพันสูงได้มาก
- 2. คณะผู้วิจัยได้เรียนรู้เทคนิคล่าสุดในการพัฒนา messaging app ที่มีความปลอดภัยสูงสุด สามารถนำไป ประยุกต์กับงานที่มีความเกี่ยวข้อง ใกล้เคียงกันได้
- 3. นิสิต นักศึกษา ผู้ร่วมโครงการ ไ ด้เรียนรู้แนวทางการทำวิจัย รวมไปถึงทฤษฎีและเทคโนโลยีล่าสุดในการ สร้าง secure messaging app

# าเทที่ 2 เบื้อเรื่อง

## 2.1 รายละเอียดเกี่ยวกับวิธีดำเนินการวิจัย

เราจะดำเนินการเป็น 2 ขั้นตอนหลักดังต่อไปนี้

1. ประเมิน messaging app ที่มีใช้งานอยู่ในปัจจุบันอย่างละเอียดก่อนที่จะเลือก Signal มาใช้ในการ วิจัยในขั้นต่อไป

2. ทำการแต่งเติม ติดตั้ง ทดสอบ Signal บน DigitalOcean โดยใช้ Minio cloud storage และ รายงานผล

#### ผลการวิจัย

ต่อไปนี้จะรายงานการศึกษาการใช้งาน messaging app ต่อไปนี้อย่างละเอียด LINE Skype WhatsApp Telegram Signal และ Snapchat

#### ผลการเปรียบเทียบ messaging application

**LINE** 

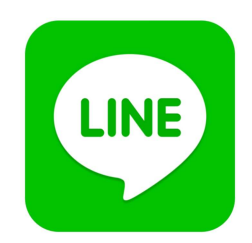

เป็นโปรแกรมเมสเซนเจอร์ที่สามารถใช้งานได้ทั้งบนโทรศัพท์มือถือที่มีระบบปฏิบัติการ ios , android , Windows Phone และสามารถใช้งานได้บนคอมพิวเตอร์ส่วนบุคคล และ Mac OS ด้วยความที่มีลูกเล่นมากมาย ี สามารถคุย(ทั้งในรูปแบบข้อความและเสียง) ส่งรูป ส่งวิดีโอ ส่งไอคอน ส่งสติกเกอร์ ตั้งค่าคุยกันเป็นกลุ่ม ฯลฯ โดย ความโดดเด่นของLINEไม่ได้มีเพียงความสามารถที่ทำได้หลากหลาย แต่ยังมี LINE Sticker และ LINE Friend(ตัว การ์ตูนย์ที่ออกแบบโดยLINE) ซึ่งมีความน่ารัก ดึงดูดใจผู้ใช้งานอีกด้วย

#### LINE บน iOS

เมื่อเราต้องการใช้งานLINEบนios เราสามารถเข้าไปdownloadได้จากApp Store และทำการติดตั้งบน เครื่องได้ทันที

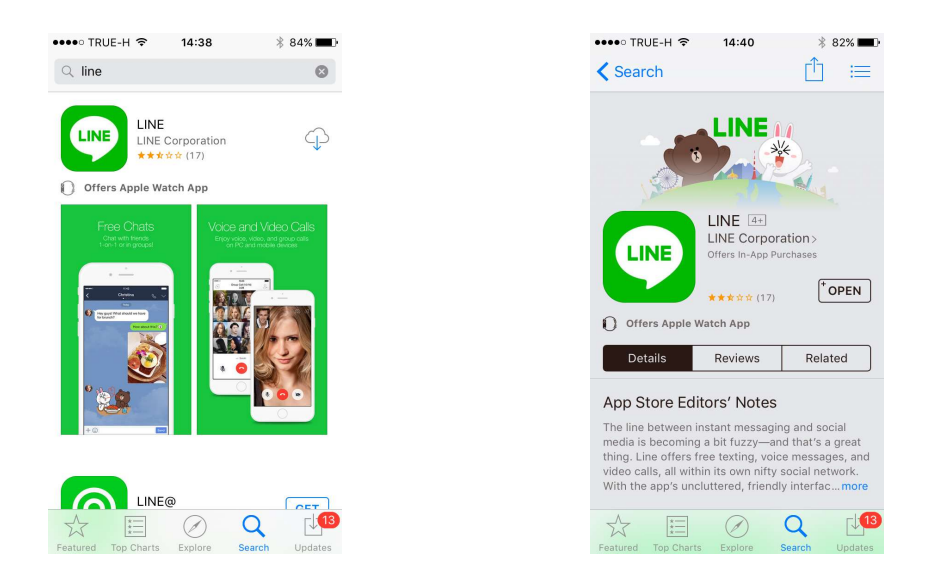

หลังจากทำการติดตั้งLINEเรียบร้อยแล้ว เราlog inจากaccountที่มีอยู่ได้เลยหรือหากยังไม่มีaccountก็ ี สามารถสมัครได้จากตรงนี้เลย ซึ่งในหน้าlogin หรือ sign upนี้ จะมีการแสดงคำบรรยายเกี่ยวกับความสามารถ หลักของ application LINE โดยสรุปให้เราได้เข้าใจโดยง่าย

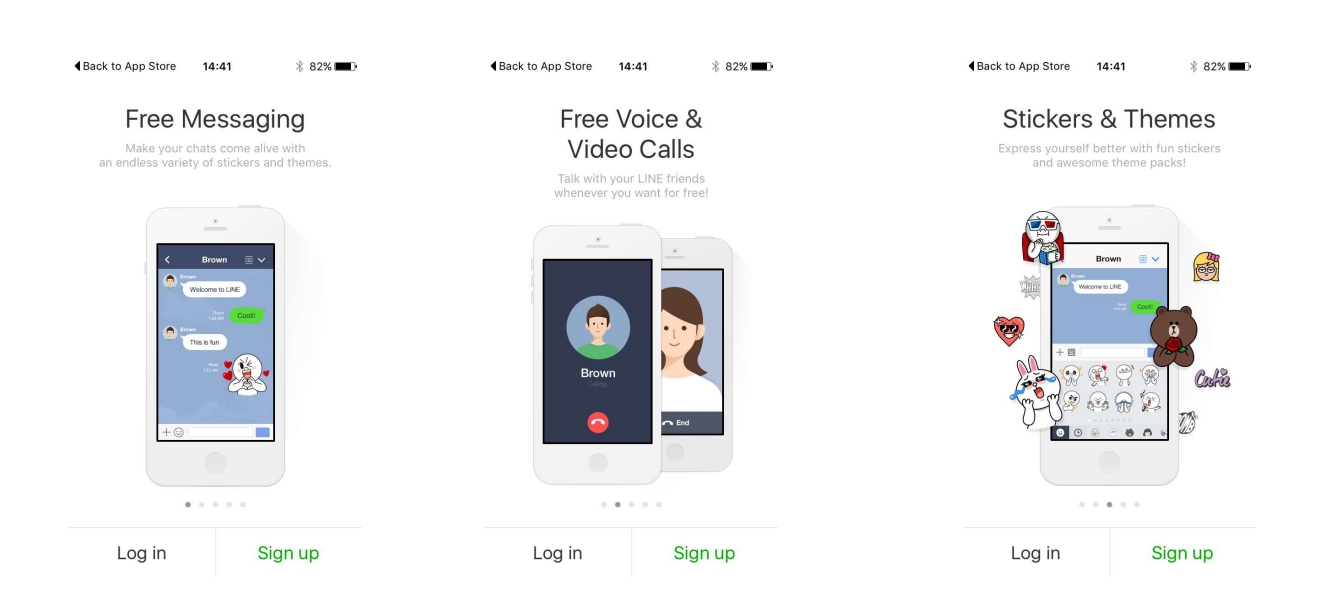

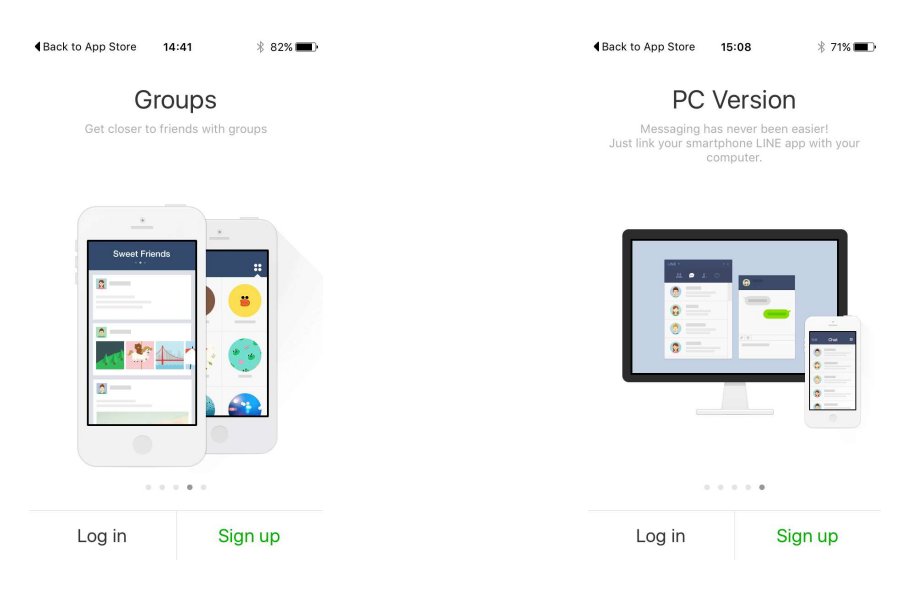

รายละเอียดโดยสรุปที่ทางLINEได้แสดงไว้มี 5 ข้อ คือ

1. Free Messaging: Make your chats come alive with an endless variety of stickers and themes. สามารถส:งข้อความได้ฟรี และสร้างความมีชีวิตชีวาให้กับการสนทนาของเราด้วยการที่มีสติ๊กเกอร์ที่ ี่ สามารถใช้ส่งหาคู่สนทนาได้และยังมีthemesที่ทำให้ห้องสนทนาของเรานั้นมีสีสันมากขึ้น

 $2$ . Free Voice & Video Calls : Talk with your LINE friends whenever you want for free!<br>= สามารถพูดคุยสนทนากับเพื่อนได้ฟรี ทั้งแบบสนทนาเฉพาะเสียง(voice call) และ แบบพูดคุยผ่าน วิดีโอ(video call)

3. Stickers & Themes : Express yourself better with fun stickers and awesome theme packs!<br>= มีสติ๊กเกอร์ที่สามารถส่งหาเพื่อนๆได้ และมีธีมของหน้าการใช้งานที่สามารถเปลี่ยนได้ในแบบที่เราชอบ

4. Groups : Get closer to friends with groups

เราสามารถสร้างกรุ<ปที่ใช้สนทนากับเพื่อนๆได้

5. PC Version : Messaging has never been easier! Just link your smartphone LINE app with your computer.

= มีเวอร์ชั่นบนPCเพื่อเพิ่มความสะดวกสบายมากขึ้น โดยเราสามารถเชื่อมต่อเวอร์ชั่นที่อยู่บนPCของเรา ้กับเวอร์ชั่นที่อยู่บนสมาร์ทโฟนของเรา ทำให้เราสามารถสนทนากับเพื่อนได้โดยไม่สูญเสียความต่อเนื่อง

# รูปแบบการใช้งาน

- การใช้งานของapplication lineนั้น จะถูกแบ่งออกเป็นหน้าหลัก 4 หน้า คือ
- หน้า
- 2. หน้า Chats
- หน้า
- หน้า

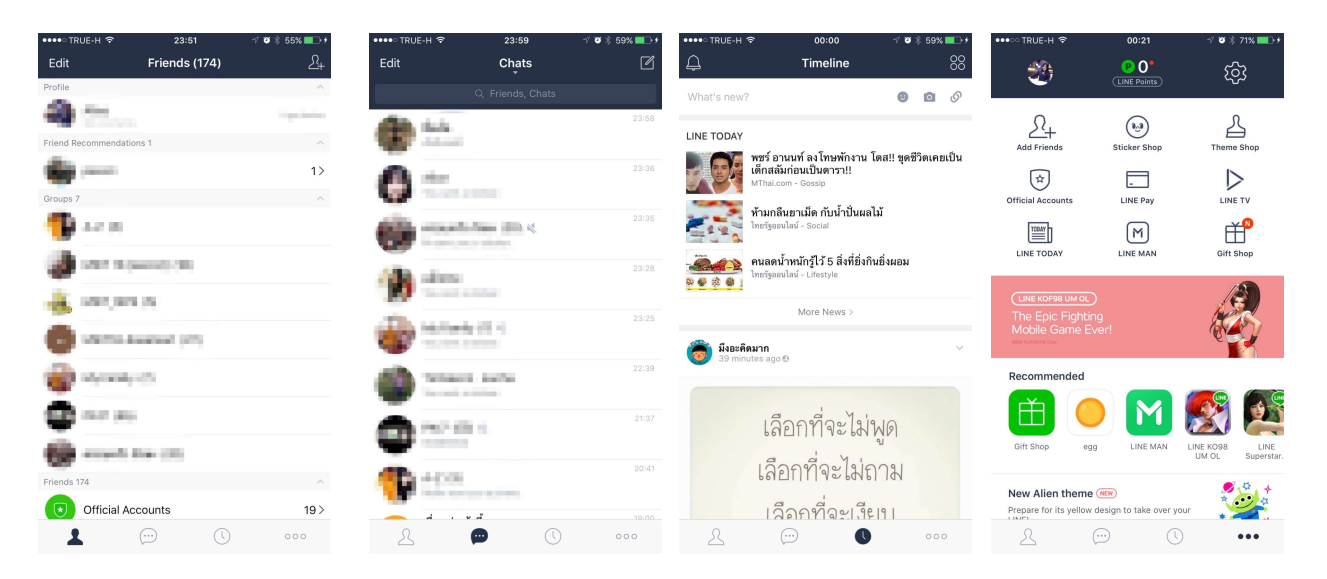

# หน้า

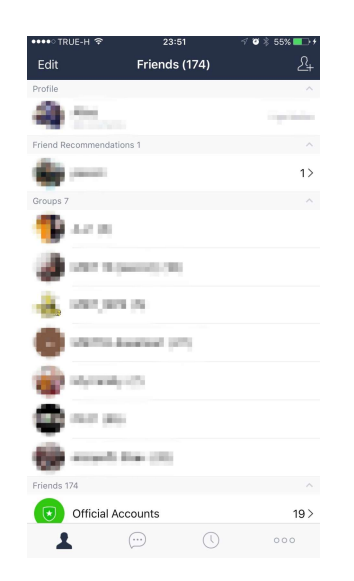

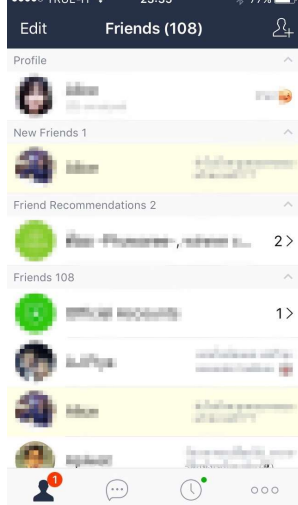

เป็นหน้าที่บอกว่าเพื่อนของเรามีใครบ้าง โดยจะมีการจัดแบ่งเป็น 5 ส่วนคือ

- $1.1$ . Profile = จะแสดงprofileของผู้ใช้งาน
- 1.2. New Friends = เพื่อนที่พึ่งจะถูกเพิ่มเข้าไปในรายชื่อเพื่อน
- 1.3. Friend Recommendations = เพื่อนที่แนะนำ
- 1.4. Groups = กลุ่มของเพื่อนเราในlineนั้น เราสามารถจัดกลุ่มเพื่อนเพื่อคุยพร้อมกันทีละหลายๆคนได้
- 1.5. Friend = รายชื่อบุคคลที่เป็นเพื่อนของเรา

# 2. หน้า Chats

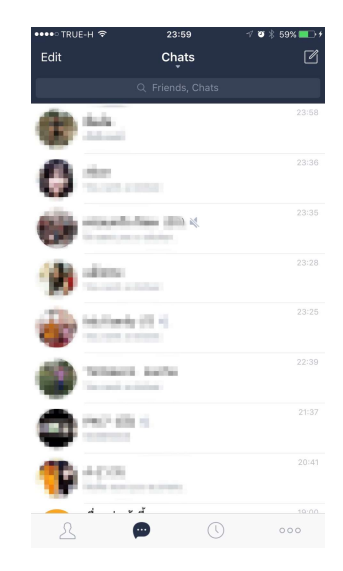

์ คือหน้าที่จะแสดงว่าเราคุยกับใครบ้าง ทั้งแบบรายคนและกลุ่ม ในส่วนของ Search นั้น เราสามารถ Searchหาได้ทั้งจาก ชื่อเพื่อน ชื่อกลุ่ม และ ข้อความที่คุยกับในห้องสนทนา

## 3. หน้า Timeline

เราจะมองเห็น 4 ส่วนหลักๆคือ

3.1. Notifications เมื่อเรากดไปที่รูปกระดิ่งที่อยู่ด้านบนทางซ้ายมือ หน้านี้จะถูกแสดงขึ้นมาเพื่อบอกเรา ว่า มีใครมากด(ike หรือ commentเราบ้าง

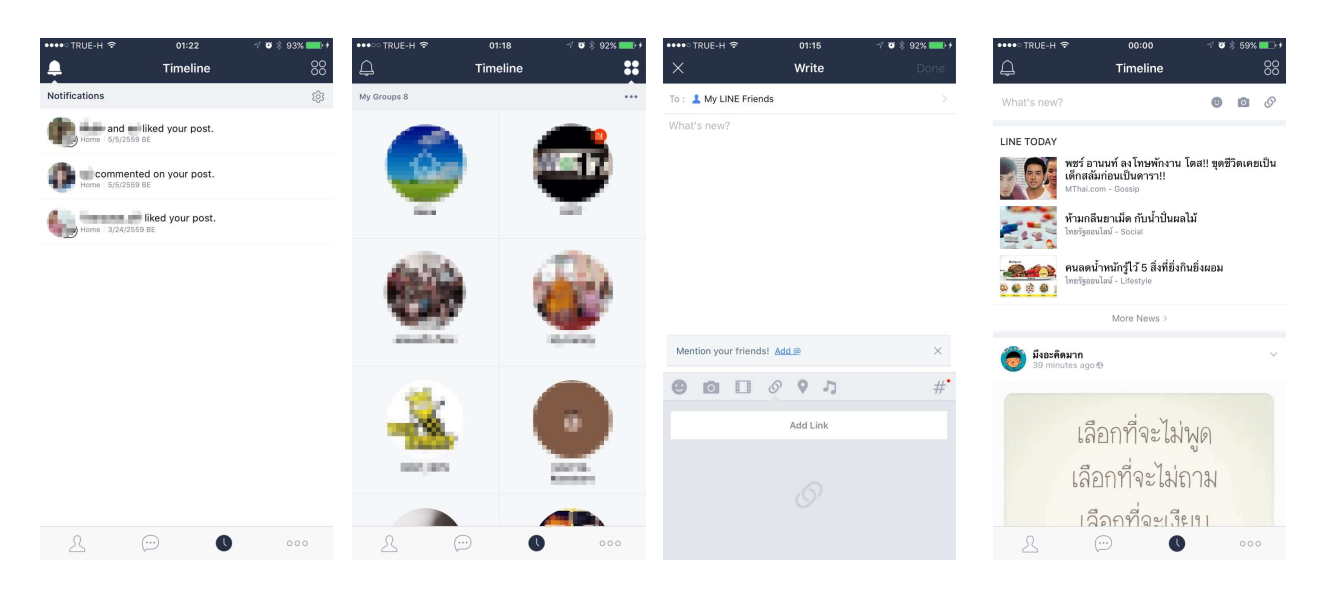

่ 3.2. My Groups คือรูปวงกลม 4 วงที่อยู่ด้านบนทางขวามือ ในส่วนนี้จะแสดงว่าในห้องสนทนาของเรามี ห้องไหนที่มีการโพสต์ Notesอะไรบ้าง เพราะในห้องสนทนานั้นนอกจากการส่งข้อความโต้ตอบกันแล้ว เรายังสามา รถโพสต์ ข้อความ รูปภาพ หรืออื่นๆ เป็นบอร์ดสนทนาเพื่อเติมได้อีกด้วย

ี 3.3. Write (what's new?) เป็นส่วนที่เราจะสามารถโพสต์ข้อความ สติ๊กเกอร์ รูปภาพ วิดีโอ URL ี location ให้แสดงในTimeline เพื่อให้เพื่อนของเราสามารถมาcomment กดlike กดshare ได้

่ 3.4. Timeline ในส่วนนี้จะแสดง 2 ส่วน คือ LINE TODAY จะเป็นการรวบรวมข่าวสารจากเว็บไซด์ต่างๆ ้มาแสดงให้เราได้ดู และอีกส่วนคือ โพสต์ต่างๆที่เพื่อนของเราได้โพสต์ไว้

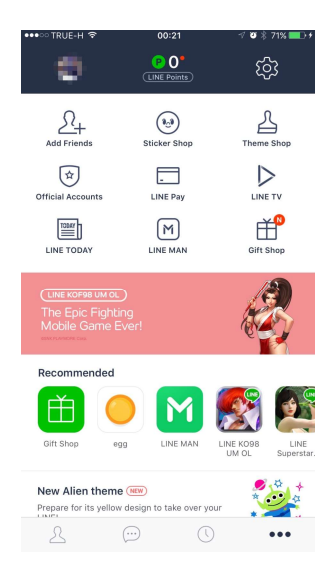

หน้า

หน้านี้จะเป็นหน้าที่รวบรวมสิ่งต่างๆไว้ เช่น หน้าprofileของเรา , LINE Points , Settings , Add Friends , Sticker Shop , Theme Shop และ application หรือเกมอื่นๆที่อยู่ในเครือเดียวกันกับLINE เช่น LINE TV, LINE Camera, LINE Dictionary, LINE WEBTOON, LINE BUBBLE, LINE Rangers, Cookie Run

#### LINE บน Android

การใช้งาน LINE บน Android นั้น เริ่มต้นไม่ต่างอะไรจาก LINE บน ios มากนัก เราสามารถดาวน์โหลด แอพพลิเคชั่นได้จาก สโตร์

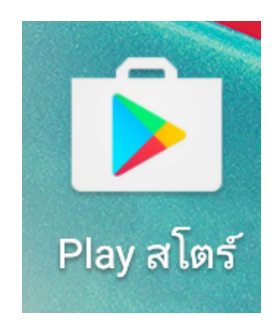

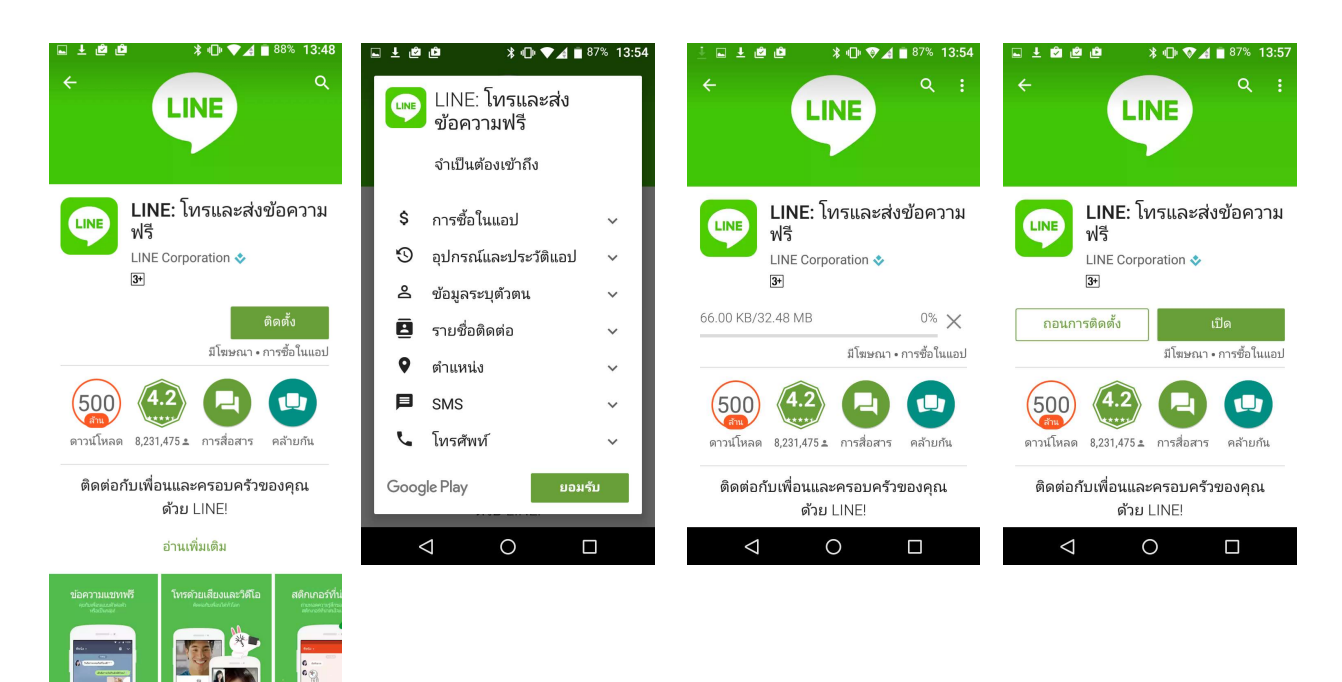

เมื่อเราเปิดเข้ามาในแอพพลิเคชั่นก็จะพบกับหน้าที่ให้เราล็อกอินหรือลงทะเบียน โดยหน้านี้จะสรุปความ ี สามารถของแอพพลิเคชั่นให้เราอย่างคร่าวมา 5 อย่าง เช่นเดียวกับบน ios คือ

- 1. การส่งข้อความฟรี : สร้างชีวิตชีวาให้กับการแชทของคุณด้วยสติ๊กเกอร์และธีมที่เลือกได้ไม่อั้น
- 2. โทรด้วยเสียงและวิดีโอฟรี : คุยกับเพื่อนในLINEได้ฟรีทุกเมื่อที่คุณต้องการ
- 3. สติ๊กเกอร์ที่สนุก : หลายฟังก์ชั่นของสติ๊กเกอร์และธีมที่สามารถแสดงความหลากหลาย
- 4. กลุ่ม : สนุกกับเพื่อนยิ่งขึ้นเมื่อมีกลุ่ม
- 5. เวอร์ชั่นพีซี : ส่งข้อความได้ง่ายกว่าที่เคย เพียงเชื่อมต่อแอพLINEบนสมาร์ทโฟนเข้ากับคอมพิวเตอร์

ของคุณ

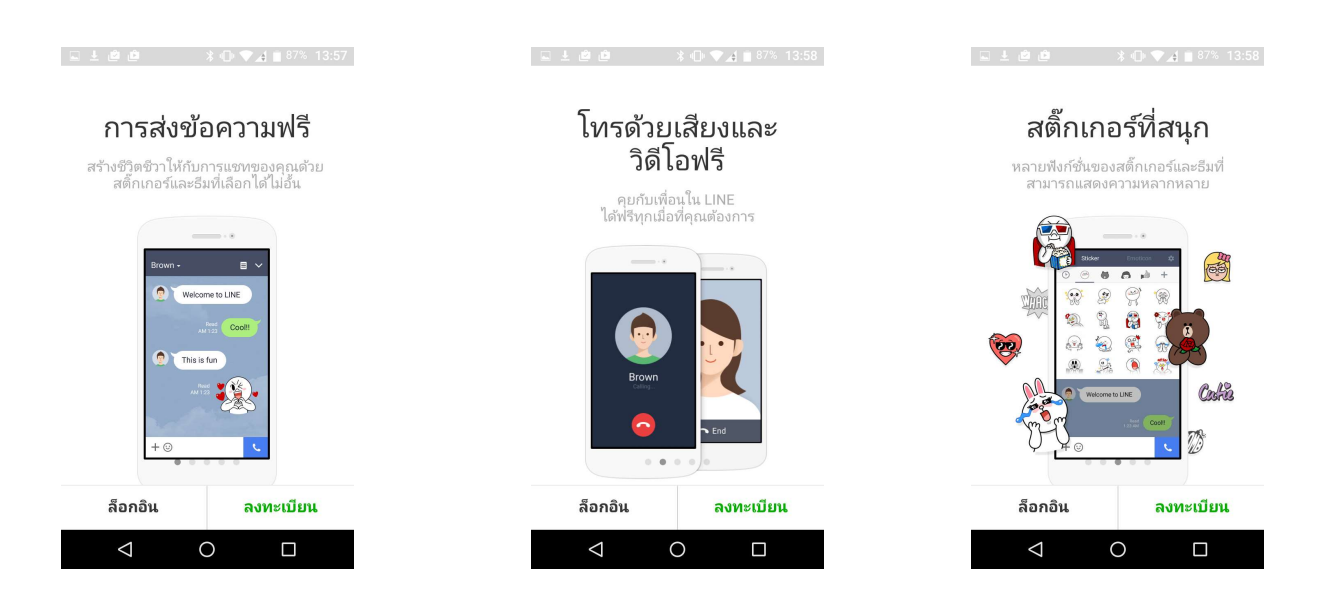

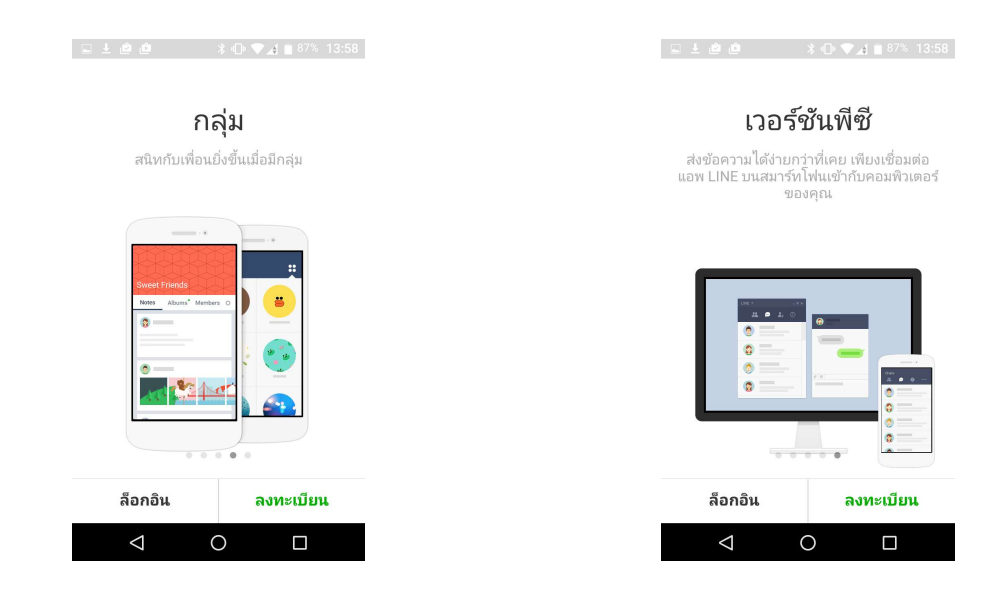

หากเรามีaccoutของLINEอยู่แล้วเราก็สามารถล็อกอินได้เลย แต่ถ้าเราไม่มีก็ต้องทำการลงทะเบียนก่อน โดยแตะไปที่ลงทะเบียน หลังจากนั้นจะแสดงหน้าให้เราใส่หมายเลขโทรศัพท์ของเรา หลังจากที่เราใส่หมายเลข โทรศัพท์เสร็จแล้วระบบจะส่งsmsมาที่เครื่องของเพื่อเป็นการยืนยันตัวตน หลังจากนั้นก็สามารถใช้งานได้ทันที

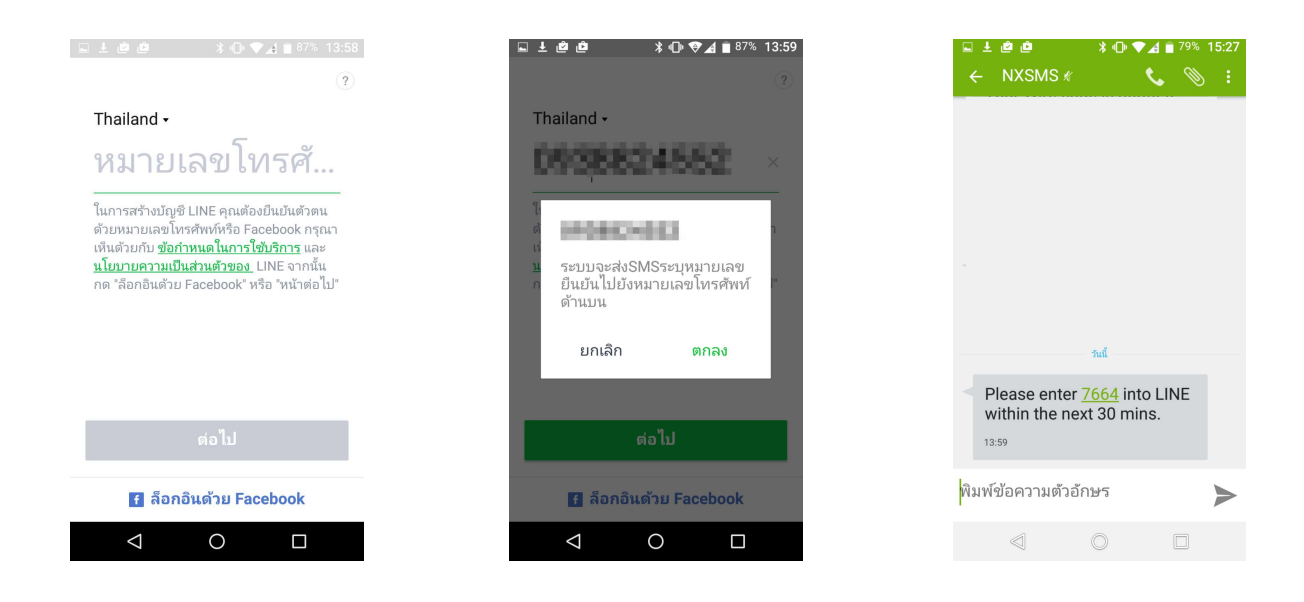

เมื่อเราเข้ามาในหน้าการใช้งานแล้ว แอพพลิเคชั่นจะแสดงหน้าการใช้งานหลักๆ หน้า ให้เราเลือกใช้งาน ซึ่งความสามารถทั้งหมดเหมือนกับLINEบนios แต่ที่แตกต่างคือ แถบที่ใช้ในการเลือกเข้าใช้งานหน้าต่างๆนั้นอยู่ ี ด้านบน แต่บนiosนั้นอยู่ด้านล่าง และจะมีอีกแถบเครื่องมือ อีกแถบหนึ่งที่LINEบนiosไม่มีคือ แถบที่อยู่ด้านบนสุด ซึ่งใช้สำหรับการเพิ่มเพื่อน , ค้นหา , แก้ไขรายการเพื่อนและตั้งค่า

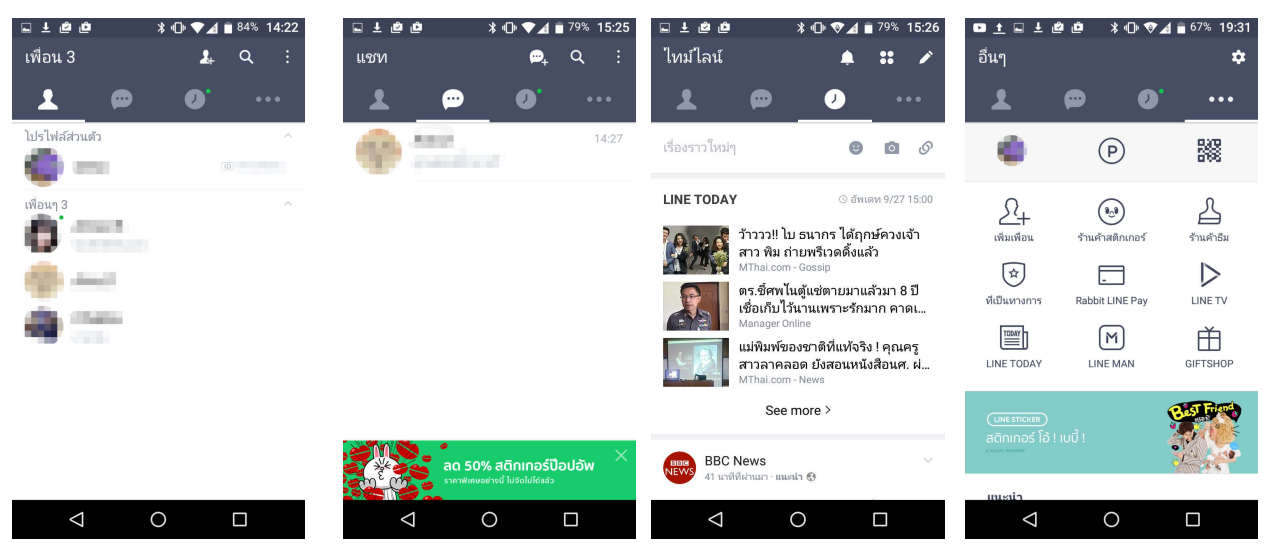

และเมื่อเราเข้ามาในหน้าchatsแล้ว เราก็จะพบว่าสิ่งที่แตกต่างกับเวอร์ชั่นของiosนั้นมีอีกอย่างคือ แถบ เครื่องมือที่เราเรียกขึ้นมาจะอยู่ด้านบน ไม่ว่าจะเป็นแถบของสติ๊กเกอร์หรือแถบของเครื่องมืออื่นๆ (สัญลักษณ์เป็น เครื่องหมายบวก) ซึ่งบนiosนั้นจะอยู่ด้านล่าง แต่แถบเครื่องมืออื่นๆหรือความสามารถต่างๆก็เหมื่อนกัน

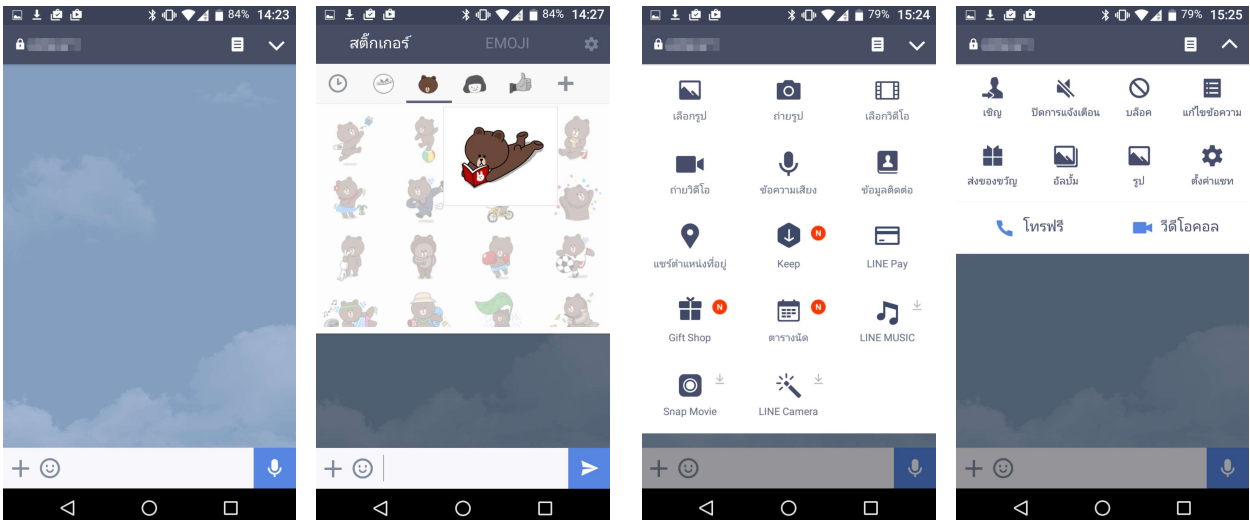

 $12$ 

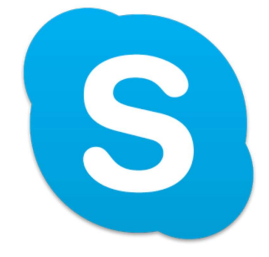

skype คือ บริการที่ทำให้สามารถข้อมูลทั้งทางเสียงพูด ภาพจริงขณะสนทนา การส่งข้อความ ส่งรูปภาพ ส่งวิดีโอ และการส่งข้อมูลในรูปแบบไฟล์ได้ โดยมีหน้าหลักในการใช้งานอยู่ 4 หน้า คือ Recent , Contacts , Call phones, My info

#### skype บน iOS

หลังจากที่เราดาวน์โหลดskypeมาจากApp Storeแล้ว เมื่อเราเปิดเข้าใช้งานในแอพพลิเคชั่นจะแสดงหน้า ์ หลักๆที่เราสามารถใช้งานได้มาทั้งหมด 4 หน้า คือ

- หน้า
- หน้า
- 3. หน้า call phones
- หน้า

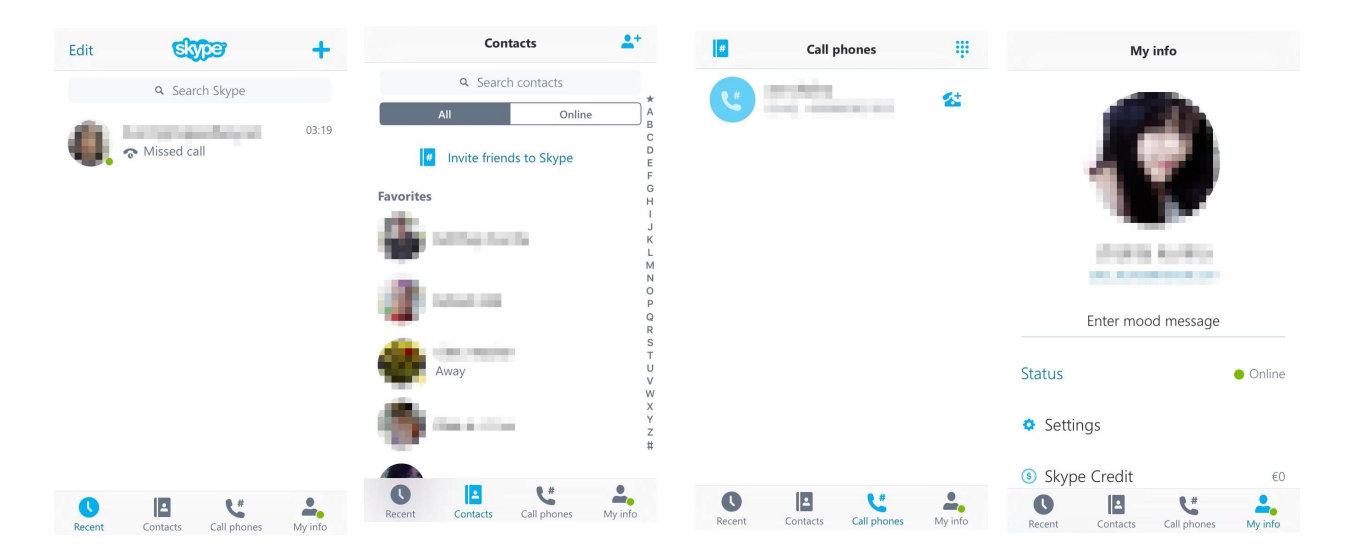

1. หน้า Recent เป็นหน้าที่บอกว่ามีใครส่งข้อความหาเราบ้าง คำว่าeditที่อยู่ทางซ้ายด้านบนทำให้ ี สามารถลบห้องสนทนาได้ และสามารถเลือกได้ว่าจะลบเฉพาะห้องสนทนาที่เลือกไว้หรือจะลบห้องสนทนาทั้งหมด เครื่องหมายบวกที่อยู่ด้านบนทางขวาทำให้เราสามารถเลือกเพื่อนจากcontactsได้ว่าเราจะส่งข้อความหาใคร และ ี เราสามารถคุยกับเพื่อนได้มากกว่าหนึ่งคนในหนึ่งห้องสนทนา ในส่วนของsearchสามารถค้นหาได้ทั้งชื่อเพื่อน ในcontactsและหาโดยใช้คำค้นเพื่อหาว่าห้องสนทนาไหนมีคนที่เราใช้ในการsearchบ้าง

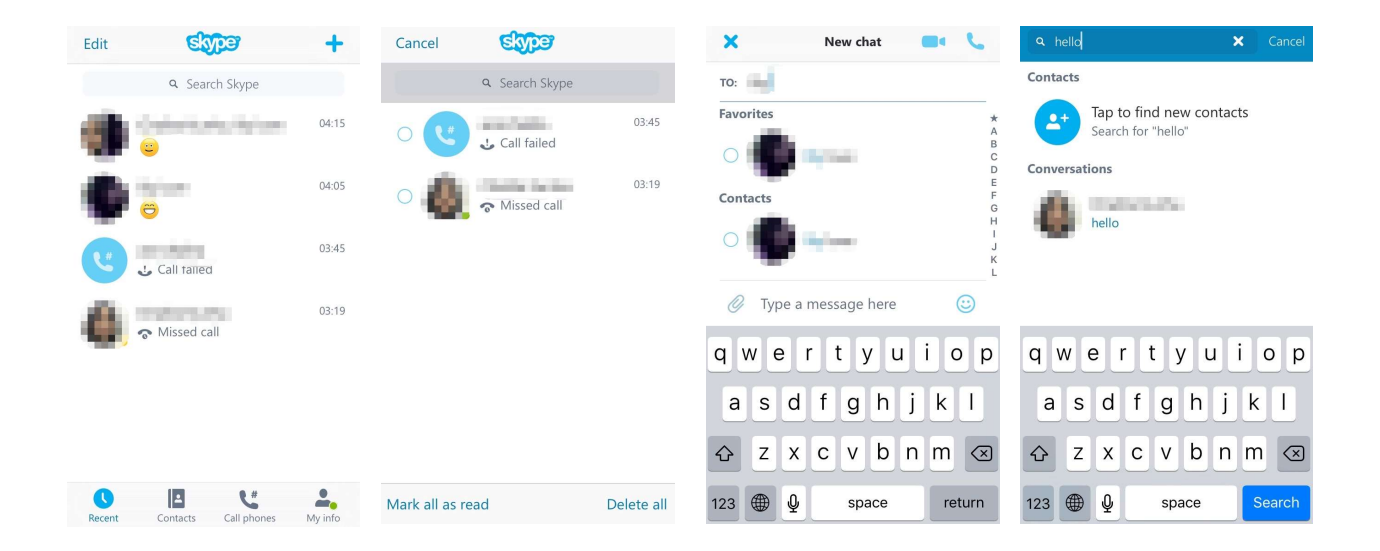

2. หน้า Contacts เป็นหน้าที่แสดงรายชื่อว่าเรามีใครเป็นเพื่อนบ้าง ซึ่งสามารถเลือกดูได้ว่า จะดูรายชื่อ เพื่อนทั้งหมดหรือจะดูเฉพาะเพื่อนที่กำลังonline

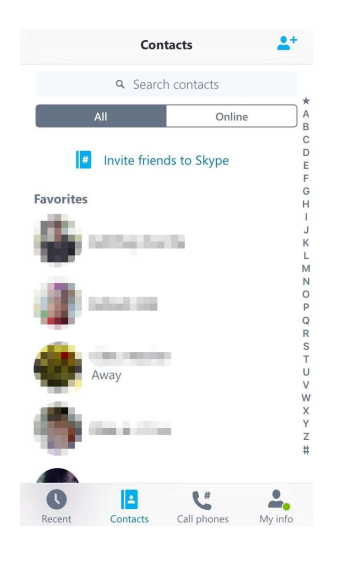

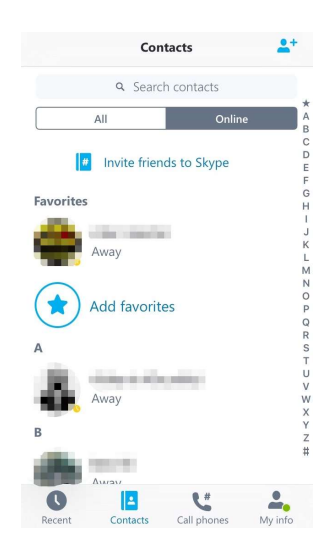

3. หน้า call phones เป็นหน้าที่ให้เราสามารถโทรหาเพื่อนได้ โดยถ้ากดไอคอนด้านบนทางซ้ายจะแสดง รายชื่อในcontactsให้ แต่ถ้ากดไอคอนด้านบนทางขวาเราจะสามารถกดเบอร์โทรศัพท์ได้

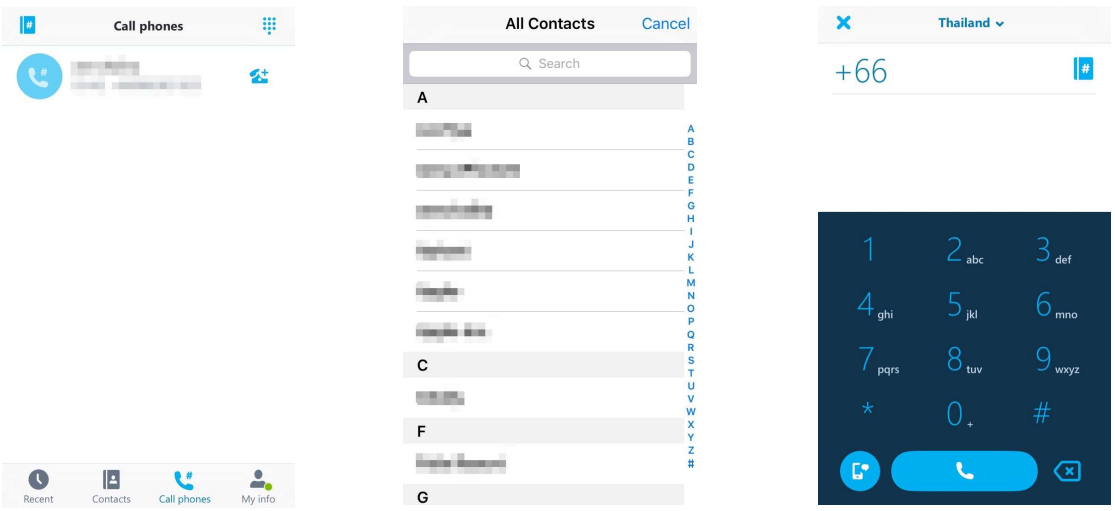

4. หน้า My info เป็นหน้าที่รวมข้อมูลต่างๆเกี่ยวกับacountของเรา เช่น Status , Settings , Skype Credit , My account ฯลฯ

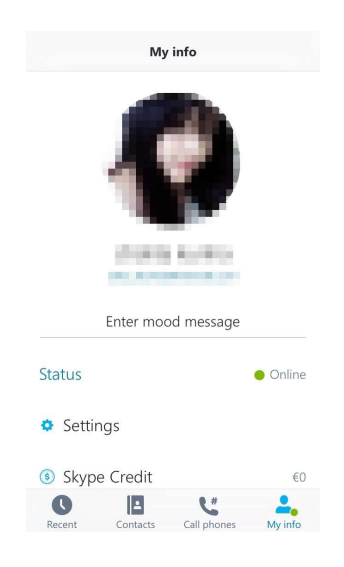

เมื่อพูดถึงความสามารถในการส่งข้อมูลหาเพื่อนนั้น สิ่งที่skypeทำได้คือ

- สามารถส:งข้อความอักษรได้
- สามารถส:งข้อความภาพได้
- สามารถส:งข้อความวิดีโอได้
- สามารถส:งสติ๊กเกอร์หรอือีโมติคอนได้
- สามารถ share locationได้
- สามารถ share contactได้
- สามารถสนทนาได้ทั้งแบบเฉพาะเสียงและแบบวิดีโอ

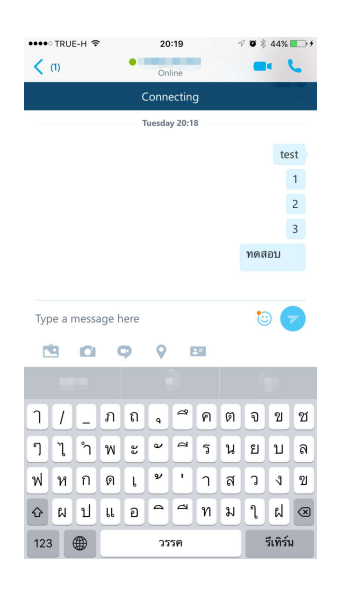

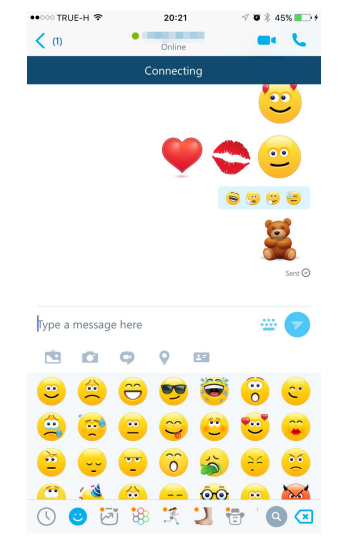

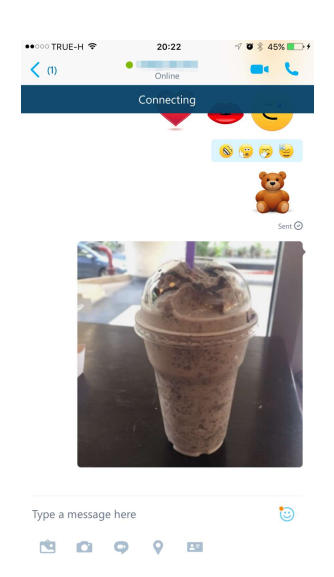

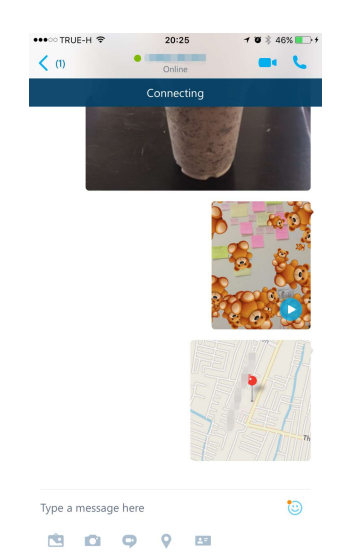

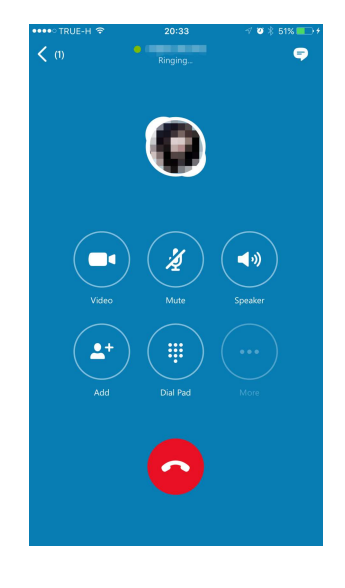

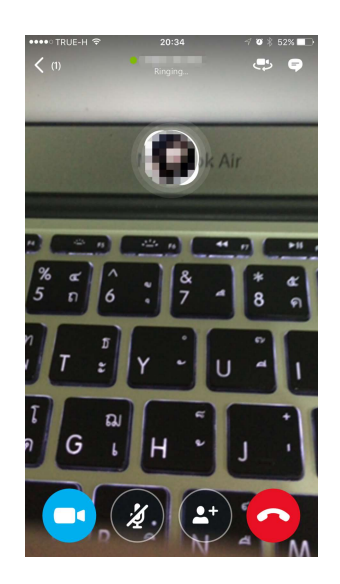

#### Skype บน Android

เมื่อเราเข้าใช้งานskvpeบนAndroidแล้ว เราจะพบว่าหน้าตาของหน้าการใช้งานจะไม่เหมือนกับเวอร์ชั่น ้ บนios แต่ก็ไม่ได้ต่างกันมาก โดยจะมีหน้าหลัก 5 หน้าให้เราเรียกใช้งาน คือ

1. Recent = เป็นหน้าที่บอกว่าเรามีการสนทนา หรือส่งข้อมูลหาเพื่อนคนไหน หรือเพื่อนคนไหนส่งข้อมูล มาหาเราบ้าง

2. Contacts = หน้านี้จะเป็นหน้าที่แสดงรายชื่อเพื่อนของเราจากสมุดรายชื่อในโทรศัพท์ (ส่วนนี้ บนandroidจะต่างจากiosคือ บนandroidจะแสดงรายชื่อเพื่อนทั้งหมดในสมุดโทรศัพท์ของเครื่องโทรศัพท์ แต่ บนiosจะแสดงแค่รายชื่อเพื่อนในskype)

3. Call phones = จะเป็นหน้าที่บอกว่าเรามีการโทรหาใครบ้าง

- $4.$  My info หรือ My account = จะบอกรายละเอียดของเรา
- 5. Search = จะเป็นหน้าค้นหา ซึ่งเราจะสามารถค้นหาได้ทั้งชื่อเพื่อน และข้อความที่เราคุยกับเพื่อน

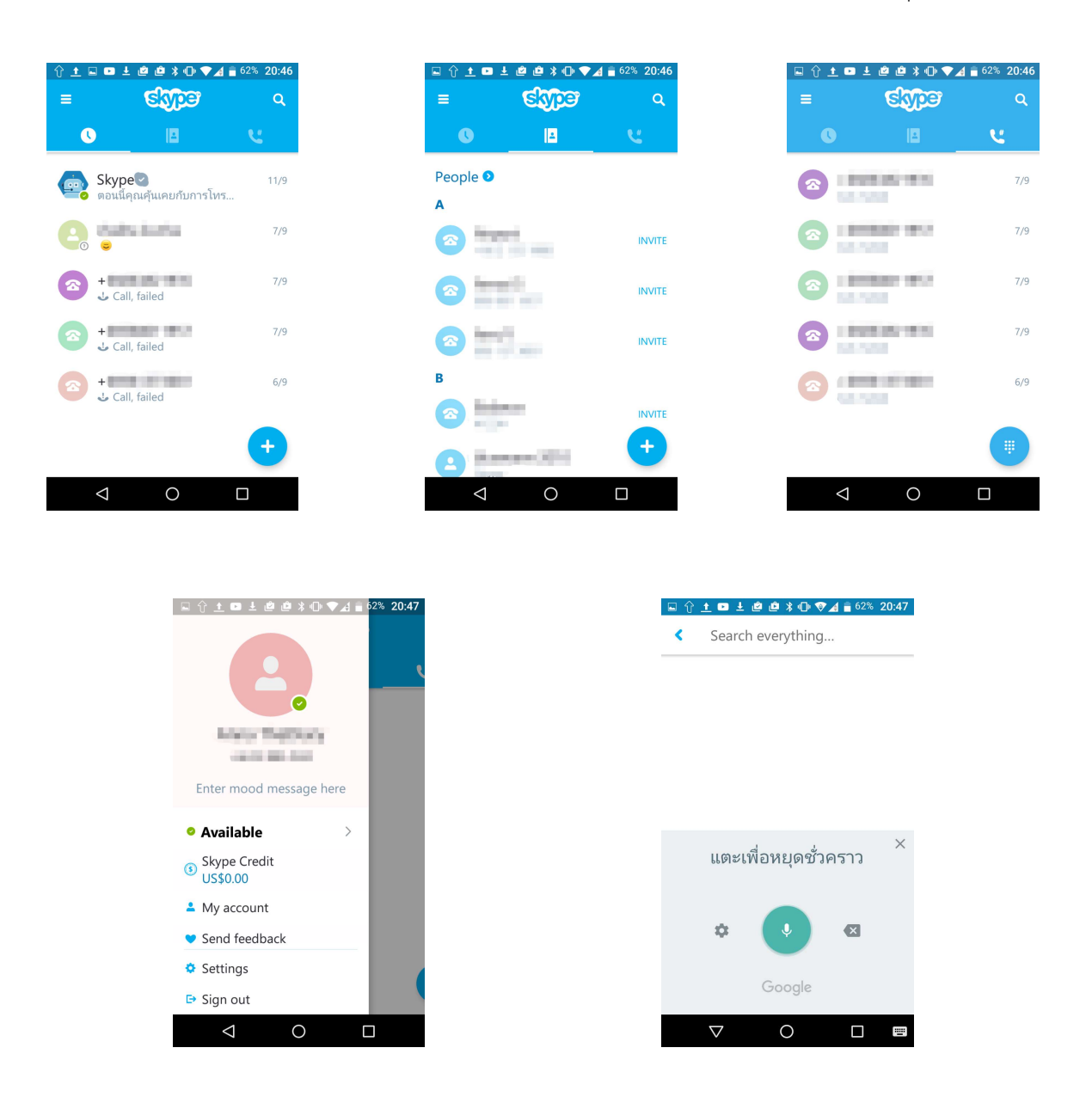

และเราจะสังเกตเห็นเครื่องหมายที่อยู่ด้านล้างขวาของจอ ซึ่งเครื่องหมายนี้มีความพิเศษคือ เมื่อเราเปิด หน้าแต่ละหน้า รายละเอียดที่แสดงขึ้นมานั้นจะไม่เหมือนกัน โดยสามารถใช้งานได้และมีความแตกต่างกันทั้งหมด หน้า

 $1.$  Recent = จะแสดงเป็นเครื่องหมายบวก โดยรายละเอียดด้านใน คือ Video message , Video call , Voice call, Chat

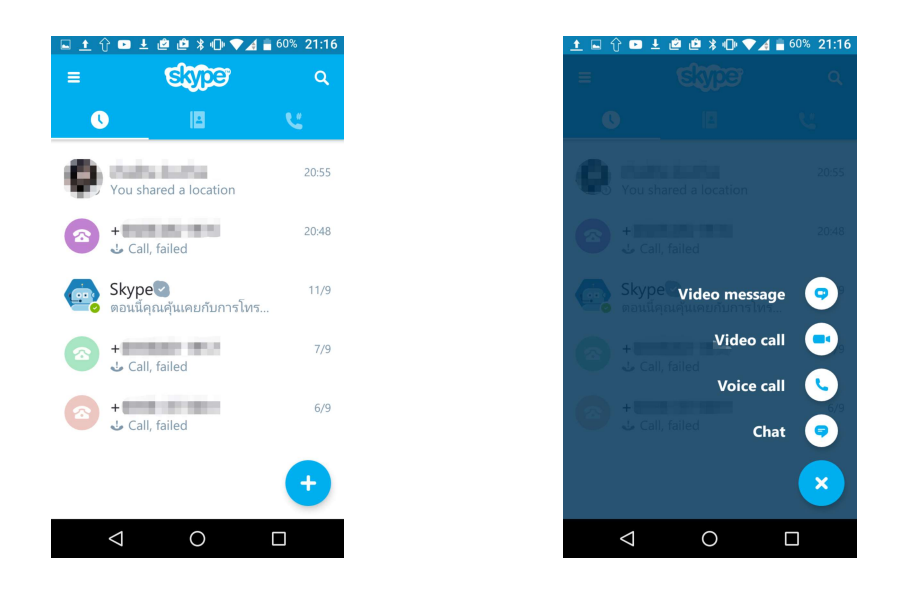

2. Contacts = จะแสดงเป็นเครื่องหมายบวกเช่นกัน รายละเอียดด้านใน คือ Find people , Invite

friends

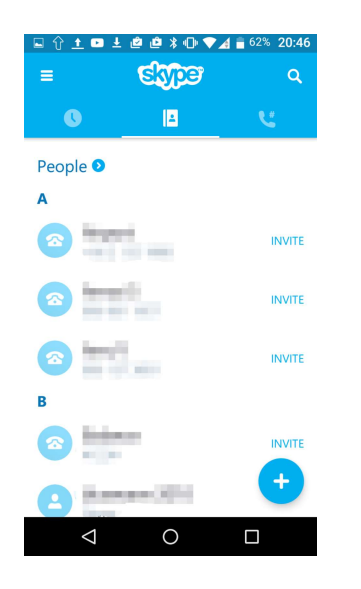

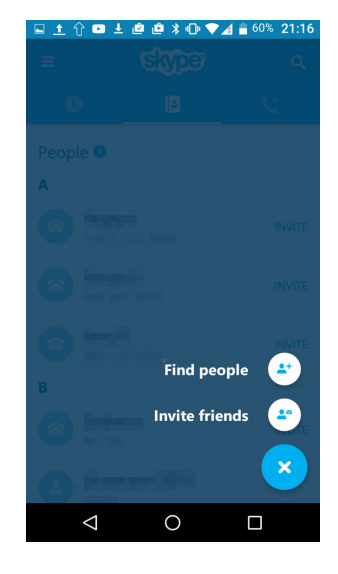

3. Call phone = หน้านี้เครื่องหมายที่แสดงจะไม่เหมือนกับหน้าอื่นๆ คือจะเป็นสัญลักจุดเล็กๆหลายจุด ้ด้านในวงกลม ซึ่งมาลักษณะคล้ายปุ่มกดโทรศัพท์ ซึ่งรายละเอียดด้านในก็คือจะแสดงหน้าของโทรศัพท์ขึ้นมาเพื่อ ให้เราสามารถโทรศัพท์หาเพื่อนได้โดยง่าย

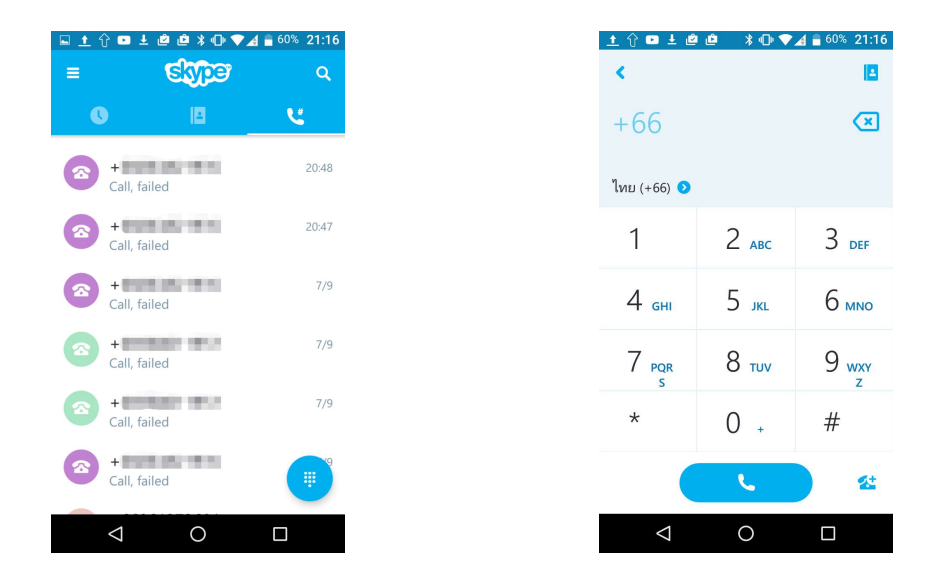

และเมื่อเราเปิดหน้าห้องสนทนาขึ้นมา จะพบว่าห้องสนทนาของskypeบนandriodนั้น ถึงจะมีความคล้าย .<br>กับเวอร์ชั่นบนiosอยู่มาก แต่ที่เห็นได้ชัดที่สุดคือ แถบเครื่องมือด้านล่าง ที่จะแสดงเครื่องมือที่มากกว่าบนios ซึ่งที่ ้ มีเพิ่มเข้ามาจากiosก็คือ สามารถส่งไฟล์เอกสารได้ , มีสติ๊กเกอร์หรืออีโมติคอนที่เคลือนไหวและมีเสียงประกอบ และเรายังสามารถตั้งค่าต่างๆเพิ่มเติมได้จากเครื่องหมายจุด 3 จุด ด้านบนด้านขวา

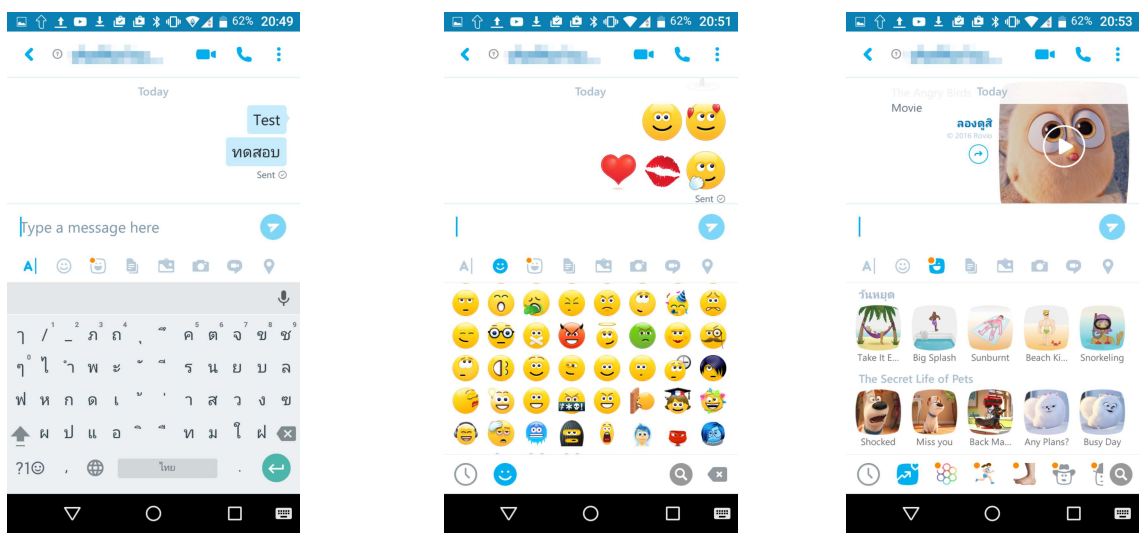

 $\ddot{\phantom{a}}$ 

 $\ddot{\mathbf{O}}$ 

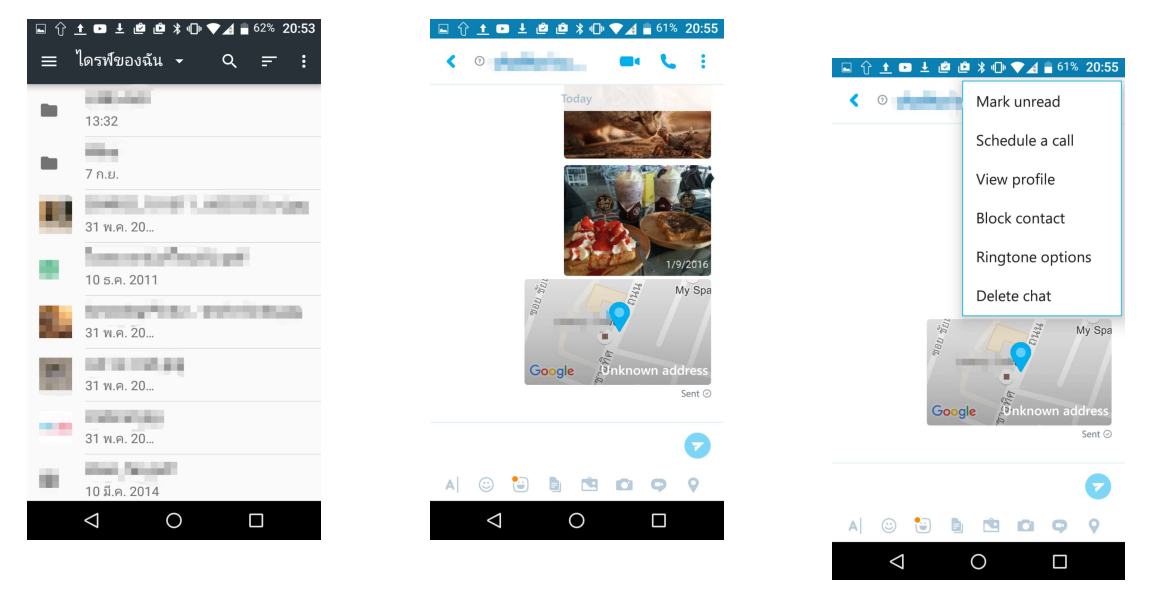

แต่skypeบนandroidนั้นก็มีส่วนที่ในเวอร์ชั่นiosมี แต่androidไม่มีเหมือนกันนั้นก็คือ การshare contacts ซึ่งในiosมี แต่adroidไม่มี

การคุยแบบกรุ๊ปนั้นskypeสามารถทำได้ทั้ง 2 os แต่ให้ความรู้สึกเหมือนเป็นกลุ่มชั่วคราวมากกว่า ที่จะ เป็นกลุ่มที่ตั้งกันแบบจริงจังถาวร(เมื่อเทียบกับแอพพลิเคชั่นอื่น

#### WhatsApp

WhatsApp คือ applicationที่ทำให้สามารถส่งข้อมูลได้ทั้งบน ios , BB(Blacberry) , android โดยจะ มีหน้าหลักอยู่ 5 หน้าคือ Favorites , Calls , Contacts , Chats , Settings

WhatsApp บน ios

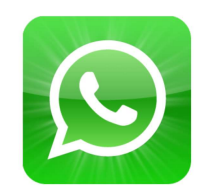

การใช้งานWhatsAppบนiosนั้นจะมีหน้าหลักๆให้เราใช้งานได้ทั้งหมด 5 หน้า คือ Favorites , Calls , Contacts, Chats และ Settings

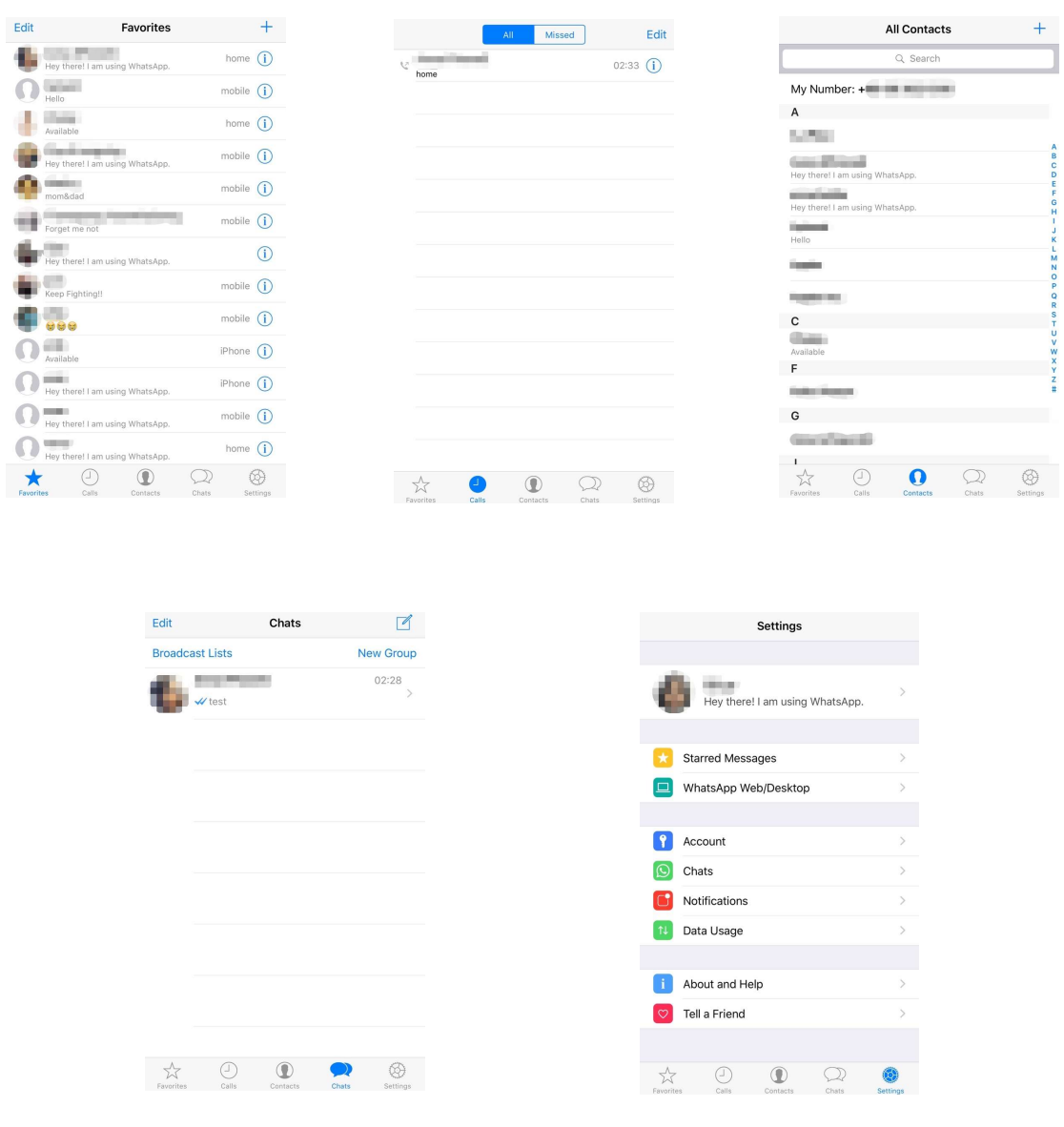

1. หน้า Favorites เป็นหน้าที่แสดงรายชื่อเพื่อน เราสามารถกดedit เพื่อลบรายชื่อเพื่อนหรือจัดลำดับ ก่อนหลังรายชื่อได้ หรือสามารถเพิ่มรายชื่อเพื่อนจากContactsได้

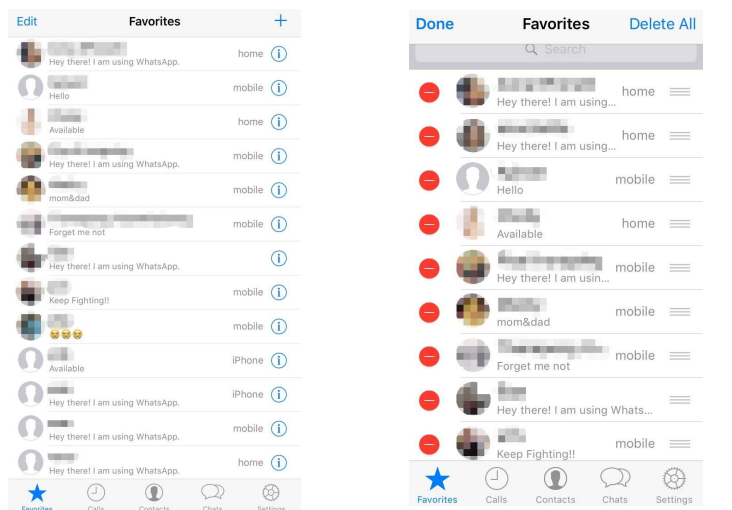

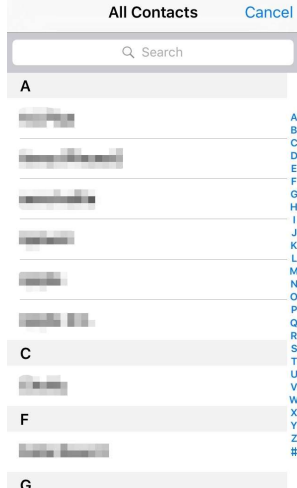

# 2. หน้า Calls จะแสดงว่าใครโทรหาเราหรือเราโทรหาใครบ้าง

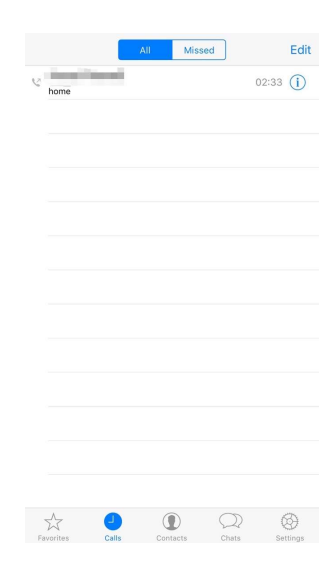

3. หน้า Contacts เป็นหน้าที่แสดงรายชื่อจากContactsของเครื่องเรา และเราสามารถกดที่เครื่องหมาย บวกที่อยู:ทางด้านบนทางขวาเพื่อเพิ่มรายชื่อเพื่อนได้

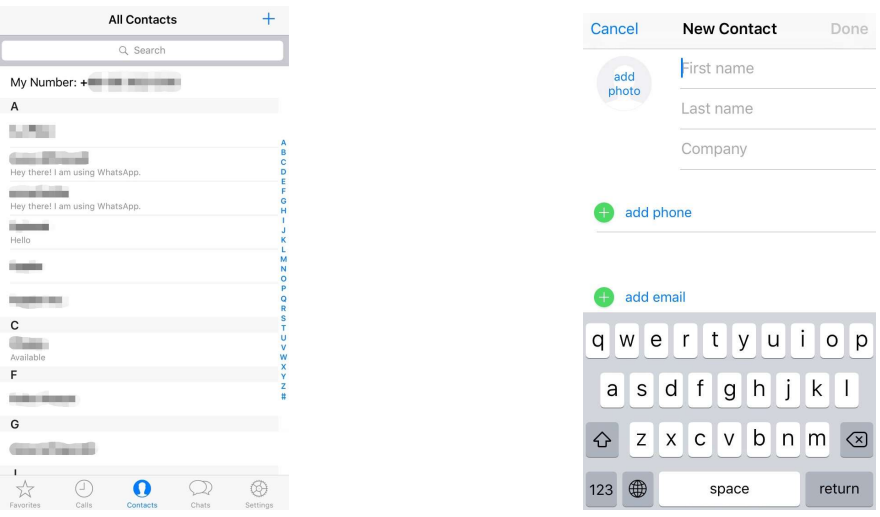

4. หน้า Chats หน้านี้จะแสดงรายชื่อเพื่อนที่เราส่งข้อความหา ซึ่งมีทั้งแบบรายบุคคล แบบBroadcast และแบบ

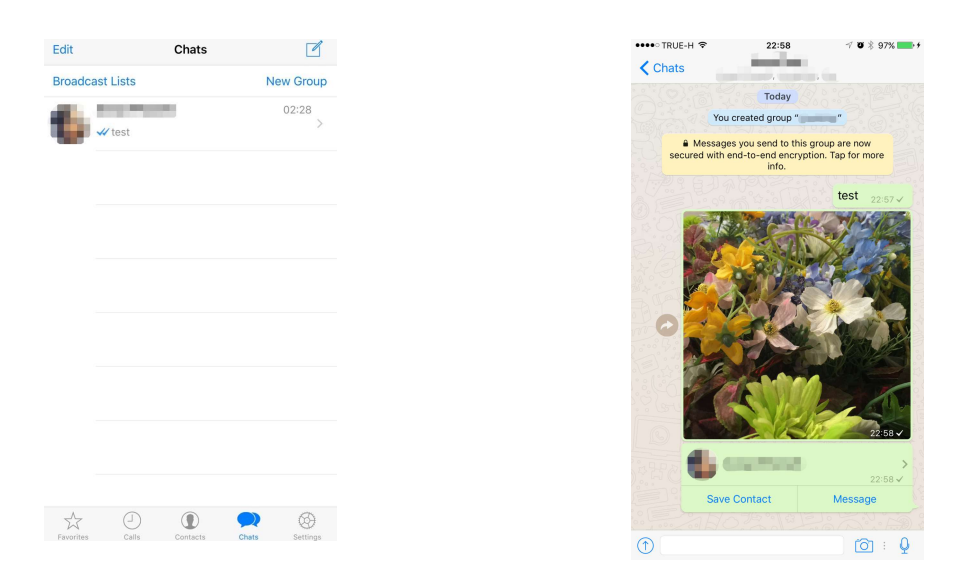

ซึ่งความสามารถในการส่งข้อมูลมีดังนี้

- สามารถสนทนาในรูปแบบเสียงได้ แต่ไม่สามารถสนทนาในรูปแบบวิดีโอได้
- สามารถส:งข้อความในรูปแบบอักษร และ เสียงได้
- สามารถส:งข้อความภาพ และ วิดีโอได้
- สามารถส:งไฟล์เอกสารได้
- สามารถ share locationได้
- สามารถ share contactได้

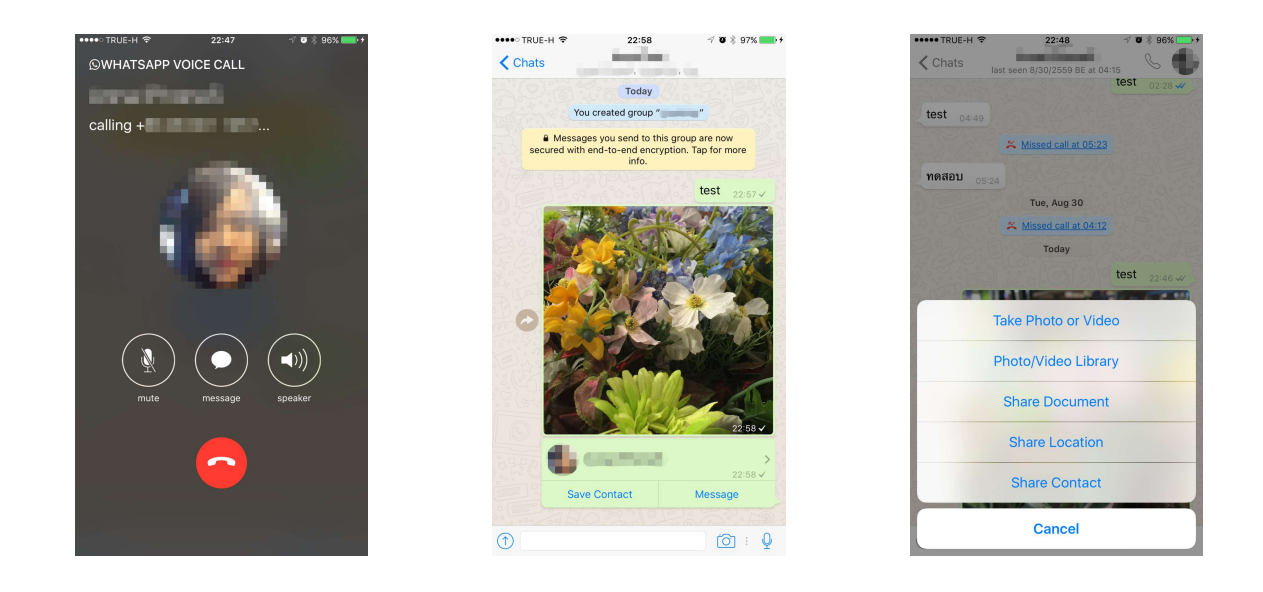

5. หน้า Settings หน้านี้จะเป็นหน้าสำหรับการตั้งค่าในส่วนต่างเช่น Profile , Account , Chats , Notification

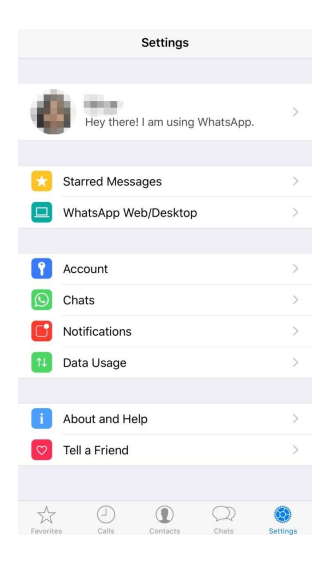

WhatsApp บน Android

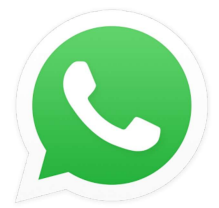

เมื่อเราเปิดเข้ามาในWhatsAppเวอร์ชั่นAndroidแล้ว เราจะพบว่าหน้าตาการใช้งานของแอพพลิเคชั่นนั่น ี ไม่เหมือนกับเวอร์ชั่นiosเลย ในเวอร์ชั่นAndroidนี้ จะมีหน้าหลักทั้งหมด 3 หน้า และจะมีแถบเครื่องมืออยู่ด้านบน สุดด้านขวา โดยแถบเครื่องมือนี้จะเปลี่ยนไปตามหน้าการใช้งานที่เราเลือก

1. หน้าโทร : เป็นหน้าที่บอกว่าเราได้โทรหาเพื่อนคนไหนบ้าง ส่วนแถบเครื่องมือด้านบนนั้นจะประกอบ ไปด้วยเครื่องมือในการค้นหา , หน้าของการเลือกรายชื่อติดต่อ และสัญลักษณ์จุด 3 จุดก็จะประกอบไปด้วย ล้าง บันทึกการโทร . สถานะ . การตั้งค่า

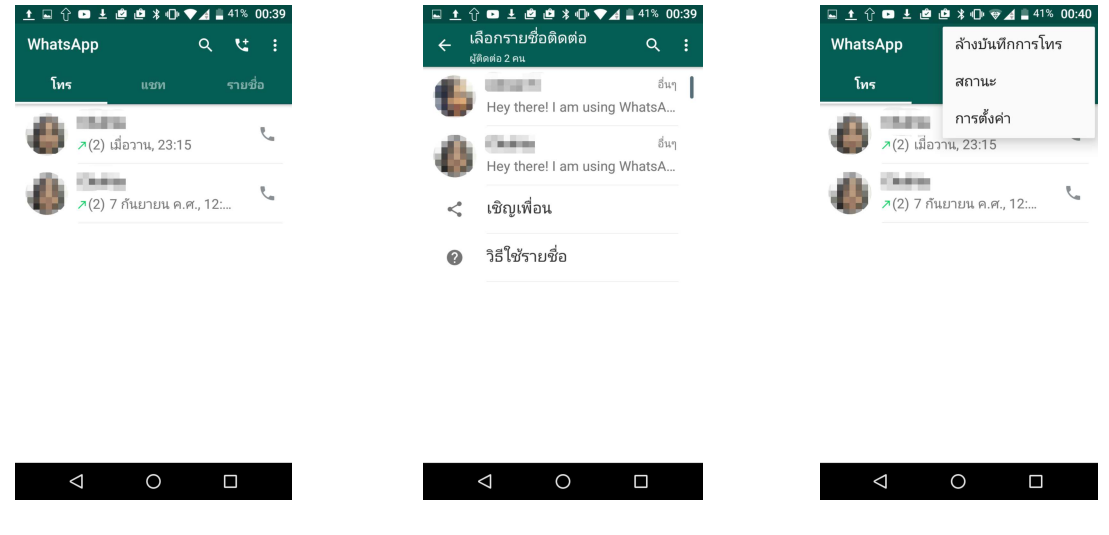

2. หน้าแชท : เป็นหน้าที่แสดงรายชื่อของเพื่อนที่เราได้มีการสนทนา ส่งข้อมูลต่างๆด้วย รวมถึงการ ี<br>สนทนาแบบกลุ่มด้วย และแถบเครื่องมือด้านบนก็มีส่วนของการค้นหา , รายชื่อติดต่อ , หน้าอื่นๆ ซึ่งด้านใน ประกอบไปด้วย กลุ่มใหม่ , การกระจายข้อความใหม่ , WhatsApp Web , ข้อความติดดาว , สถานะ , การตั้งค่า

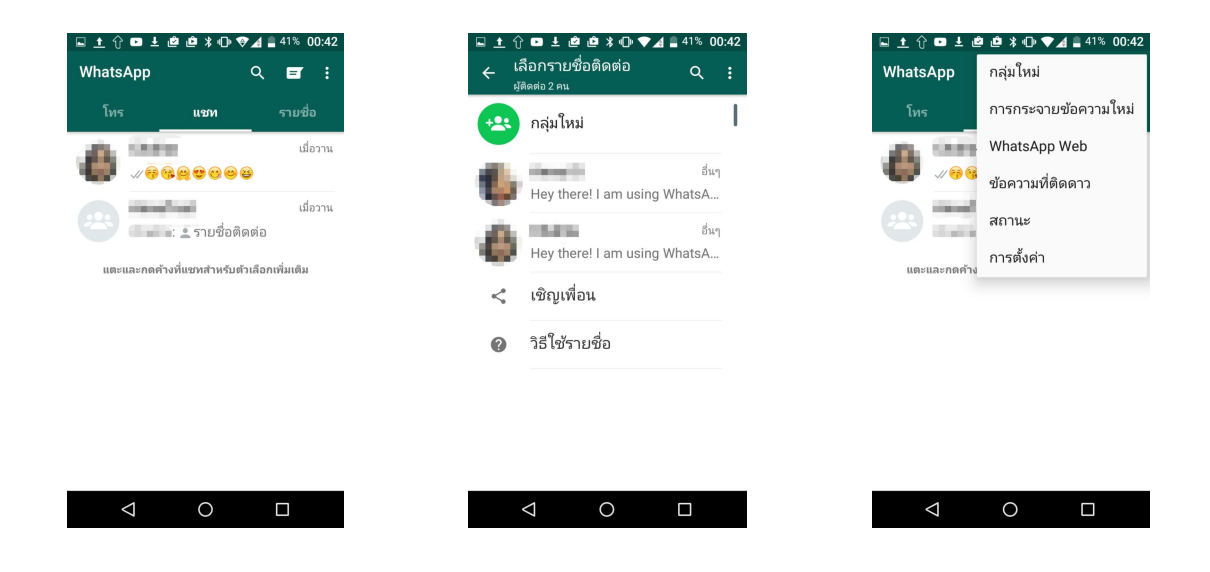

3. หน้ารายชื่อ : หน้านี้จะแสดงรายชื่อของเพื่อนที่ใช้งานskypeด้วยกัน แถบเครื่องมือในหน้านี้นอกจากจะมีหน้า ้ค้นหาแล้ว ก็จะมีหน้าของการเพิ่มเพื่อน(เพิ่มรายชื่อติดต่อ) , หน้าอื่นๆก็จะประกอบไปด้วย รีโหลด , สถานะ และ การตั้งค่า

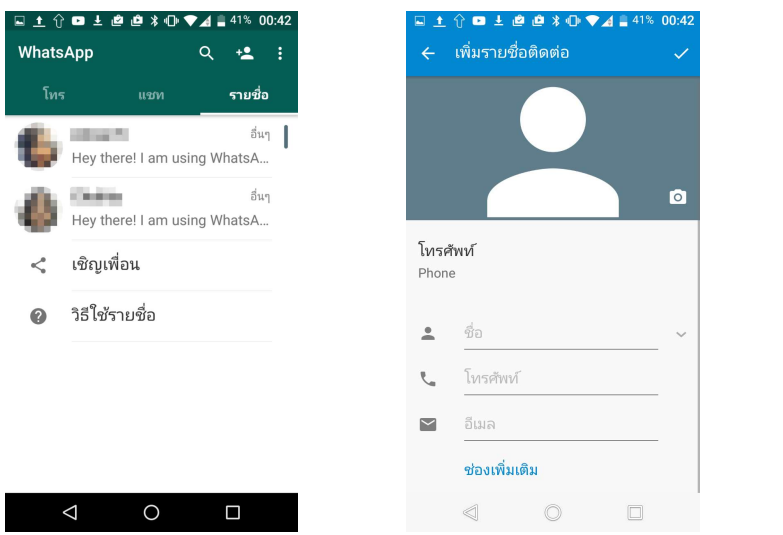

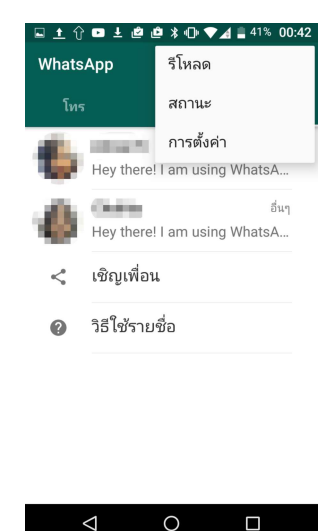

ความสามารถในการส:งข้อมูลของแอพพลิเคชั่นนี6คือ

- สามารถส:งข้อมูลในรูปแบบอักษรและเสียงได้
- สามารถส:งข้อมูลในรูปแบบภาพและวิดีโอได้
- สามารถส:งข้อมูลในรูปแบบสติ๊กเกอร์หรืออีโมติคอนได้
- สามารถส:งไฟล์เอกสารได้
- สามารถโทรศัพท์หาเพื่อนได้(เฉพาะเสียง) แต่ไม่สามารถโทรศัพท์ในรูแบบวิดีโอได้
- สามารถ share locationได้
- สามารถ share contactได้

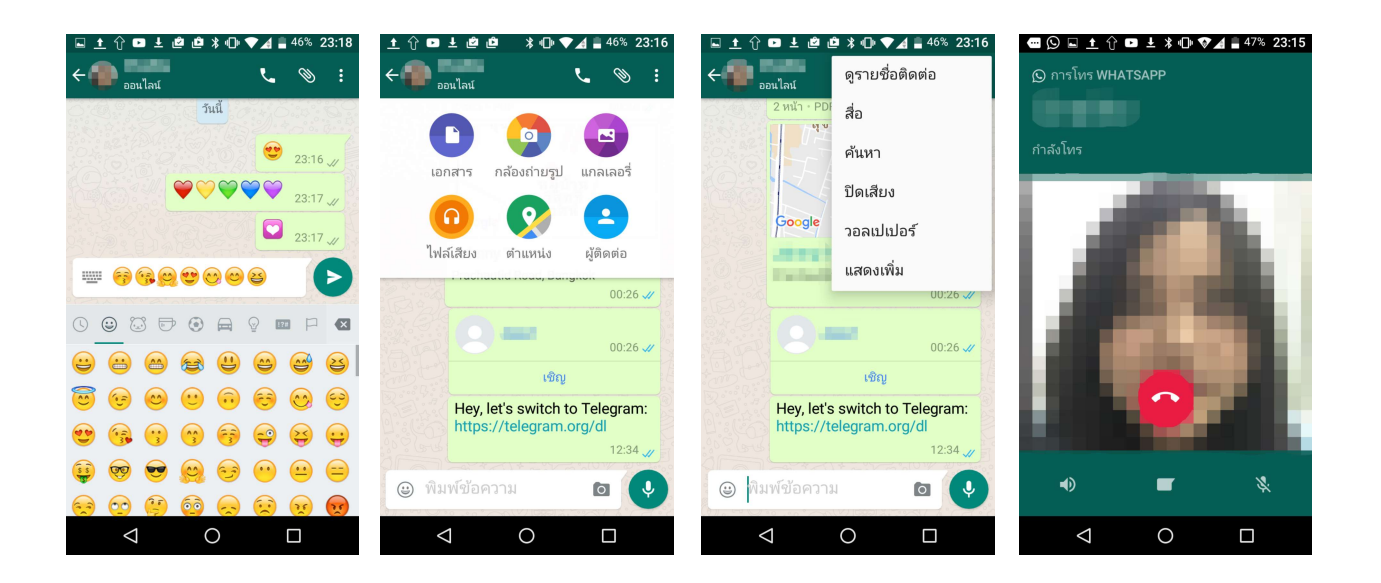

#### **Telegram Messenger**

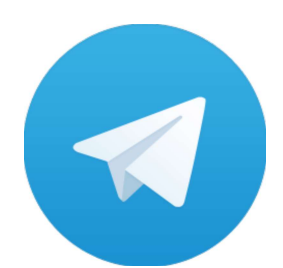

Telegramเป็นapplicationที่ให้ความสำคัญกับความเร็วและความปลอดภัย โดยที่จุดเด่น ของapplicationนี้คือ รวดเร็ว ง่าย ปลอดภัย และ พรี เราสามารถซิงค์Telegramได้กับทุกอุปกรณ์ คือ สามารถ เล่นได้ทั้งบนsmartphoneและdesktop ในTelegramสามารถเพิ่มเพื่อนได้อย่างไม่จำกัด สามารถสร้างกลุ่มเพื่อน ได้ และในกลุ่มสามารถมีเพื่อนได้สูงสุดถึง 5,000 คน ข้อมูลที่ส่งสามารถส่งได้อย่างไม่จำกัด ส่งได้ทั้ง ข้อความ ภาพ เสียง และไฟล์ในรูปแบบต่างๆ เช่น doc , zip , pdf ฯลฯ

#### Telegram Messenger บน iOS

หลังจากที่เราดาวน์โหลดแอพพลิเคชั่นมาจากApp Storecแล้ว เมื่อเริ่มใช้งานระบบจะให้เรายืนยันตัวตน โดยการใส่โค้ดที่ทาง Telegremจะส่งมาให้ในsmartphoneของเรา

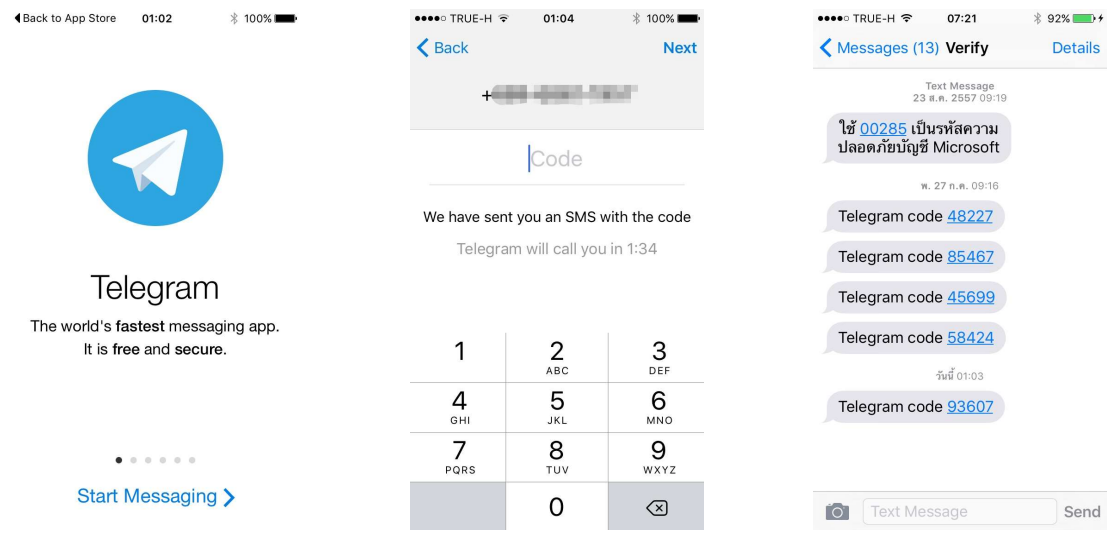

เมื่อเปิดเข้าไปในapplicationจะถูกแบ่งเป็น 3 หน้าหลักๆคือ หน้าของ Contacts , Chats , Setting เมื่อเราเปิดเข้าไปในหน้านี้จะมองเห็นด้านบนสุดคือaccountของเรา ถัดลงมาจะเป็นรายชื่อ ของเพื่อนที่อยู่ในTelegram สุดท้ายจะเป็นรายชื่อของเพื่อนที่อยู่ในสมุดโทรศัพท์ในเครื่องของเรา ซึ่งเราสามารถ เพื่อน และสร้าง ใหม:ของเพื่อนเราได้

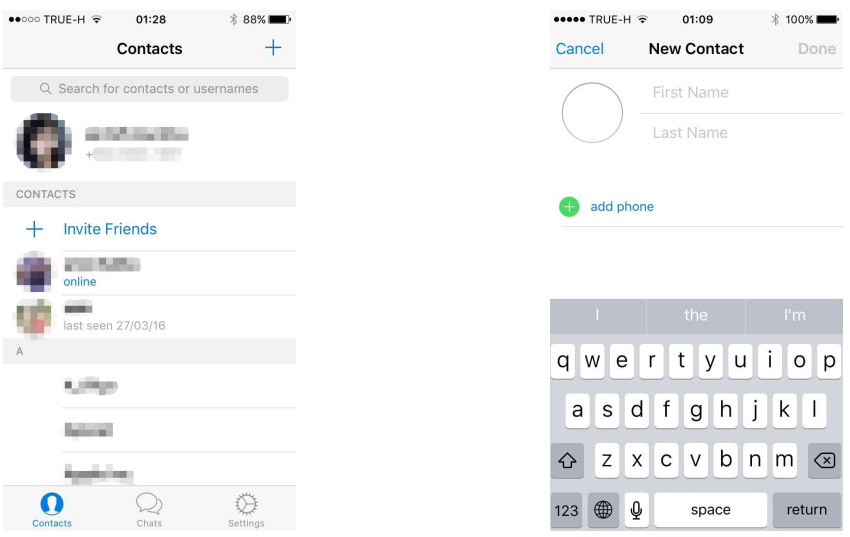

2. Chats หน้าที่จะแสดงรายชื่อเพื่อนที่เราได้มีการส่งข้อมูลหา ด้านบนสุดเราสามารถกดเข้าไปเพื่อสร้าง กลุ่มเพื่อนเพื่อส่งข้อมูลได้

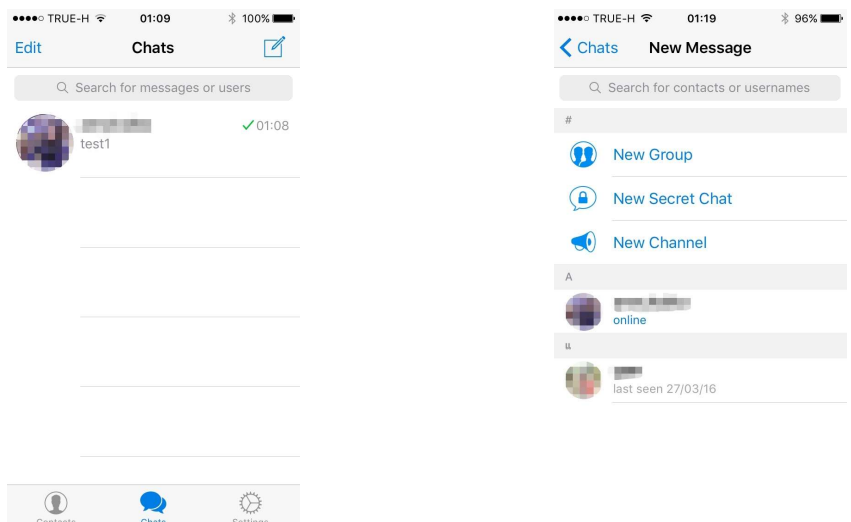

3. Settings จะเป็นส่วนที่เราจะสามารถเข้ามาตั้งค่าต่างๆได้ เช่น รูปprofile , การเตือนต่างๆ , การตั้งค่า การสนทนา การติดตั6งสติ๊กเกอร์ การตั6งภาพเบื6องหลัง ฯลฯ

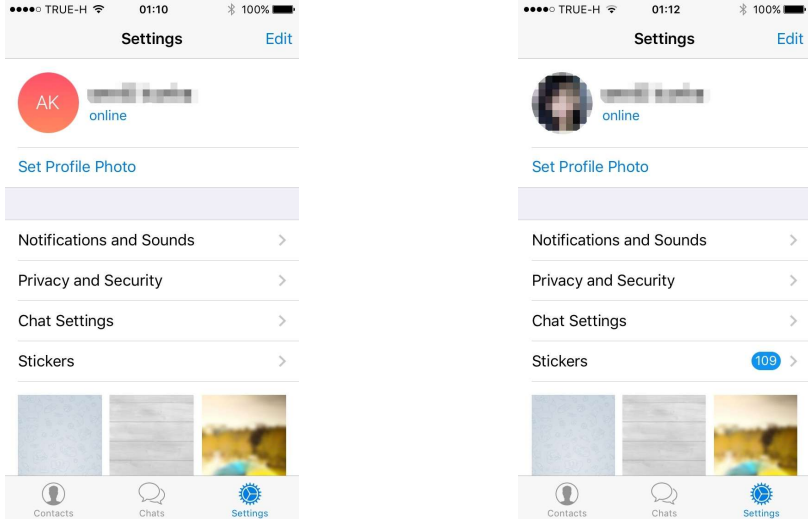

#### Telegram Messenger uu Android

เมื่อเราเปิดเข้าไปใน Telegram Messenger เวอร์ชั่นบน Android เราจะพบว่าหน้าตาของแอพพลิเคชั่น เมื่อเปรียบเทียบกับเวอร์ชั่นบนiosแล้วมีความแตกต่างกันอย่างมาก เวอร์ชั่นAndroidนั้นเมื่อเราเข้ามาในหน้าแรก นั้น หน้านี้จะเป็นหน้าที่แสดงให้เราเห็นว่าเรามีการติดต่อกับใครบ้าง และในหน้านี้จะเป็นหน้ากลางให้เราไปสู่หน้า อีก 3 หน้า คือ หน้าAccount , หน้าค้นหา , หน้าNew Message

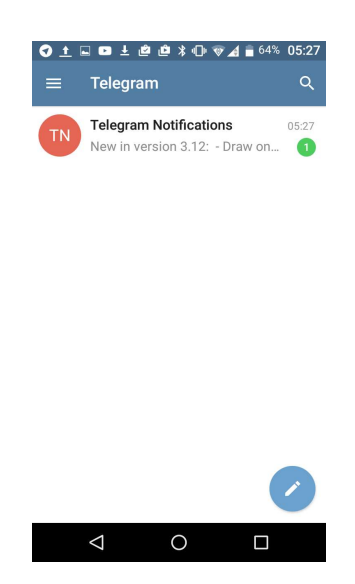
หน้าAccount หน้านี้จะเป็นหน้าที่รวบรวมการใช้งานหลายๆอย่างไว้ เช่น การสร้างกรุ๊ป , การเปิดใช้ ึงาน Secret Chat , การสร้าง Channel , Contacts , invite Friends , Settings , การรวบรวมคำถามต่างๆที่มี ต่อTelegram

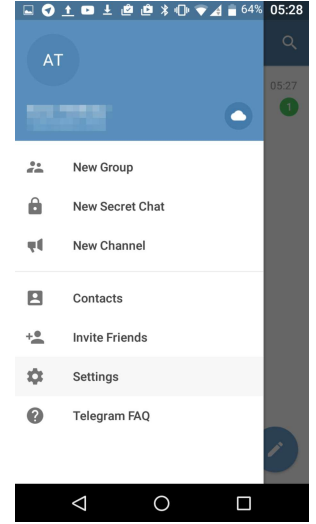

หน้าค้นหา หน้านี้เราจะสามารถใช้ค้นหาเพื่อนที่เราต้องการจะติดต่อด้วย โดยคำค้นนั้นสามารถค้นหาได้ ทั6งจากชื่อเพื่อนและข้อความที่ใช้ในห้องสนทนา

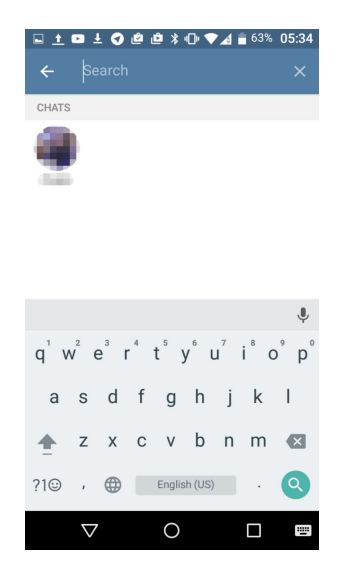

หน้าNew Message หน้านี้เราจะสามารถสร้างกรุ๊ปได้ , สามารถสร้างห้องSecret Chat , สร้างChannelใหม่ได้ , สามารถเพิ่มcontactได้ และcontactsของเราก็จะแสดงอยู่ในหน้านี้ด้วย

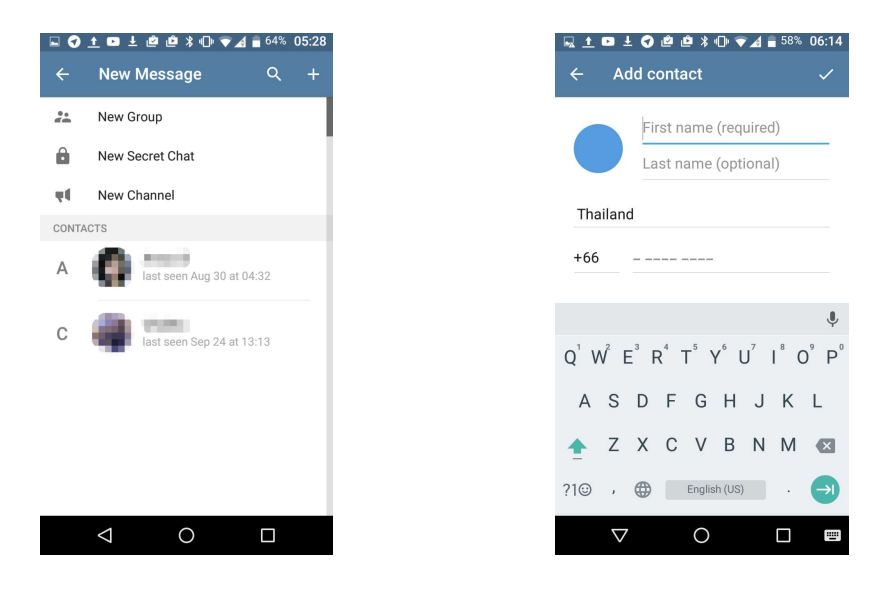

ในหน้าของห้องสนทนานั้นเราจะพบกับความสามารถต่างๆในการส่งข้อมูลของTelegramคือ

- สามารถส:งข้อมูลในรูปแบบอักษรและเสียงได้
- สามารถส:งข้อมูลในรูปแบบภาพและวิดีโอได้
- สามารถส:งข้อมูลในรูปแบบสติ๊กเกอร์หรอือีโมติคอนได้
- สามารถส:งข้อมูลในรูปแบบไฟล์เอกสารได้
- สามารถส:งเพลงให้เพื่อนได้
- สามารถ share locationได้
- สามารถ share contactsได้
- ไม่สามารถโทรศัพท์หาเพื่อนได้ทั้งในรูปแบบเสียงและวิดีโอ

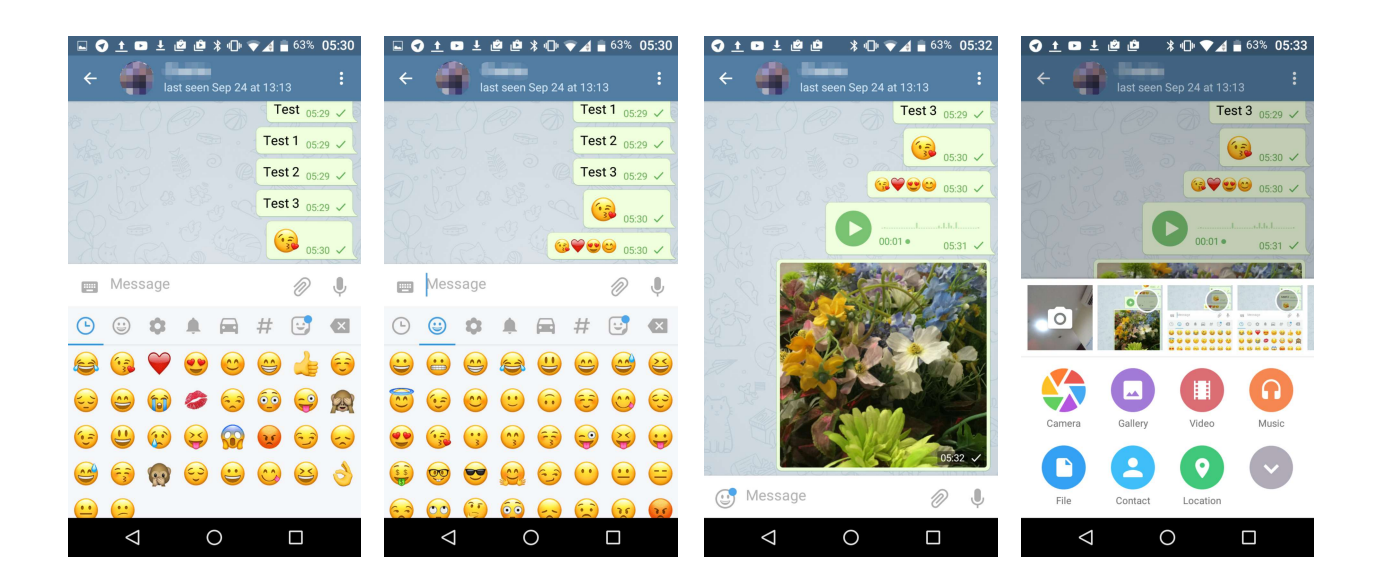

#### Signal

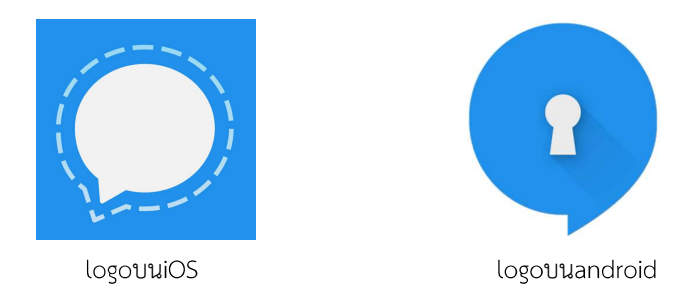

ความแตกต่างที่เห็นได้อย่างชัดเจนของ Signal ระหว่าง iOS และ android คือ logo ของ signal ส่วน เรื่องของความสามารถนั้นก็มีแตกต่างกันเล็กน้อย เช่น บน ios จะไม่สามารถส่งสติ๊กเกอร์หรือไอคอนรูปภาพได้ , บน ios ไม่สามารถ share location ได้ แต่บน android สามารถshare locationได้ , บน ios ไม่สามารถ share contact ให้เพื่อนได้ แต่บน android สามารถทำได้ และ บน ios เราจะสามารถcapหน้าจอได้ แต่บน androidไม่ สามารถทำได้ เนื่องจากติด

#### Signal บน iOS

หลังจากที่เราได้ทำการติดตั้ง Signal บนiosแล้ว จะโชว์หน้าของการลงทะเบียนเข้าใช้งานโดยจะให้เราใส่ หมายเลขโทรศัพท์ของเราและจะมีการส่งsmsเพื่อยืนยันตัวตนเราด้วย

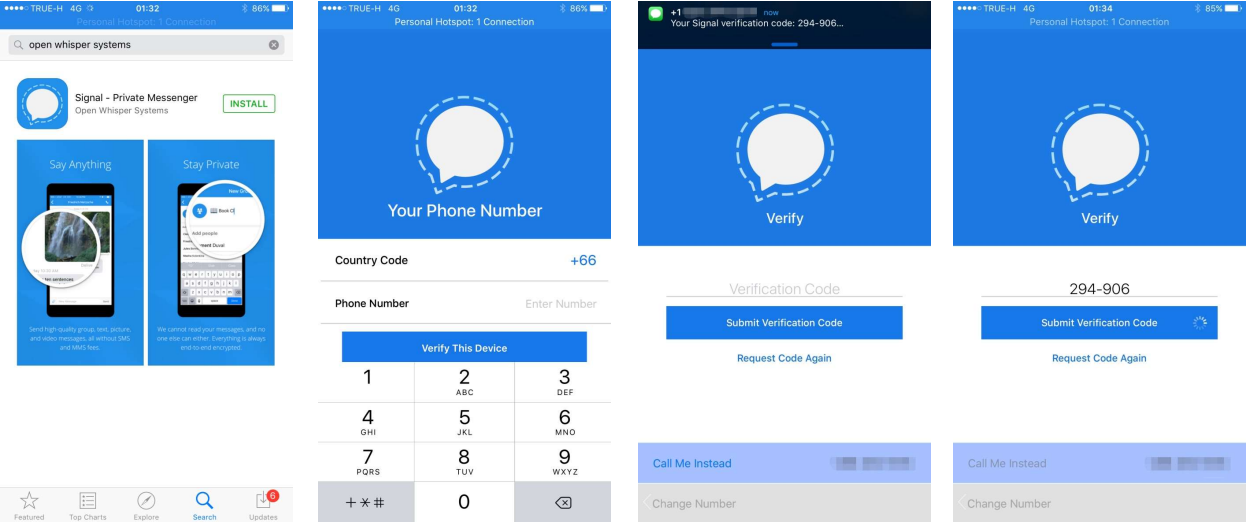

เมื่อเราลงทะเบียนและผ่านการยืนยันตัวตนเรียบร้อยแล้ว เราจะเข้ามาที่หน้าของการใช้งาน ซึ่งเริ่มแรกจะ ยังเป็หน้าเปล่าอยู่เพราะเรายังไม่ได้มีการส่งข้อมลูหาใคร เมื่อไรมีการส่งข้อมูลหาเพื่อนเราแล้วชื่อของเพื่อนเราจะ มาแสดงในหน้านี้ การส่งข้อมูลหาเพื่อนนั้นเราสามารถส่งได้จากการแตะที่รูปดินสอที่มุมขวาบนของจอ จะแสดง ี<br>รายชื่อของเพื่อนให้เราเลือกว่าเราจะส่งข้อมูลหาเพื่อนคนไหน ส่วนมุมซ้ายของจอนั้นจะเป็นส่วนของหน้าการตั้งค่า

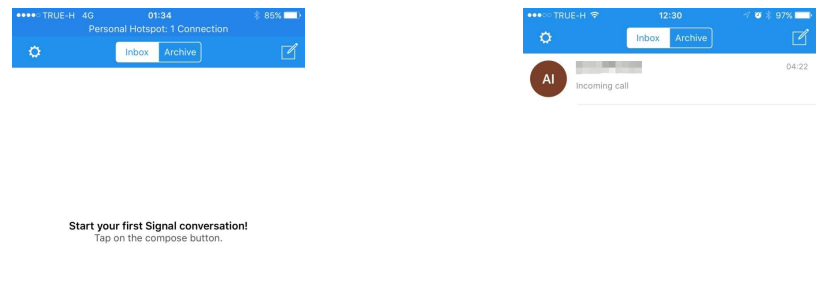

ในหน้าการตั้งค่านั้นก็จะมีให้เราเลือกว่าเราจะตั้งค่าอะไรบ้าง หรือในบางส่วนก็จะแสดงข้อมูลเกี่ยวกับ account ของเรา เช่น Privacy, Notification, Linked Devices

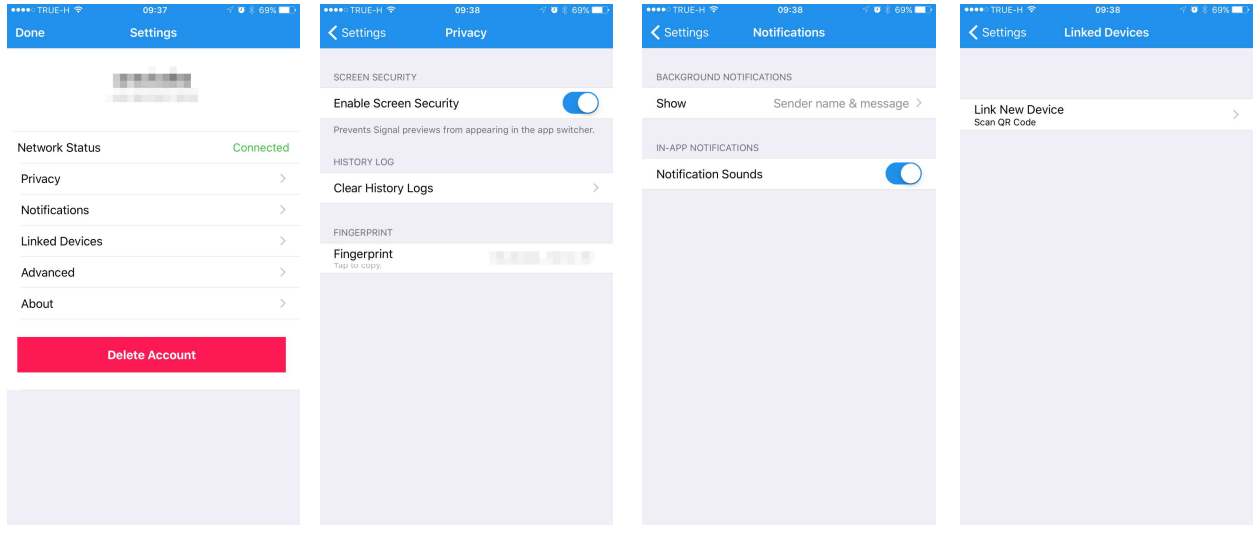

่ ในหน้าสนทนานั้นSignalมีความสามารถต่างๆดังนี้

- สามารถส่งข้อมูลในรูปแบบอักษร แต่ไม่สามารถส่งข้อมูลในรูปแบบเสียงได้
- สามารถส:งข้อมูลในรูปแบบภาพและวิดีโอได้
- สามารถส:งข้อมูลในรูปแบบสติ๊กเกอร์หรอือีโมติคอนได้
- ไม:สามารถส:งข้อมูลในรูปแบบไฟล์เอกสารได้
- สามารถสนทนาในรูปแบบเสียงได้ แต่ไม่สามารถสนทนาในรูปแบบวิดีโอได้
- ไม่สามารถ share location หรือ share contacts ได้
- สามารถสร้างกลุ่มเพื่อนเพื่อส่งข้อมูลหาเพื่อนเป็นกลุ่มได้

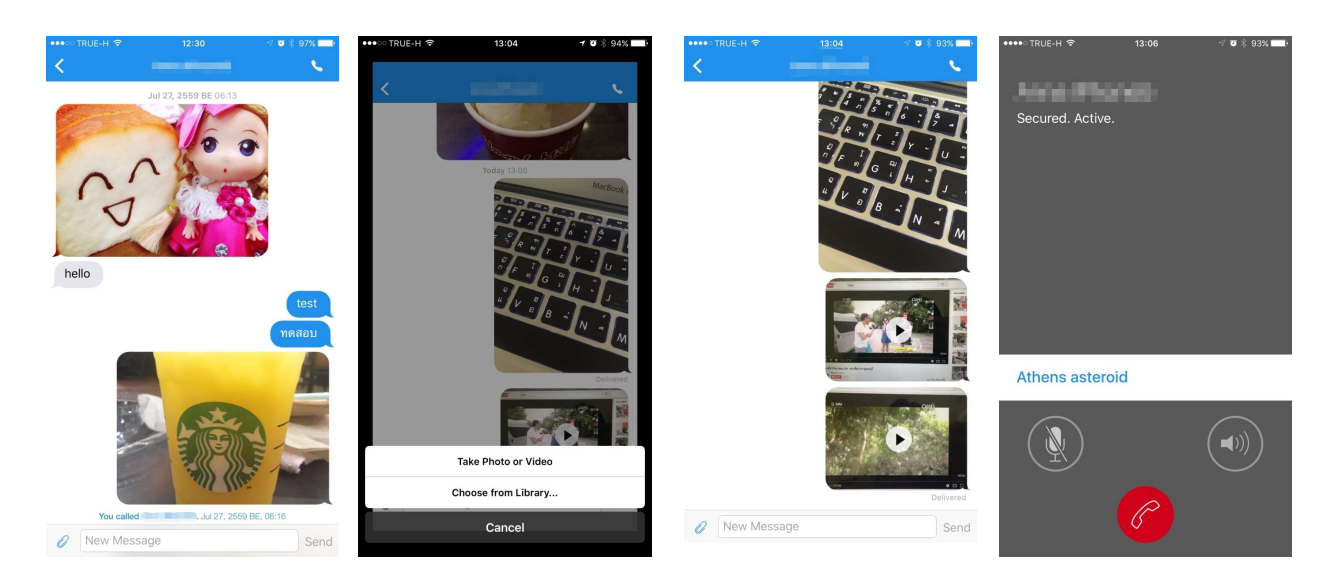

### Signal บน Android

เมื่อเราเปิดเข้ามาใน Signal บน Androidแล้ว เราจะเห็นว่ามีความแตกต่างกันเล็กน้อยกับ Signal บน iOS เวอร์ชั่นบนandroidนั้นมีส่วนที่สามารถใช้งานได้อยู่ทั้งหมด 3 ส่วนหลักๆ คือ

1. หน้าแรก หรือ หน้ากลาง ซึ่งจะเป็นหน้าที่เราจะพบเป็นหน้าแรกในการเปิดเข้าใช้งานSignalเลย ในหน้า ้นี้จะแสดงรายชื่อเพื่อนที่เราได้มีการติดต่อส่งข้อมูลหากันไว้ และเป็นหน้ากลางที่จะเชื่อมไปหาหน้าในการใช้งาน ต่างๆ

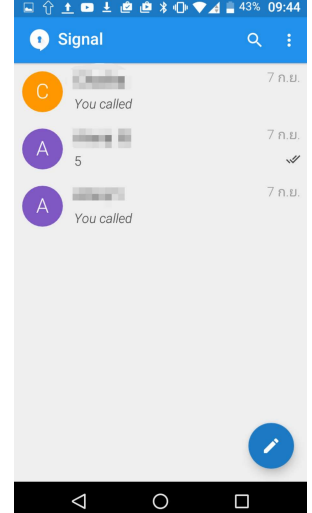

2. หน้าค้นหา จะมี 2 ส่วนคือ รูปแว่นขยายด้านบนขวามือ และ รูปดินสอที่อยู่ด้านล่างขวามือ ทั้ง 2 หน้า ้นี้จะทำหน้าที่เหมือนกันคือ สามารถหาชื่อเพื่อนได้จากรายชื่อของเพื่อนและเบอร์โทรศัพท์ ซึ่งเราสามารถพิมพ์ลง ไปหรือจะพูดเพื่อให้แอพพลิเคชั่นพิมพ์ให้ก็ได้

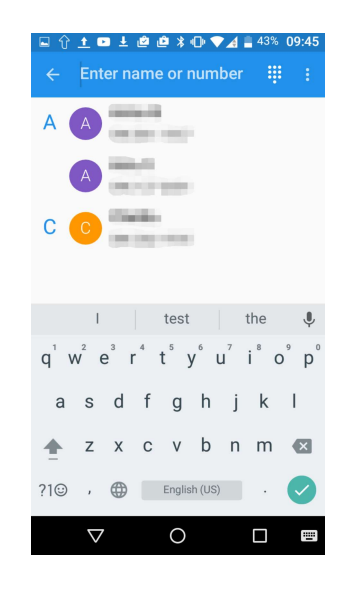

3. หน้า เครื่องมืออื่นๆ ซึ่งจะมีสัญลักษ์เป็นจุด 3 จุด อยู่บนสุดขวามือ ในหน้านี้จะประกอบด้วย New group, Mark all read, Invite friends, Import / export, Settings, Help

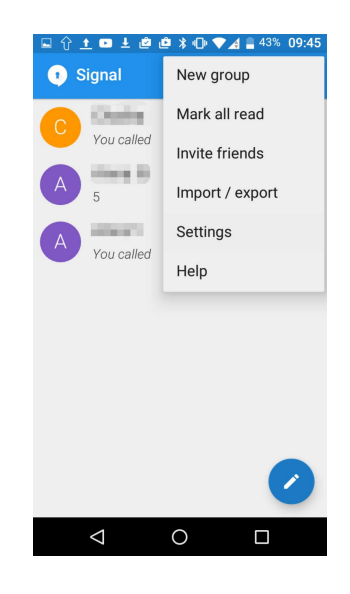

ในหน้าสนทนาของSignal บน Androidนั้น เราสามารถส่งข้อมูลต่างได้ดังนี้

- สามารถส่งข้อมูลได้ทั้งในรูปแบบอักษร และรูปแบบเสียง
- สามารถส:งข้อมูลในรูปแบบภาพและวิดีโอได้
- สามารถส:งข้อมูลในรูปแบบสติ๊กเกอร์หรอือีโมติคอนได้
- ไม:สามารถส:งข้อมูลในรูปแบบไฟล์เอกสารได้
- สามารถสนทนาในรูปแบบเสียงได้ แต่ไม่สามารถสนทนาในรูปแบบวิดีโอได้
- สามารถ share location และ share contacts ได้
- สามารถสร้างกลุ่มเพื่อนเพื่อส่งข้อมูลหาเพื่อนเป็นกลุ่มได้

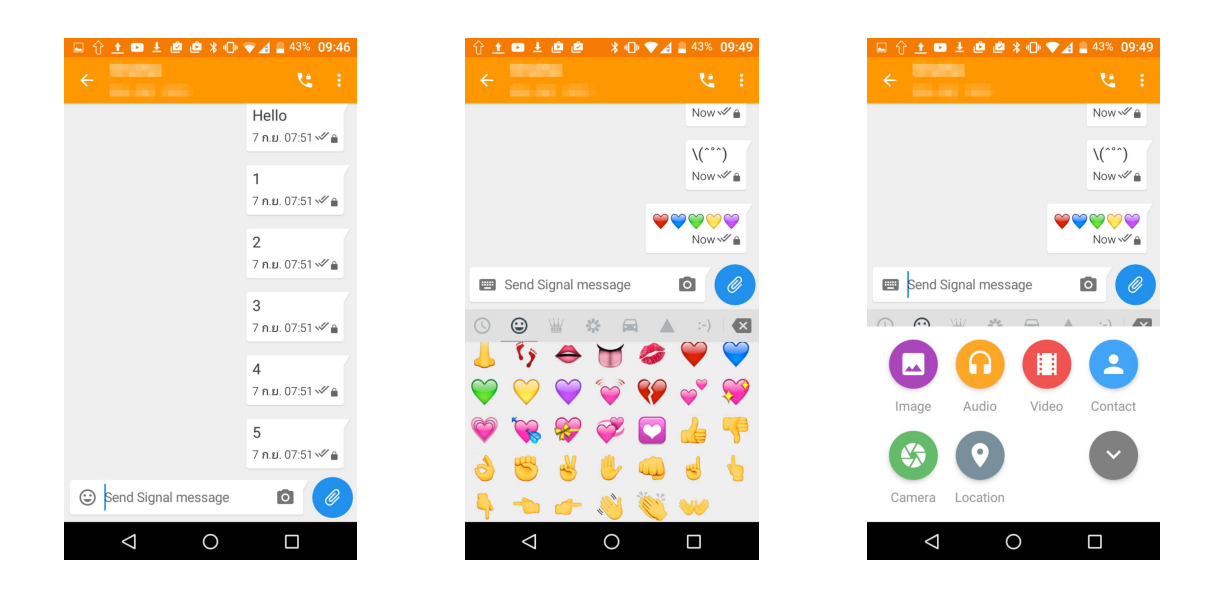

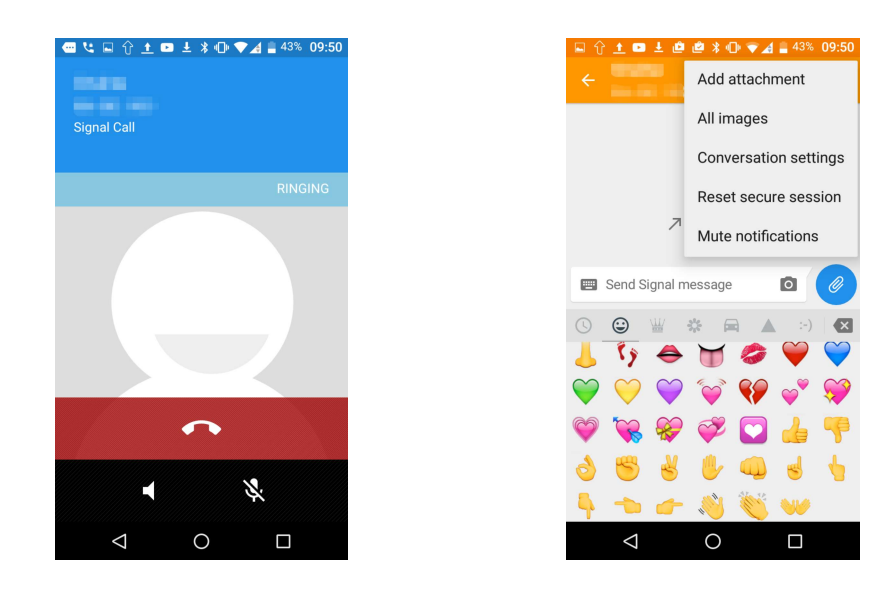

#### Snapchat

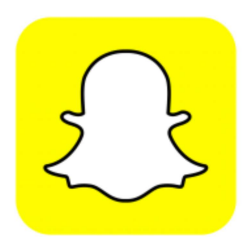

Snapchatเป็นapplicationที่มีความโดดเด่นด้านการส่งข้อความในรูปแบบภาพ และเมื่อถึงเวลาที่กำหนด ภาพนั้นก็จะหายไปเอง ทำให้ผู้ใช้งานรู้สึกสบายใจมากขึ้นว่า ภาพที่ส่งหาเพื่อนนั้นจะไม่ถูกนำไปใช้งานหรือส่งต่อให้ เจ้าของภาพเสียหาย

#### Snapchat บน iOS

หลังจากที่เราดาวน์โหลดSnapchatจากApp Store มาติดตั้งเรียบร้อยแล้ว และเปิดเข้าใช้งานเราจะเจอ กับโหมดกล้องก่อนเลยให้เราแตะที่มุมซ้ายล่างของจอเพื่อเข้าใช้งานในหน้าChat

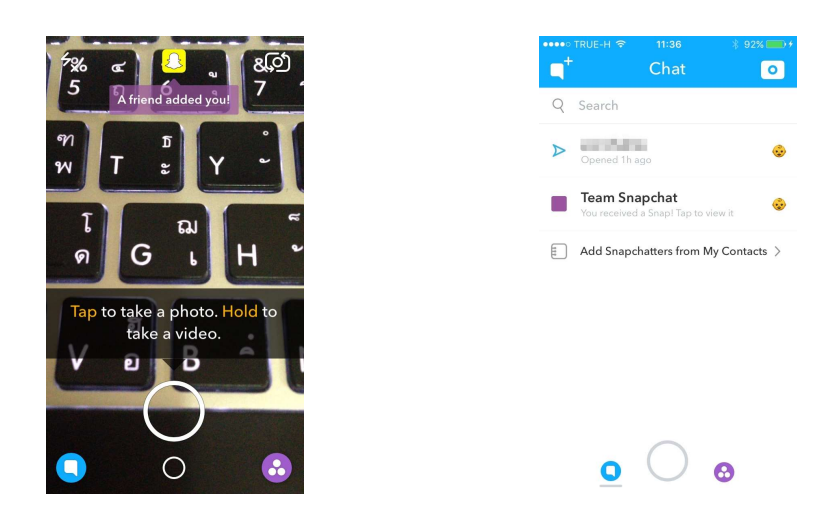

ในหน้าChatนี้เราจะพบกับรายชื่อของเพื่อนเราที่เราได้ทำการส่งข้อมูลหาด้วย มุมซ้ายบนจะเป็นการเปิด เข้าไปในหน้าของรายชื่อของเพื่อนเรา มมขวาบนจะเป็นการกลับไปยังหน้ากล้องถ่ายรูป ส่วนแถบเมนด้านล่างนี้ คือการเลือกว่าเราจะไปหน้าไหนของแอพพลิเคชั่น ทางซ้ายคือหน้าchat ตรงกลางคือการเข้าไปที่โหมดกล้องถ่าย รูป ทางขวาจะเป็นหน้าที่แสดงตัวอย่างของการใช้งานsnapchat (หรือเราจะเรียกว่าหน้าโฆษณาก็ได้)

่ ในหน้ากล้องถ่ายรูปนั้นจะมีหน้าย่อยให้เราเข้าใช้งานได้อีก จะเป็นหน้าที่มีรายละเอียดเกี่ยว กับaccountของเรา คือ

- Added Me : จะเป็นหน้าที่บอกว่าใครขอมาเป็นเพื่อนกับเราบ้าง
- Add Friends : เราสามารถเพิ่มเพื่อนได้จากหน้านี้
- เพื่อนของเรามีใครบ้าง
- Setting : เป็นหน้าที่บอกรายละเอียดเกี่ยวกับเรา และเราสามารถเข้าไปตั้งค่าต่างๆได้จากหน้านี้

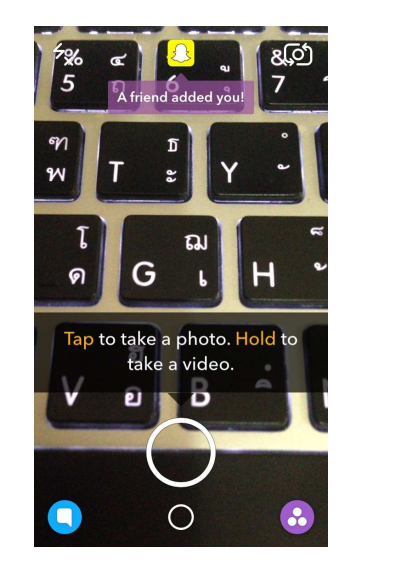

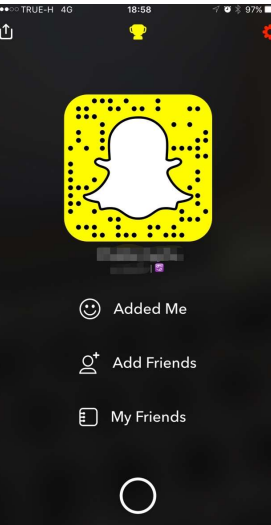

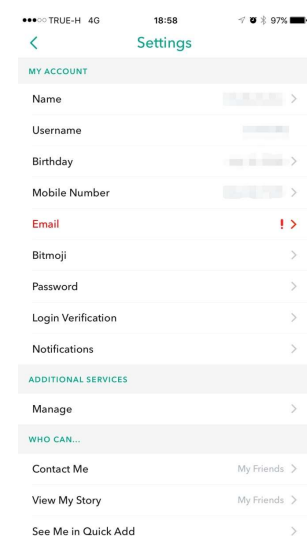

์ ในหน้าสนทนานั้นsnapchatถึงจะมีความโดดเด่นในการส่งภาพถ่าย แต่ก็มีความสามารถอื่นๆดังนี้

- สามารถส่งข้อมูลในรูปแบบอักษรได้ แต่ไม่สามารถส่งข้อมูลในรูปแบบเสียงได้
- สามารถส:งข้อมูลในรูปแบบภาพและวิดีโอได้
- สามารถส:งข้อมูลในรูปแบบสติ๊กเกอร์หรอือีโมติคอนได้
- ไม:สามารถส:งข้อมูลในรูปแบบไฟล์เอกสารได้
- สามารถสนทนาในรูปแบบเสียงและรูปแบบวิดีโอได้
- ไม่สามารถ share location และ share contacts ได้
- ไม่สามารถสร้างกลุ่มเพื่อนเพื่อส่งข้อมูลหาเพื่อนเป็นกลุ่มได้

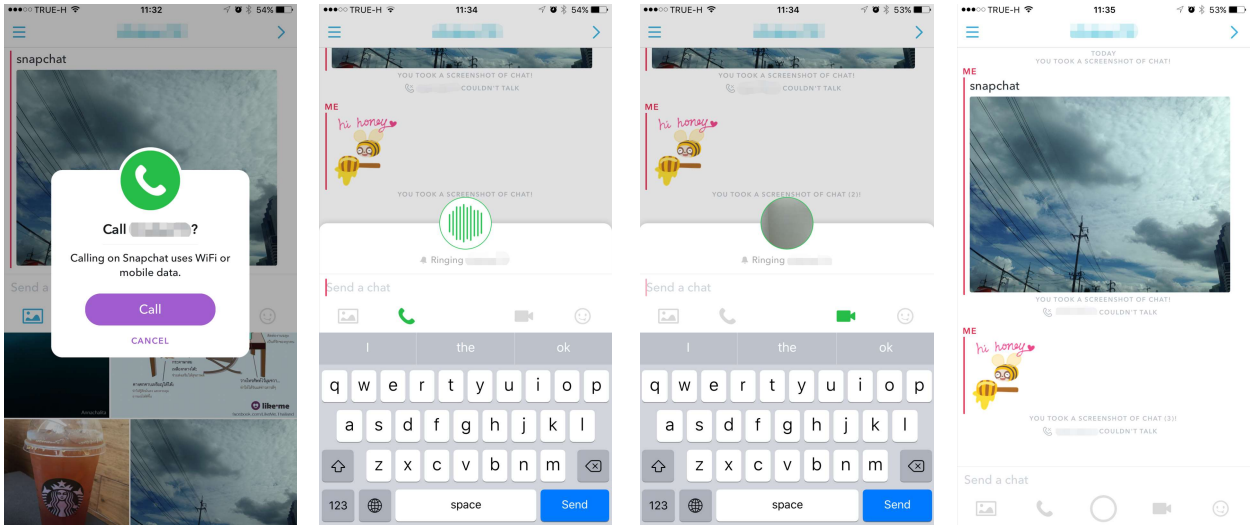

#### Snapchat บน Android

Snapchatเป็นแอพพลิเคชั่นที่ไม่มีความแตกต่างกันเลยในเวอร์ชั่นของ Android และ iOS โดยมีหน้า หลักๆในการใช้งาน 3 หน้า คือ หน้าChat , กล้องถ่ายรูป , หน้าตัวอย่างการใช้งาน

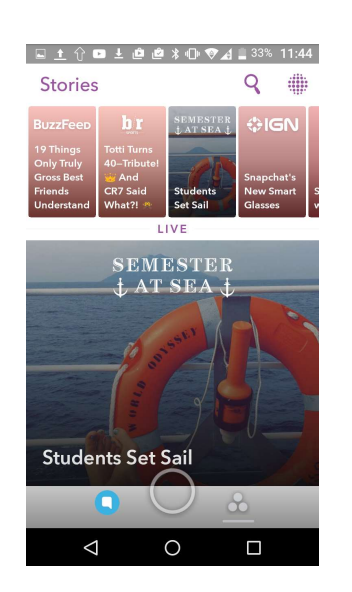

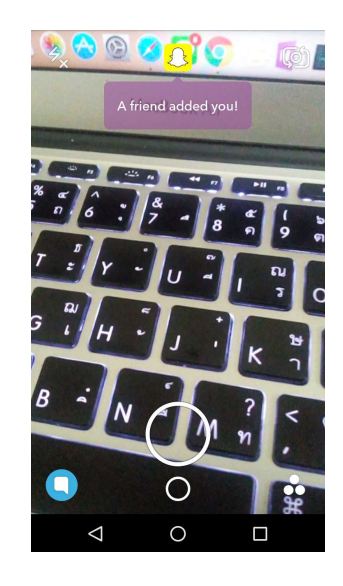

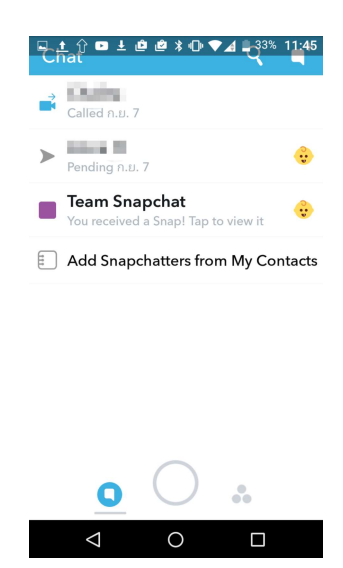

ในหน้าหน้ากล้องถ่ายรูปจะมีหน้าย่อยเข้าไป จะเป็นหน้าaccount และ การตั้งค่า

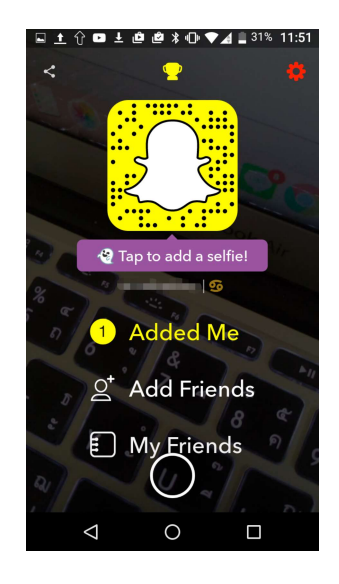

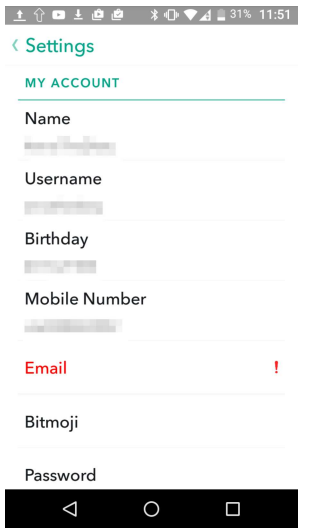

ิ ความสามารถในหน้าสนทนาของsnapchatเวอร์ชั่นandroidก็มีความสามารถไม่ต่างอะไรจาก เวอร์ชั่นiosคือ

- สามารถส่งข้อมูลในรูปแบบอักษรได้ แต่ไม่สามารถส่งข้อมูลในรูปแบบเสียงได้
- สามารถส:งข้อมูลในรูปแบบภาพและวิดีโอได้
- สามารถส:งข้อมูลในรูปแบบสติ๊กเกอร์หรอือีโมติคอนได้
- ไม:สามารถส:งข้อมูลในรูปแบบไฟล์เอกสารได้
- สามารถสนทนาในรูปแบบเสียงและรปู แบบวดิีโอได้
- ไม่สามารถ share location และ share contacts ได้
- ไม่สามารถสร้างกลุ่มเพื่อนเพื่อส่งข้อมูลหาเพื่อนเป็นกลุ่มได้

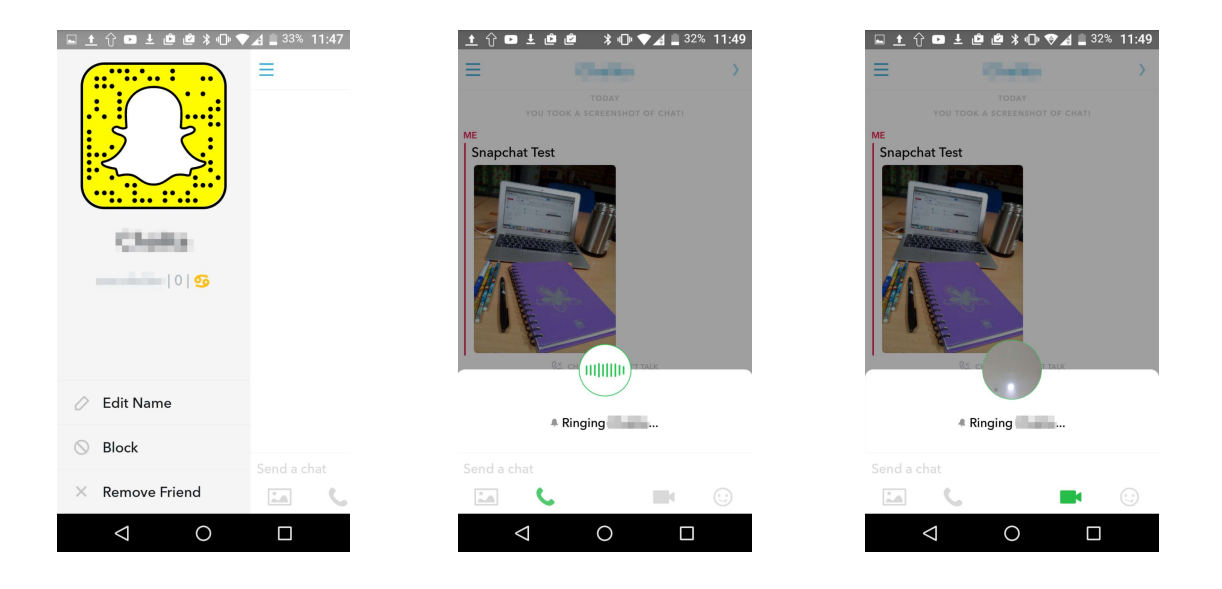

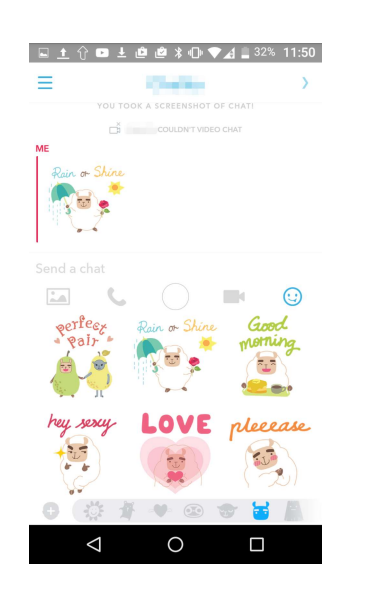

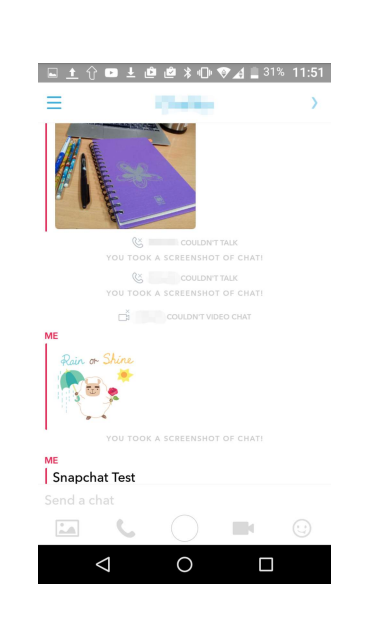

ถ้าเราเปรียบเทียบ messaging app ทั้ง 6 ตัวในแง่มุมต่อไปนี้

- การเข้ารหัสในช่วงส่งข้อความ
- ผู้ให้บริการไม:สามารถถอดรหัสเพื่อดูบทสนนาได้
- ยืนยันตัวตนของผู้ติดต่อด้วยได้หรือไม่
- ถ้ากุญแจถอดรหัสหาย ข้อมูลที่มีมาในอดีตจะปลอดภัย
- โปรแกรมเปิดเผยซอร์สเพื่อให้ประเมิน
- การออกแบบความปลอดภัยระบบมีความชัดเจน มีเอกสารกำกับทุกขั้นตอน
- มีการตรวจสอบซอร์สโค๊ดล่าสุด

เราสามารถจะสรุปได้เป็นตารางดังต่อไปนี้

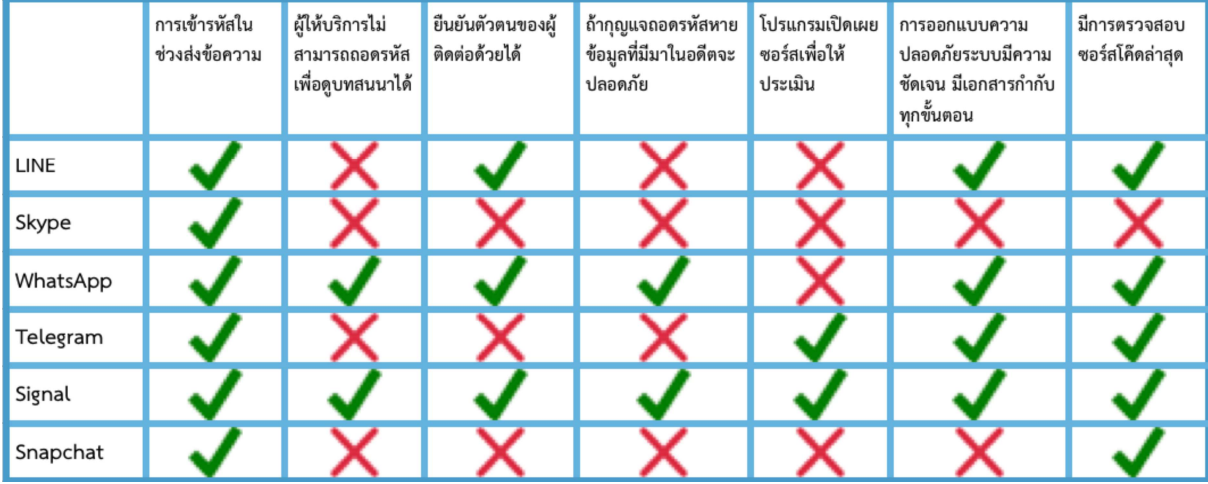

โดยคณะผู้วิจัยเลือกจะพัฒนาต่อจาก codebase ของ Signal เพราะมีคุณสมบัติทั้ง 6 ครบถ้วน แตกต่าง จาก messaging app อันอื่นๆที่พิจารณาที่ขาดคุณสมบัติบางตัวไป ต่อไปจะรายงานผลการดัดแปลง ติดตั้ง และทดสอบ Signal

# ผลการดัดแปลง ติดตั้ง และทดสอบ Signal การติดตั้ง Signal Server และตั้งค่า Configuration

ส่วนประกอบโดยรวมทั้งหมดของระบบ Text Secure Server (Signal Server version 0.93) ประกอบ ไปด้วย Redis, PostgreSQL, PushServer และ Android (App Signal) ดังแสดงในรูปด้านล่าง

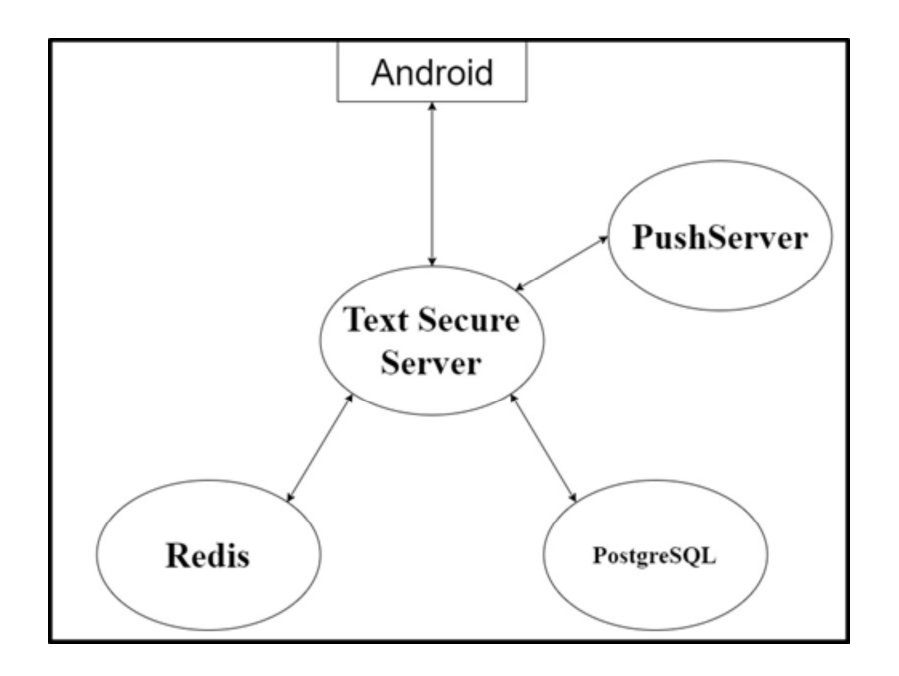

รายละเอียดการดำเนินงานดัดแปลงและติดตั้ง มีดังนี้

1. ไปยัง https://github.com/lucaconte/BeatTheMeddler เพื่อศึกษางานที่มีผู้พัฒนาได้พัฒนา เบื้องต้นไว้บางส่วนแล้ว

2. Download หรือ Clone (หากมี Git) Signal Server ซึ่งประกอบด้วย TextSecure-Server และ PushServer จากลิงค์ต่อไปนี้

https://github.com/WhisperSystems/TextSecure-Server และ

https://github.com/WhisperSystems/PushServer

Server ที่จะทำการติดตั้ง Signal Server จะต้องมีโปรแกรมต่าง ๆตามด้านล่างติดตั้งไว้ด้วย

- JAVA 1.7 ที่เป็นของ OpenJdk
- Redis
- PostgreSQL (สร้าง DB accountsdb และ messaged ด้วยคำสั่ง

#sudo -u postgres createdb -O signal accountsdb

#sudo -u postgres createdb -O signal messagedb)

- Twillio account สำหรับการยืนยันตัวตนเมื่อสมัครการใช้ Signal โดยผ่าน SMS (คณะผู้จัดทำ ไม่ได้ติดตั้งเนื่องจากไม่ต้องการใช้บริการ)

- Amazon AWS S3 bucket service สำหรับการรับส่งไฟล์ (ผู้จัดทำไม่ได้ติดตั้งเนื่องจากไม่ ต้องการใช้บริการ)

- GCM account จาก google developer console เพื่อการติดตามสำหรับแอปพลิเคชันที่นำ ไปใช้จริง (ผู้จัดทำไม่ได้ติดตั้งเนื่องจากไม่ต้องการใช้บริการ)

- Apple Push Notifications (APN) สำหรับ IOS (ไม่ติดตั้งเนื่องจากทดสอบเฉพาะ Android)

ี ทำการเปลี่ยน APN Service ตาม Path เริ่มจาก PushServer ที่ได้ Download หรือ Clone  $\mathcal{E}$ จาก ./org/whispersystems/pushserver/senders/APNSender.class ใน method "public void start ()"ดังแสดงในรูปด้านล่าง เปลี่ยนจาก withProdouctionDestinetion() เป็น withSandboxDestination

```
//[LC] uncomment for production releases (with the right certificate)
// this.pushApnService = APNS.newService()
\prime.withCert(new ByteArrayInputStream(pushKeyStore), "insecure")
\prime.asQueued()
\frac{1}{2}.withProductionDestination().build();
this.pushApnService = APNS.newService()
        .withCert(new ByteArrayInputStream(pushKeyStore), "insecure")
        .asQueued()
        .withSandboxDestination().build();
```
4. ทำการ compile ด้วย Command Line หลังจากแก้ไข ด้วยคำสั่ง

#apt-get install -y maven #cd PushServer #mvn clean install

## จะพบ ในลักษณะตามนี้

[ERROR] Failed to execute goal on project TextSecureServer: Could not resolve dependencies for project org.whispersystems.textsecure:TextSecureServer:jar:0.92: Failed to collect dependencies at org.whispersystems:websocket-resources:jar:0.3.2: Failed to read artifact descriptor for org.whispersystems:websocket-resources:jar:0.3.2: Could not find artifact org.whispersystems:parent:pom:0.3.2 in gcm-server-repository (https://raw.github.com/ whispersystems/maven/master/gcm-server/releases/) -> [Help 1]

ี่ ต้องทำการ Bypass Error นี้ด้วยการ Clone WebSocket-Resource จากลิงค์ https://github.com/lucaconte/WebSocket-Resources.git

ทำการ compile ด้วย Command Line ดังนี้ #cd ../WebSocket-Resources #mvn clean install #mvn install:install-file -Dfile=./library/target/websocket-resources-0.3.2.jar -DgroupId=org.whispersystems -DartifactId=websocket-resources -Dversion=0.3.2 -Dpackaging=jar

ทำการ Bypass SMS service โดยแก้ไข 3 ไฟล์ 5. ไฟล์ที่

src/main/java/org/whispersystems/textsecuregcm/sms/TwiliOSmsSender.java ลบ code ที่อยู่ภายใน Method `deliverVoxVerification`, `deliverSmsVerification` และให้ `getRandom` return ค่าคงที่ (100000)

### ไฟล์ที่

src/main/java/org/whispersystems/textsecuregcm/sms/SmsSender.java ลบ code ที่ อยู่ภายใน Method `deliverSmsVerification`

## ไฟล์ที่

src/main/java/org/whispersystems/textsecuregcm/controllers/

AccountController.java ใน Method createAccount() ภายใน if else ให้ลบ code ที่อยู่ภายใน ้ออก จะได้ดังนี้

if (testDevices.containsKey(number)) {

 $//$  noop

} else if (transport.equals("sms")) {

} else if (transport.equals("voice")) {}

ใน Method generateVerificationCode (Constant) แก้ไขค่า randomInt เป็น 100000 ได้ดังนี้ int randomInt = 100000;

## ี 6. จากนั้น compile TextSecureServer ด้วย คำสั่งดังนี้

 $H \cup H$ 

#cd TextSecure-Server

#myn install

หากพบปัญหาที่เกี่ยวกับการทดสอบ จะทำการข้ามการทดสอบไปด้วยการเพิ่ม

-DskipTests จาก mvn install

7. แก้ Config ใน File config/textsesure.yml ดังนี้

```
twilio:
 accountId: AC302d9ea2695e21cd17ce15bc510d28fd #fake
 accountToken: febf5ccba3b4051dd7e7d0901a0fd404 #fake
 numbers:
     +66876157370 #fake
 localDomain: domain
_{\text{push}}:
 host: localhost
 port: 9090
 username: whisper
password: thepassword
|s3:
  accessKey: ABCDEFGCUFYDHVM2LXXX #fake
  accessSecret: WOUfGDddfAbqYyCTIIbSQlDtreTGokOs0OTpL0SE #fake
  attachmentsBucket: thenameofyouts3buket #fake
directory:
 url: "redis://localhost:6379/0"
cache:
 url: "redis://localhost:6379/1"
server:
 applicationConnectors:
    - type: https
     port: 8080
      keyStorePath: ./ssl/example.keystore
```

```
keyStorePassword: example
   #keyStoreType : PKCS12
      validateCerts: false
adminConnectors:
- type: https
     port: 8081
      keyStorePath: ./ssl/example.keystore
      keyStorePassword: example
      #keyStoreType : PKCS12
      validateCerts: false
websocket:
  enabled: true
messageStore: # Postgres database configuration for message store
 driverClass: org.postgresql.Driver
 user: "whisper"
  password: "thepassword"
  url: "jdbc:postgresql://localhost:5432/messagedb"
database:
 driverClass: org.postgresql.Driver
 user: "whisper"
  password: "thepassword"
 url: "jdbc:postgresql://localhost:5432/accountdb"
 properties:
    charSet: UTF-8
#federation: # is disabled
```

```
logging:
  level: INFO
appenders:
    - type: file
      currentLogFilename: /tmp/textsecureshserver.log
      archivedLogFilenamePattern: /temp/textsecureserver-%d.log.gz
      archivedFileCount: 5
    - type: console
redphone:
  authKey: 1234567890 #fake
```
8. แก้ Config ใน File config/pushserver.yml ดังนี้

```
redis:
 url: redis://localhost:6379/2
authentication:
 servers:
     name: whisper
     password: thepassword
gcm:
 xmpp: false
 apiKey: AIzaSyC8gPzceq2SPebZZWaD3I9OeqePyD9CUqk #real
 senderId: 412918270132 #real
 redphoneApiKey: AIddSyAsviyMy8jKe8chCEfr8NbeqGghy7oOCi4 #fake
```

```
server:
    applicationConnectors:
    - type: http
     port: 9090
#keyStorePath: ./ssl/example.keystore
      #keyStorePassword: example
      #keyStoreType : PKCS12
      #validateCerts: false
    adminConnectors:
    - type: http
     port: 9091
      #keyStorePath: ./ssl/example.keystore
      #keyStorePassword: example
      #keyStoreType : PKCS12
      #validateCerts: false
    qzip:
        enabled: true
logging:
  level: INFO
  appenders:
    - type: file
      currentLogFilename: /tmp/pushserver.log
      archivedLogFilenamePattern: /tmp/pushserver-%d.log.gz
      archivedFileCount: 5
    - type: console
```
9. จากนั้นติดตั้ง PostereSOL Database โดยใช้คำสั่งต่อไปนี้

#apt-get update

#apt-get install -y redis-server postgresql openjdk-7jre-headless

#/etc/init.d/postgresgl\_start #sudo -u\_postgres\_psgl -command "CREATE USER signal WITH SUPERUSER PASSWORD 'thepassword';"

#sudo -u postgres createdb -O signal accountsdb

#sudo -u postgres createdb -O signal messaged

10. Migrate config ชอง TextSecure เข้ากับ Database ตามคำสั่งดังนี้

#java-jar TextSecure-Server/target/TextSecureServer-0.93 sin.jar accountsdb migrate config/textsecure.yml

#java-jar TextSecure-Server/target/TextSecureServer-0.93 sin.jar messagedb migrate

11. Remote Login (ผ่าน Secure Shell) ไปยัง Server เพื่อแก้ไขให้ Signal รองรับ HTTPS ได้ ด้วยคำ สั่งต่อไปนี้ (Code ด้านล่างเป็น Bash Command สามารถ copy ไปใส่ไฟล์ .sh แล้วสั่ง Run Script ได้เลย)

```
#/bin/bash
#This script creates root CA and server certificates to be used by the
client and the server.
# rootCA.crt needs to be copied to the client to replace the system-
wide root CA set
# example.keystore needs to be referenced by keyStorePath in the
server's config file
#TO EXECUTE FROM THE OUTSIDE WITH:
#ALTNAME=DNS:signal.foo.org ./gencerts
#IF YOU HAVE A DOMAIN OR IP if U are in a lan
#ALTNAME=IP:<IP ของเครื่อง Server > ./gencerts
\pm
```

```
# Create private key for root CA certificate
openssl genrsa -out rootCA.key 4096
# Create a self-signed root CA certificate
openssl req -x509 -new -nodes -days 3650 -out rootCA.crt -key
rootCA.key
# Create server certificate key
openssl genrsa -out whisper.key 4096
# Create Certificate Signing Request
openssl req -new -key whisper.key -out whisper.csr
# Sign the certificate with the root CA
openssl x509 -req -in whisper.csr -CA rootCA.crt -CAkey rootCA.key -
CAcreateserial -days 365 -out whisper.crt -extensions extensions -
extfile < (cat <\leftarrow EOF[ extensions ]
basicConstraints=CA:FALSE
subiectKevIdentifier=hash
authorityKeyIdentifier=keyid, issuer
|subjectAltName=IP:<IP ของเครื่อง Server > ./gencerts
EOF)
```
 $\#$  Export to host key and certificate to PKCS12 format which is recognized by Java keytool openssl pkcs12 -export -password pass: example -in whisper.crt -inkey whisper.key -out keystore.p12 -name example -CAfile rootCA.crt # Import the host key and certificate to Java keystore format, so it can be used by dropwizard keytool -importkeystore -srcstoretype PKCS12 -srckeystore keystore.p12 -srcstorepass example -destkeystore example.keystore -deststorepass example #whisper.store bust be placed into Android client # -- keytool -importcert -v -trustcacerts -file whisper.crt -alias IntermediateCA -keystore whisper.store -provider  $|{\rm org. boundary}$ castle.jce.provider.BouncyCastleProvider -providerpath ../ bcprov-jdk15on-154.jar -storetype BKS -storepass whisper #for iOS client you have to convert whisper.crt in DER format and install whisper.cer in Signal-iOS

#openssl x509 -in whisper.crt -out whisper.cer -outform DER

12. Run Server ตามคำสั่งต่อไปนี้

#/etc/init.d/postgresql start

#rm -rf /var/run/redis 6379.pid

#service redis 6379 start

#java-jar PushServer/target/Push-Server-0.12.0capsule-fat.jar server

pushserver.yml &

#java -jar TextSecure-Server/target/ TextSecureServer-0.93\_sin.jar server

textsecure.yml

จะสังเกตว่าเซอร์วิสต่างๆที่เกี่ยวข้องเริ่มทำงานขึ้นมาตามชุดภาพด้านล่าง

root@18e4347139c0:~# /etc/init.d/postgresql start \* Starting PostgreSQL 9.3 database server<br>root@18e4347139c0:~#

 $[OK]$ 

Postgresql Start

root@18e4347139c0:~# rm -rf /var/run/redis 6379.pid root@18e4347139c0:~# service redis\_6379 start Starting Redis server...<br>root@18e4347139c0:~#

Redis Start

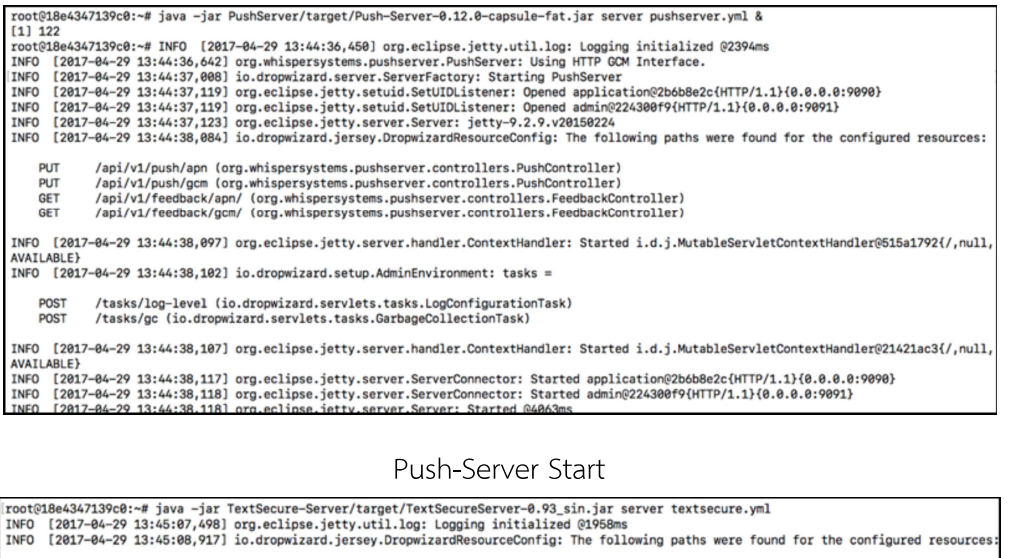

/v1/keepalive (org.whispersystems.textsecuregcm.controllers.KeepAliveController)<br>/v1/keepalive/provisioning (org.whispersystems.textsecuregcm.controllers.KeepAliveController) **GET<br>GET** INFO [2017-04-29 13:45:09,032] io.dropwizard.jersey.DropwizardResourceConfig: The following paths were found for the configured resources

/v1/keepalive (org.whispersystems.textsecuregcm.controllers.KeepAliveController)<br>/v1/keepalive/provisioning (org.whispersystems.textsecuregcm.controllers.KeepAliveController) GET<br>GET

INFO [2017-04-29 13:45:09,057] io.dropwizard.server.ServerFactory: Starting whisper-server

 $\overline{()}$ n. ÷ 川長吾 2002年  $\begin{array}{c}\nV = \setminus \\
\hline\n\end{array}$  $\begin{array}{c} \begin{array}{c} \begin{array}{c} \begin{array}{c} \begin{array}{c} \end{array} \\ \begin{array}{c} \end{array} \\ \begin{array}{c} \end{array} \\ \begin{array}{c} \end{array} \\ \begin{array}{c} \end{array} \\ \begin{array}{c} \end{array} \\ \begin{array}{c} \end{array} \\ \begin{array}{c} \end{array} \end{array} \end{array} \end{array} \end{array} \begin{array}{c} \begin{array}{c} \begin{array}{c} \end{array} \\ \begin{array}{c} \end{array} \\ \begin{array}{c} \end{array} \end{array} \end{array} \end{array} \begin$ ini `ı

INFO [2017-04-29 13:45:09,069] io.dropwizard.server.DefaultServerFactory: Registering jersey handler with root path prefix: /<br>INFO [2017-04-29 13:45:09,080] io.dropwizard.server.DefaultServerFactory: Registering admin hand

#### TextSecure-Server Start

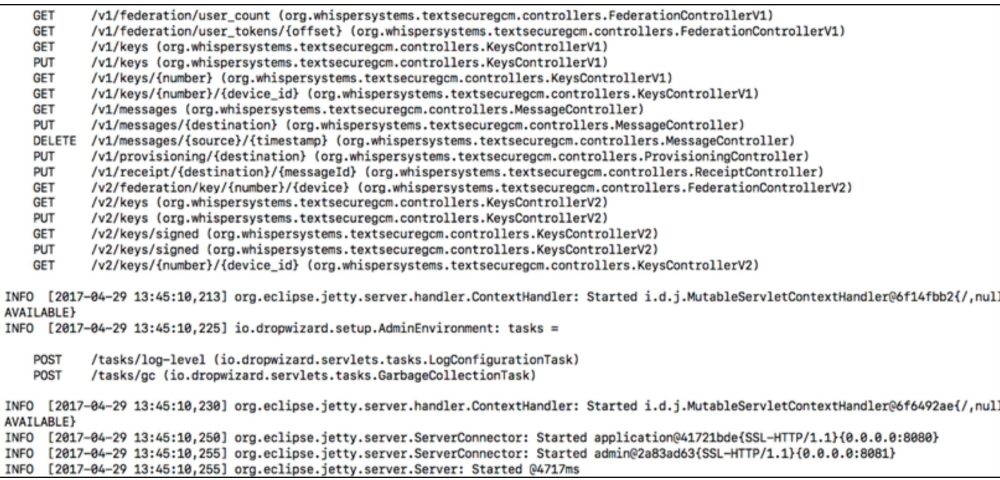

TextSecure-Server Start (ต่อ)

หลังจาก Server Start เสร็จแล้ว ทดสอบอย่างง่ายด้วยการเข้าผ่าน Browser https://ip:8081 เช่น https://192.168.1.8:8081

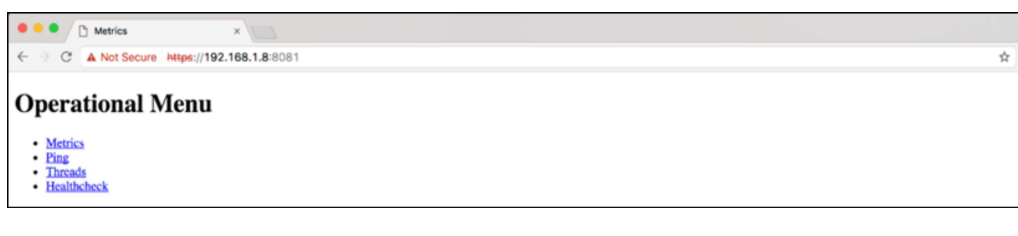

## หน้าเว็บที่แสดงว่า Server ใช้งานได้

"GET / HTTP/1.1" 404 284 "-" "Mozilla/5.0 (Macintosh; Intel Mac OS X 10\_12\_4) AppleWebKit/537.36 (KHTML, like Gecko) Chrome/58.0.3029.81 Safari/537.36" 55<br>"GET /favicon.ico HTTP/1.1" 404 295 "https://192.168.1.8:8080/" "Mo "GET / HTTP/1.1" 200 – "-" "Mozilla/5.0 (Macintosh; Intel Mac OS X 10.12.4) AppleWebKit/537.36 (KHTML, like Gecko) Chrome/58.0.3029.81 Safari/537.36" 2<br>"GET /favicon.ico HTTP/1.1" 404 295 "https://192.168.1.8:8081/" "Mozil "GET /api/v1/feedback/gcm HTTP/1.1" 200 14 "-" "whisper-server (whisper-server)" 4<br>"GET /api/v1/feedback/apn HTTP/1.1" 200 14 "-" "whisper-server (whisper-server)" 2<br>"GET /metrics?pretty=true HTTP/1.1" 200 – "https://192.1

Log จาก Server ว่ามีการเชื่อมต่อ

เมื่อทำงานได้ตามข้างต้น แสดงว่า Server พร้อมใช้งานแล้ว

## การตั้งค่าแอปพลิเคชัน Signal Android เพื่อเชื่อมต่อกับ Signal Server

ดาวน์โหลด Source file ของ Signal Android จาก ลิงค์  $1.$ 

https://github.com/WhisperSystems/Signal-Android

2. เปิด Source ที่ Download หรือ Clone มาด้วย Android Studio

3. ทำการแก้ไข buildConfigField "String", "SIGNAL\_URL", "\"https://textsecureservice.whispersystems.org\"" เป็น IP ของ Server ที่เราตั้งขึ้นตามรูปด้านล่าง

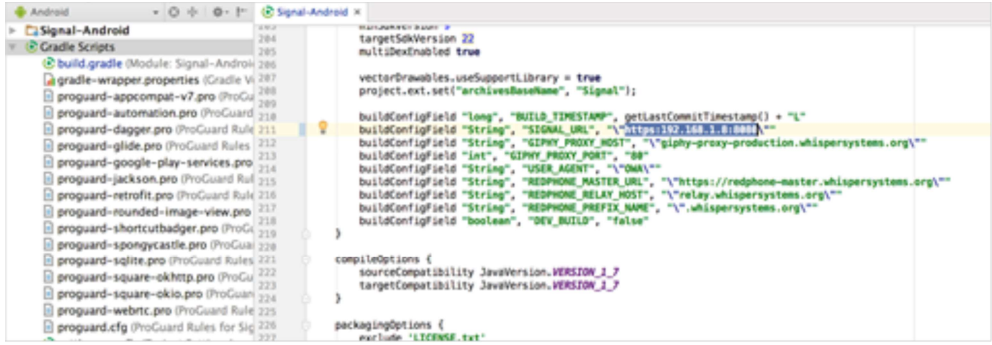

4. ไปยังไฟล์ RegistrationService.java ใน Folder

src>org>thougtcrime>securesms>service>RegistrationService ปิด GCM โดยการ comment ดังแสดง ในรูปด้านล่าง

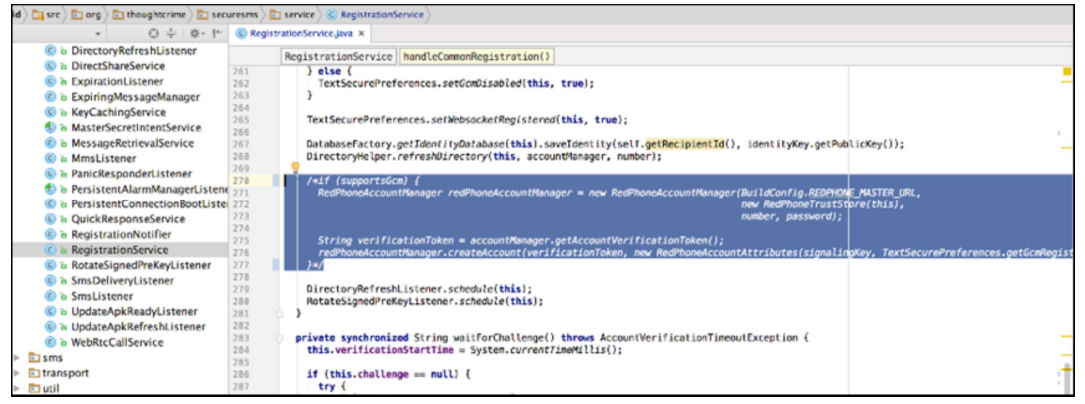

- Run Source ใน Emu หรือ สร้างเป็นไฟล์ .APK เพื่อติดตั้งบนสมาร์ทโฟนที่มีระบบปฏิบัติการ  $5<sub>1</sub>$ แอนดรอยด์ เครื่อง
- จากนั้นกรอกข้อมูลหมายเลขโทรศัพท์ลงไป เพื่อลงทะเบียนกับ Server 6.
- ระบบจะทำการส่ง SMS มายังหมายเลขที่กรอกไว้ แต่ในกรณีทดสอบ เราได้ทำการ Bypass การ  $\overline{7}$ . ้ส่ง SMS เนื่องจากมีค่าใช้จ่าย จึงรอให้หมดเวลา
- หลังจากหมดเวลา ระบบจะเปลี่ยนไปอีกหน้า เราสามารถแก้ไขหมายเลขเพื่อไปขั้นตอนที่ 6 อีก 8. ครั้ง หรือจริง ๆ แล้ว Signal ยอมให้ผู้ใช้กด "CALL ME" เพื่อฟังรหัสผ่านได้ โดย Signal จะโทร มาที่โทรศัพท์ตามเบอร์โทรศัพท์ที่ให้ไว้ในขั้นตอนที่ 7 แต่ในโครงการนี้ ผู้จัดทำโครงการได้ละขั้น ตอนนี้ไว้ จากนั้นผู้ใช้กรอกรหัสที่ได้ตั้งไว้ตอนแก้ไขไฟล์ AccountController.java ใน Server คือ 100000
- ้จากนั้นทำการรอ และเข้าสู่หน้าที่สามารถใช้งานได้ จะเห็นหน้าจอพร้อมใช้งานตามรูปด้านล่าง  $9<sub>1</sub>$

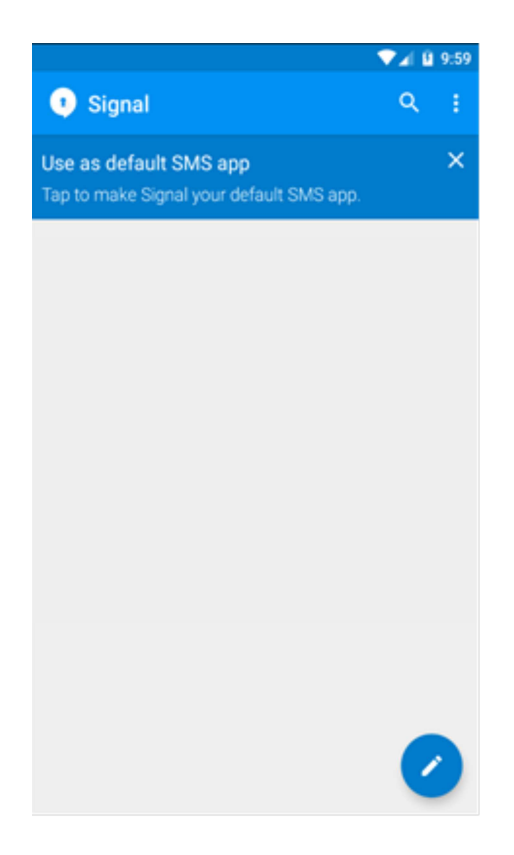

ทดสอบการใช้งานโดยการส่งข้อความไปที่สมาร์ทโฟนเครื่องที่สอง (ให้ค้นหาคู่สนทนาด้วย 10. หมายเลขโทรศัพท์) แอปพลิเคชันบนแอนดรอยด์พร้อมที่จะใช้ในการทดสอบแล้ว

## การเตรียมเครื่อง Server บน DigitalOcean

เพื่อให้ผู้ใช้ App ส่งข้อมูลผ่านเครือข่ายได้ ซอฟต์แวร์แม่ข่ายจำเป็นต้องมีที่อยู่ไอพีสาธารณะ (Publie IP Address) ดังนั้น คณะผู้จัดทำจึงเลือกให้มี ซอฟต์แวร์แม่ข่ายสำหรับการทำงานของ Docker Container ที่อยู่ใน DigitalOcean ซึ่งหากผู้ดูแลต้องการย้าย Container ให้ไปอยู่ในเครื่องแม่ข่ายภายในองค์กรของตนเองภายหลัง ก็ จะทำได้ง่ายและรวดเร็ว

ส่วนประกอบโดยรวมทั้งหมดของระบบ Signal Server บน DigitalOcean ประกอบไปด้วย Redis, Postgresql\_accountdb, Postgresql\_messagedb, Signal Server, MINIO และ Signal Android ตามรูปด้าน ล่าง

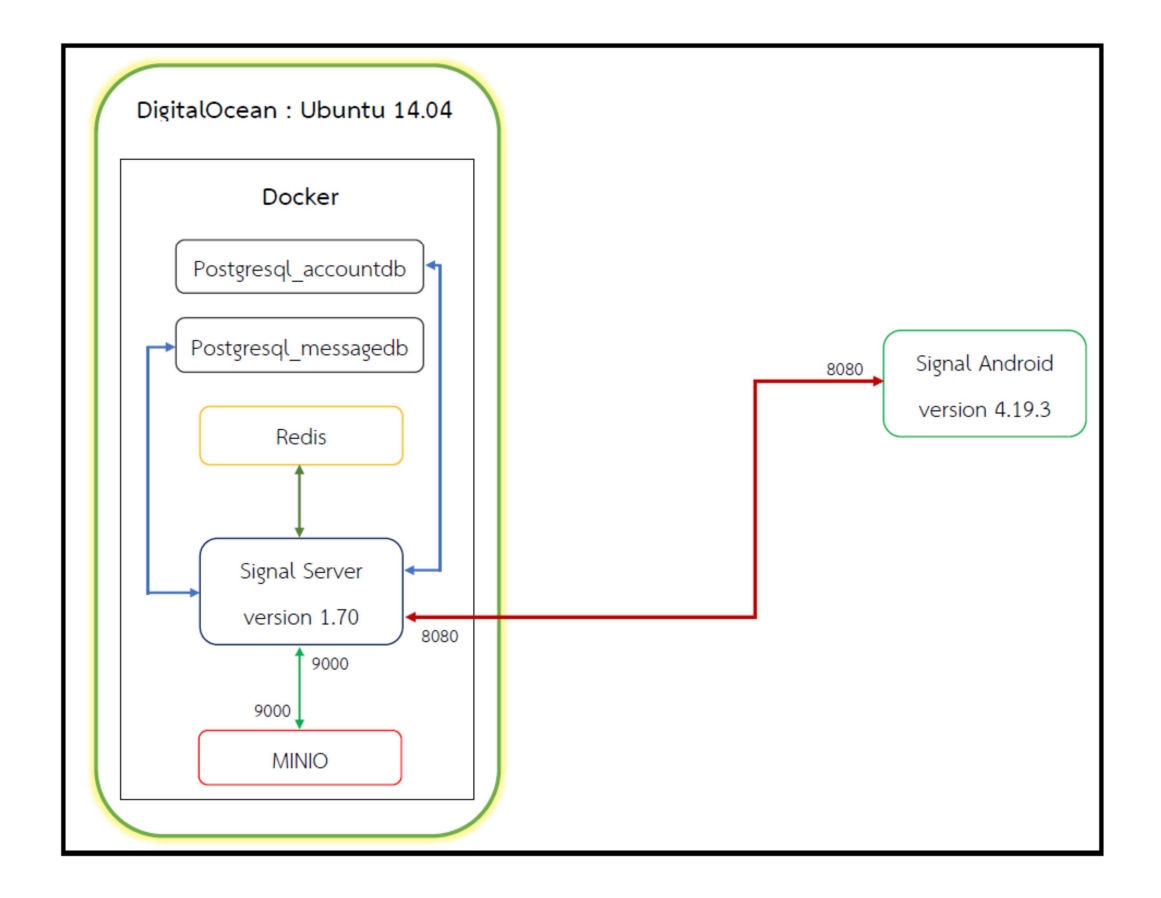

1. ติดตั้ง Docker และ Git บน DigitalOcean ขั้นตอนต่อไปนี้ผู้ใช้จะต้องมีบัญชี Git ที่ Github หรือผู้ให้ บริการ Git online อื่นๆ และมี directory ที่เก็บ code ของ Signal server ไว้แล้ว

2. สร้าง directory ชื่อ docker-Signal-Server และสร้างไฟล์ docker-compose.yml ขึ้นมา ซึ่ง ภายในไฟล์มีลักษณะตามภาพด้านล่าง

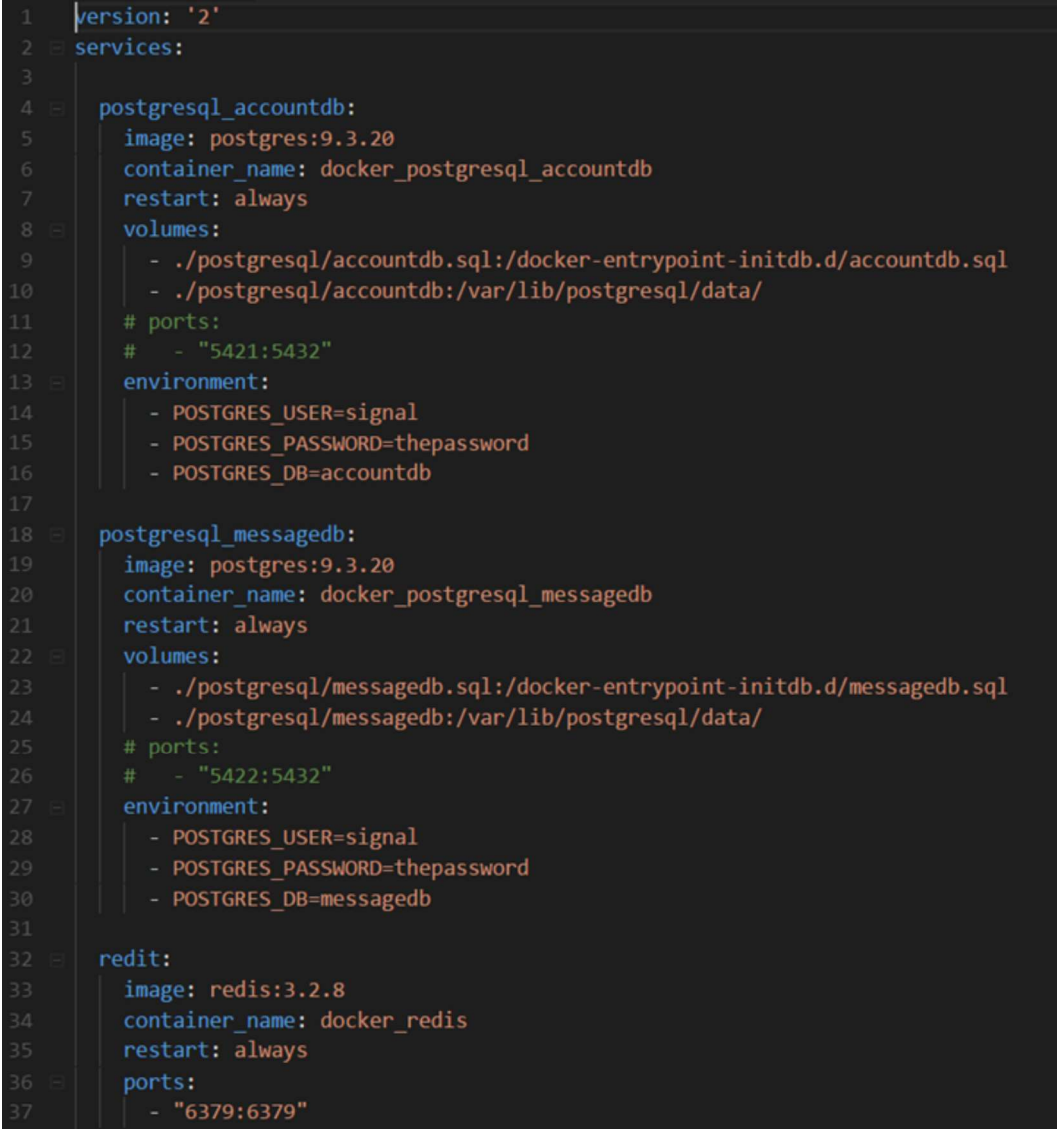

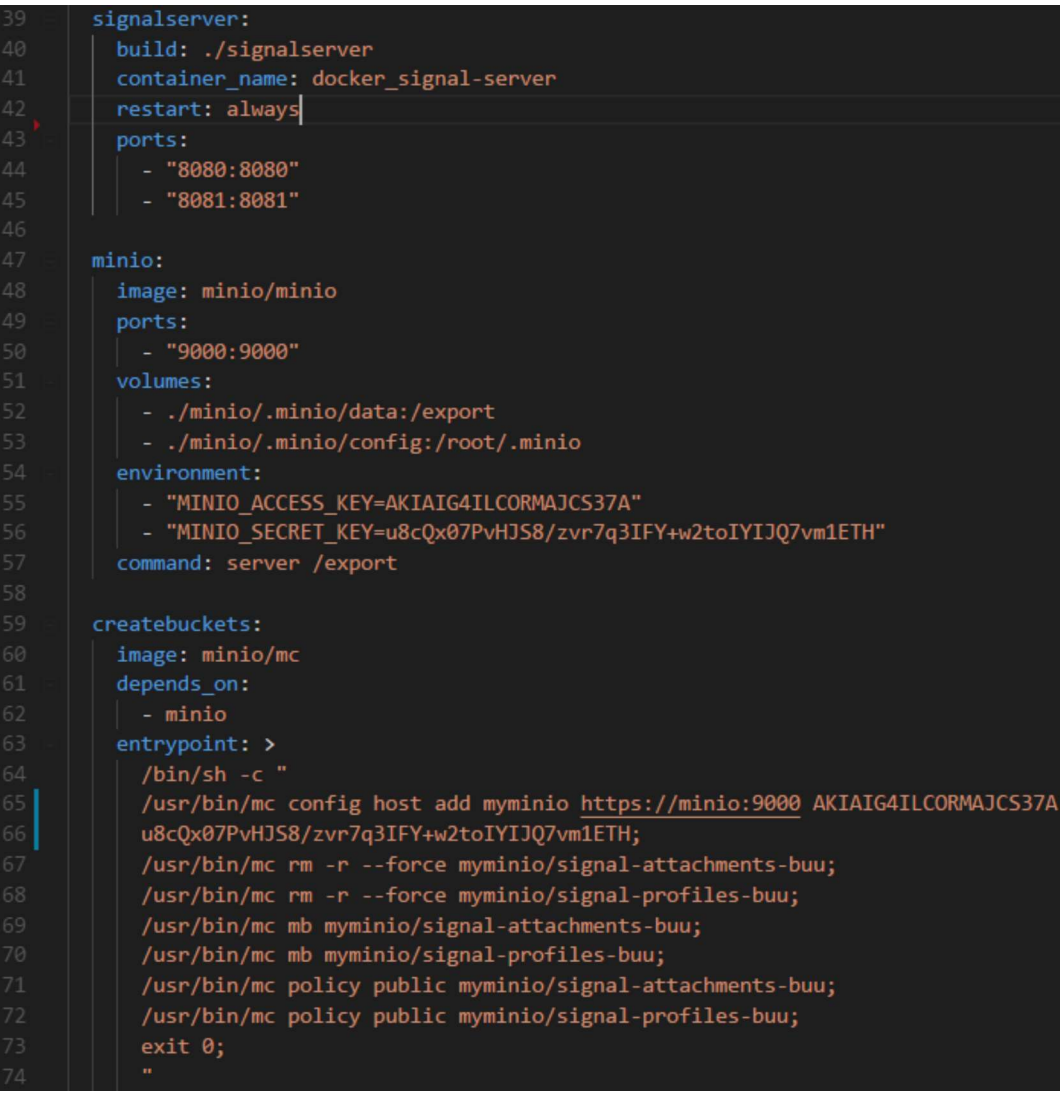

- 3. สร้าง directory ชื่อ signalserver ไว้ใน directory docker-Signal-Server
- 4. เข้าไป Signal-Server ที่ได้ และทำการแก้ไข้ไฟล์สำหรับ ปิดการใช้งาน apn

ไฟล์ที่ แก้ไขไฟล์ WhisperServerConfiguration.java ที่ /Signal-Server/src/main/java/org/whispersystems/textsecuregcm ลบ Code @NotNull ที่ตัวแปร private ApnConfiguration apn;

### ไฟล์ที่

แก้ไขไฟล์ WhisperServerService.java

ที่ /Signal-Server/src/main/java/org/whispersystems/textsecuregcm ลบ ดังนี้

- APNSender apnSender = new

APNSender(accountsManager,config.getApnConfiguration());

- ApnFallbackManager apnFallbackManager = new ApnFallbackManager(apnSender, pubSubManager);
- apnSender.setApnFallbackManager(apnFallbackManager);
- environment.lifecycle().manage(apnFallbackManager);

ใส่ null แทน apnFallbackManager และ apnSender ที่

- PushSender pushSender = new PushSender(apnFallbackManager, gcmSender, apnSender, websocketSender,

config.getPushConfiguration().getQueueSize());

#### จะได้ดังบี้

- PushSender pushSender = new PushSender(null, gcmSender, null, websocketSender, config.getPushConfiguration().getQueueSize());

ไฟล์ที่

แก้ไขไฟล์ PushSender.java

ที่ /Signal-Server/src/main/java/org/whispersystems/textsecuregcm

/push

ลบ ดังนี้

- ใน Method start() ลบ apnSender.start();

- ใน Method stop() ลบ apnSender.stop();

5. เข้าไป Signal-Server ที่ได้ และทำการแก้ไข้ไฟล์สำหรับทำ Bypass SMS service

ไฟล์ที่ แก้ไขไฟล์ AccountController.java ที่ /Signal-Server/src/main/java/org/whispersystems/textsecuregcm/ controllers ลบ Codeใน Method createAccount ภายใน if-else และใน Method generateVerificationCode() ให้ int randomInt = 100000;

ไฟล์ที่

แก้ไขไฟล์ TwilioSmsSender.java ที่ /Signal-Server/src/main/java/org/whispersystems/textsecuregcm/sms ลบ Codeใน Method deliverVoxVerification และ deliverSmsVerification

ใน Method getRandom() ให้ return elements.get(100000);

ไฟล์ที่

แก้ไขไฟล์ SmsSender.java

ที่ /Signal-Server/src/main/java/org/whispersystems/textsecuregcm/sms ลบ Codeใน Method deliverSmsVerification

6. เข้าไป Signal-Server ที่ได้ และแก้ไขไฟล์สำหรับการย้ายพื้นที่จัดเก็บข้อมูลจาก Amazon S3 ไปยัง Minio

แก้ไขไฟล์ UrlSigner.java

ที่ /Signal-Server/src/main/java/org/whispersystems/textsecuregcm/s3

เพิ่ม Code ที่ส่วนด้านบนของไฟล์ ดังนี้

- import com.amazonaws.AmazonClientException;

- import com.amazonaws.AmazonServiceException;

- import com.amazonaws.auth.AWSStaticCredentialsProvider;

- import com.amazonaws.client.builder.AwsClientBuilder;

- import com.amazonaws.ClientConfiguration;

- import com.amazonaws.regions.Regions;

- import com.amazonaws.regions.Region;

- import com.amazonaws.services.s3.AmazonS3ClientBuilder;

Code ใน Method getPreSignedUrl แก้ไขให้เป็นดังนี้

ClientConfiguration clientConfiguration = new ClientConfiguration();

clientConfiguration.setSignerOverride("AWSS3V4SignerType");

AmazonS3 client = new AmazonS3Client(credentials, clientConfiguration);

Region usEast1 = Region.getRegion(Regions.US EAST 1);

client.setRegion(usEast1);

client.setEndpoint("{ใส่ URL ของ MINIO}");

final S3ClientOptions clientOptions = S3ClientOptions.builder().setPathStyleAccess(true).build();

client.setS3ClientOptions(clientOptions);

GeneratePresignedUrlRequest request = new GeneratePresignedUrlRequest(bucket,

String.valueOf(attachmentId), method);

request.setExpiration(new Date(System.currentTimeMillis() + DURATION));

request.setContentType("application/octet-stream");

return client.generatePresignedUrl(request);

ไปที่ directory Signal-Server/config ภายในไฟล์ Signal.yml ใส่ค่าดังภาพด้านล่างต่อไปนี้  $7.$ 

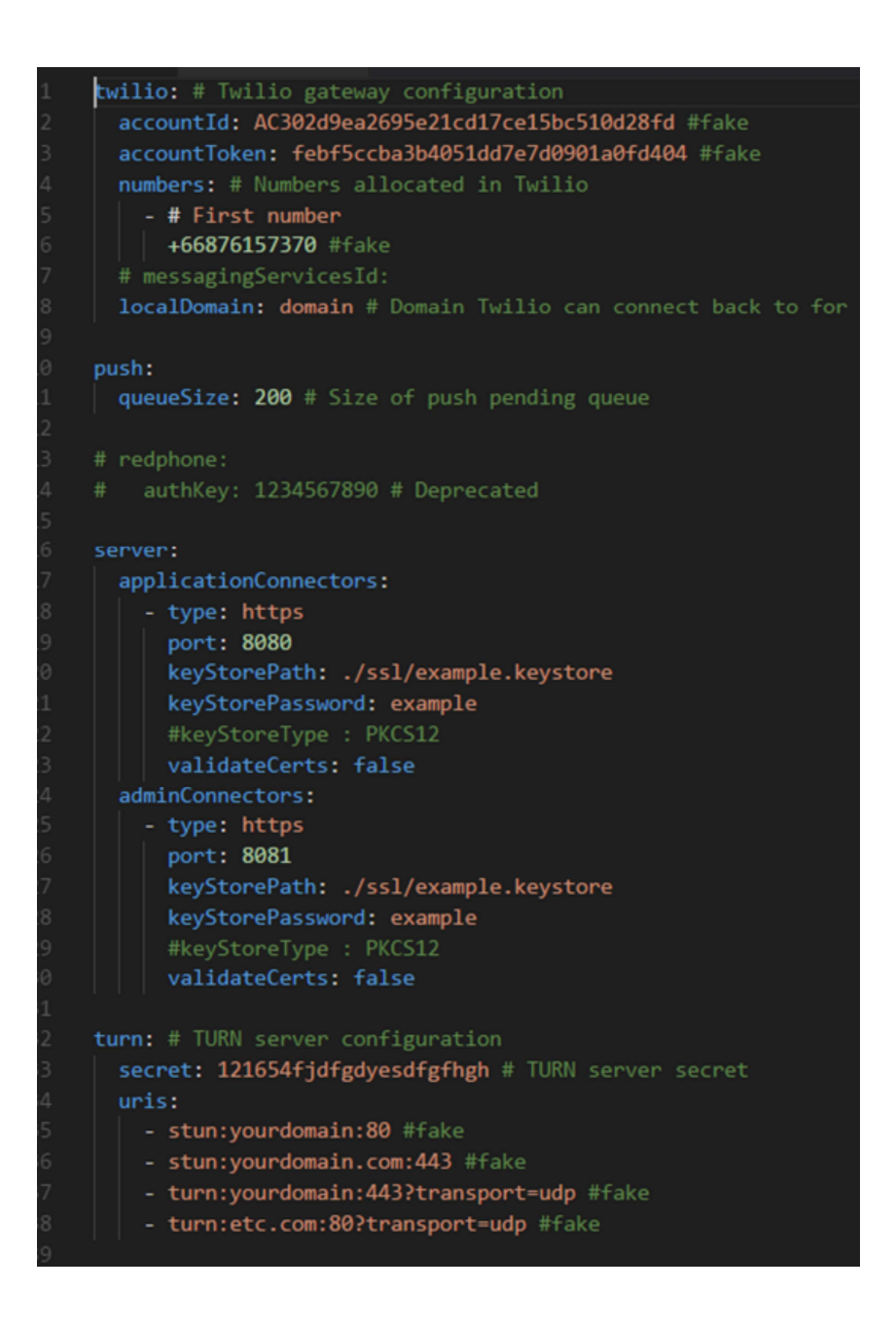
```
cache: # Redis server configuration for cache cluster
 url: "redis://redit:6379/1"
directory: # Redis server configuration for directory cluster
 url: "redis://redit:6379/0"
messageStore: # Postgresql database configuration for message store
 driverClass: org.postgresql.Driver
 user: "signal"
 password: "thepassword"
 url: "jdbc:postgresql://postgresql_messagedb/messagedb"
attachments: # MINIO configuration
 accessKey: AKIAIG4ILCORMAJCS37A
  accessSecret: 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
 bucket: signal-attachments-buu
profiles: # MINIO configuration
  accessKey: AKIAIG4ILCORMAJCS37A
  accessSecret: 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
 bucket: signal-profiles-buu
 region: us-east-1
database: # Postgresql database configuration
 driverClass: org.postgresql.Driver
 user: "signal"
  password: "thepassword"
 url: "jdbc:postgresql://postgresql_accountdb/accountdb"
 properties:
   charSet: UTF-8
# #apn: # Apple Push Notifications configuration
  bundleId:
  pushCertificate:
gcm: # GCM Configuration
 senderId: 412918270132 #fake
 apiKey: AIzaSyC8gPzceq2SPebZZWaD3I9OeqePyD9CUqk #fake
logging:
 level: INFO
 appenders:
    - type: file
     currentLogFilename: /tmp/textsecureshserver.log
     archivedLogFilenamePattern: /temp/textsecureserver-%d.log.gz
     archivedFileCount: 5
    - type: console
```
8. สร้างไฟล์ dockerfile ไว้ใน directory signalserver ซึ่งภายในไฟล์ลักษณะดังภาพต่อไปนี้

```
FROM <mark>ubuntu</mark>:14.04<br>LABEL maintainer="57160608@go.buu.ac.th"
RUN rm /bin/sh && ln -s /bin/bash /bin/sh
RUN apt-get update
RUN apt-get install software-properties-common -y
RUN add-apt-repository ppa:openjdk-r/ppa
RUN apt-get -y upgrade
RUN apt-get -y update
RUN apt-get install openjdk-8-jdk openjdk-8-jre -y
nuw apt-get instail openjom-o-jom openjom-o-jre -y<br>RUN echo "JAVA_HOME=\"/usr/lib/jvm/java-8-o-pre dk amd64\"" >> /etc/environment<br>RUN ["/bin/bash", "-c", "source /etc/environment"]<br>RUN echo "export JAVA_HOME=/usr/lib/jvm/
 RUN echo "export PATH=\$JAVA_HOME/bin:\$PATH" >> ~/.bashrc
RUN ["/bin/bash", "-c", "source ~/.bashrc"]<br>RUN ["/bin/bash", "-c", "source ~/.bashrc"]
.<br>RUN apt-get install --reinstall ca-certificates-java
    > Install mayon 3.5
RUN apt-get install maven -y
.<br>RUN cd /usr/local && wget http://www-eu.apache.org/dist/maven/maven-3/3.5.2/binaries/apache-maven-3.5.2-bin.tar.gz
RUN cd /usr/local && tar xzf apache-maven-3.5.2-bin.tar.gz \
    && ln -s apache-maven-3.5.2 apache-maven
 .<br>RUN echo "export JAVA_HOME=/usr/lib/jvm/java-8-openjdk-amd64" >> /etc/profile.d/apache-maven.sh
 RUN echo "export M2_HOME=/usr/local/apache-maven" >> /etc/profile.d/apache-maven.sh
RUN echo "export MAVEN_HOME-/usr/iocal/apache-maven" >> /ecc/profile.d/apache-maven.sn<br>RUN echo "export MAVEN_HOME-/usr/local/apache-maven" >> /etc/profile.d/apache-maven.sh<br>RUN echo "export PATH=\${M2_HOME}/bin:\${PATH}" 
 RUN source /etc/profile.d/apache-maven.sh && mvn -version
..<br>RUN java -version
COPY ./ssl /ssl
COPY ./Signal-Server /Signal-Server
RUN source /etc/profile.d/apache-maven.sh && cd /Signal-Server && mvn install -DskipTests
# --> Run server <-<br>EXPOSE 8080
EXPOSE 8081
["Dim/bash", "-c", "java -jar /Signal-Server/target/TextSecureServer-1.70.jar server /Signal-Server/config/Signal.yml"]
```
- ใช้ certbot ในการสร้าง certificate ssl (จะต้องมี domain จริง) จะได้ไฟล์ fullchain.pem 9. และ privkey.pem
- สร้าง ssl directory ไว้ใน directory signalserver  $10<sub>1</sub>$ 
	- คัดลอกไฟล์ fullchain.pem มาไว้ที่ directory ssl และเปลี่ยนชื่อเป็น whisper.crt
	- คัดลอกไฟล์ privkey.pem มาไว้ที่ directory ssl และเปลี่ยนชื่อเป็น whisper.key
	- ทำการรัน sslscript.sh โดยใช้คำสั่ง bash sslscript.sh
- สร้าง directory Minio/.Minio/config/certs  $11.$ 
	- คัดลอกไฟล์ fullchain.pem มาไว้ใน Minio/.Minio/config/certs และเปลี่ยนชื่อเป็น public.crt
	- คัดลอกไฟล์ privkey.pem มาไว้ใน Minio/.Minio/config/certs และเปลี่ยนชื่อเป็น private.key
- ทำการรัน docker-compose up --build –d เพื่อเริ่มต้นการทำงาน ถ้า server ทำงานปกติ 12. ไม่มีข้อผิดพลาดจะได้ภาพด้านล่างต่อไปนี้

โดยตรวจสอบจาก https://{domainname}:8081

■ ปลอดภัย | https://projectsignal.me:8081  $\tilde{C}$ 

# **Operational Menu**

- Metrics
- Ping
- · Threads
- · Healthcheck
- CPU Profile
- CPU Contention

#### การทดสอบผ่าน

ARO VPN จะดักจับข้อมูลระหว่าง Signal Android กับ Server เพื่อใช้ในการทดสอบโดย ARO ดังแสดง ในรูปด้านล่าง

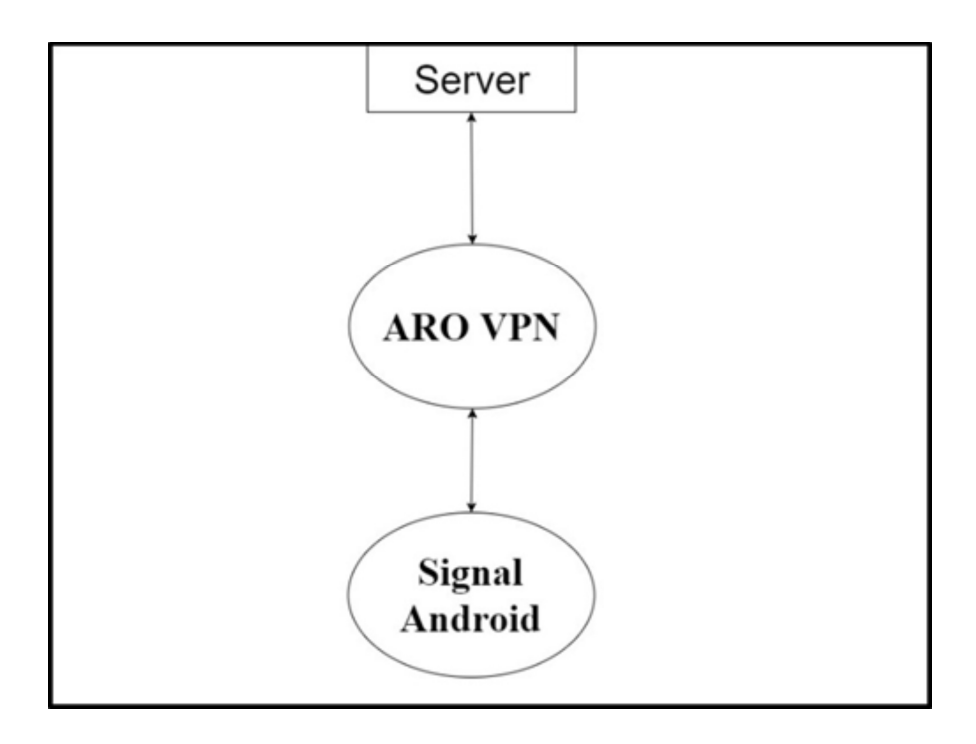

ผลการทดสอบจาก เป็นการบันทึกวิเคราะห์ และสรุปผลการทดสอบจากการทดสอบจำนวน ครั้ง ต่อเนื่องกัน โดยในส่วนของอายุ Cache จะเริ่มนับอายุจากการทดลองครั้งที่ 3 เสร็จ หากมีครั้งใดที่ไม่ผ่าน (1 ใน 3 ครั้ง) การทดสอบนั้นจะถือว่าไม่ผ่านการทดสอบ และผลการทดสอบจาก ARO เป็นดังนี้

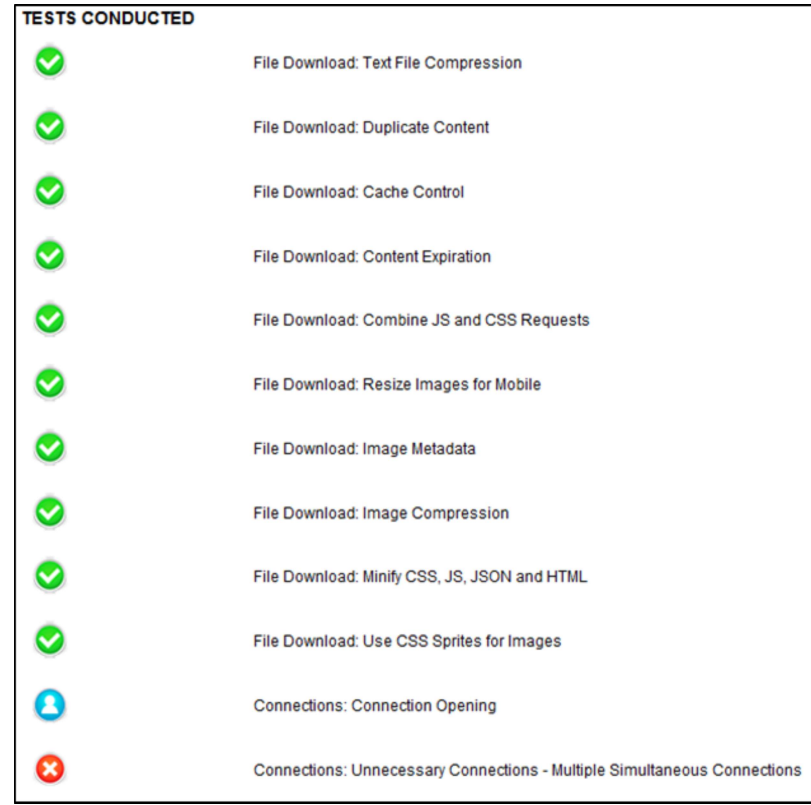

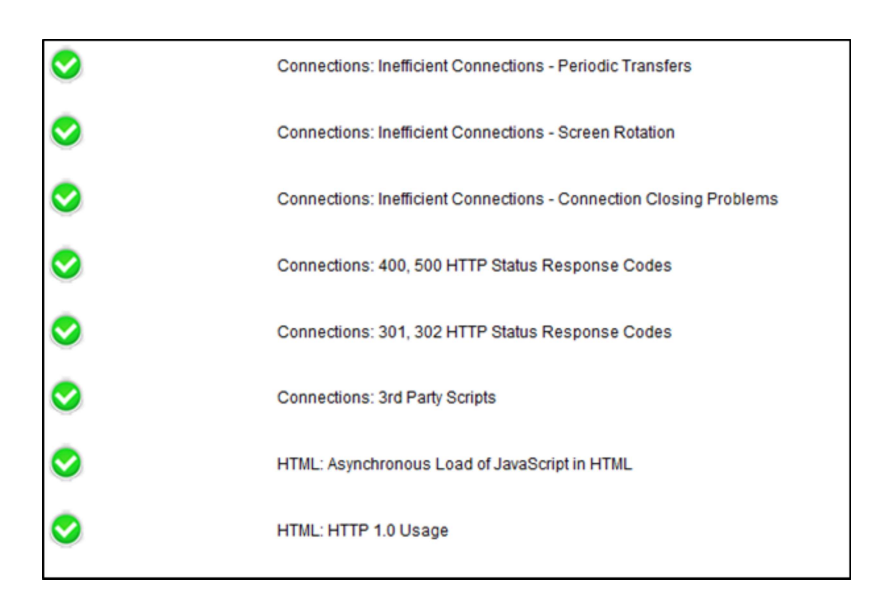

 $\bullet$  หมายถึง ผ่านการทดสอบ หมายถึง ไม่ผ่านทดสอบ

หมายถึง ผ่านการทดสอบแต่มีคำแนะนำ **1980 หมายถึง มีแจ้งเตือนแต่ยัง**ผ่านการทดสอบ

# Duplicate Content

App ไม่ควร Download ข้อมูลที่ซ้ำซ้อน (กรณีที่ Download มาแล้ว) หากข้อมูลไม่ถูก เปลี่ยนแปลง

้วิธีการทดสอบ : รับภาพมาหนึ่งภาพ เปิด 1 ครั้ง ปิดภาพ ออกจากแชท กลับเข้ามาแล้วเปิดอีก ครั้ง

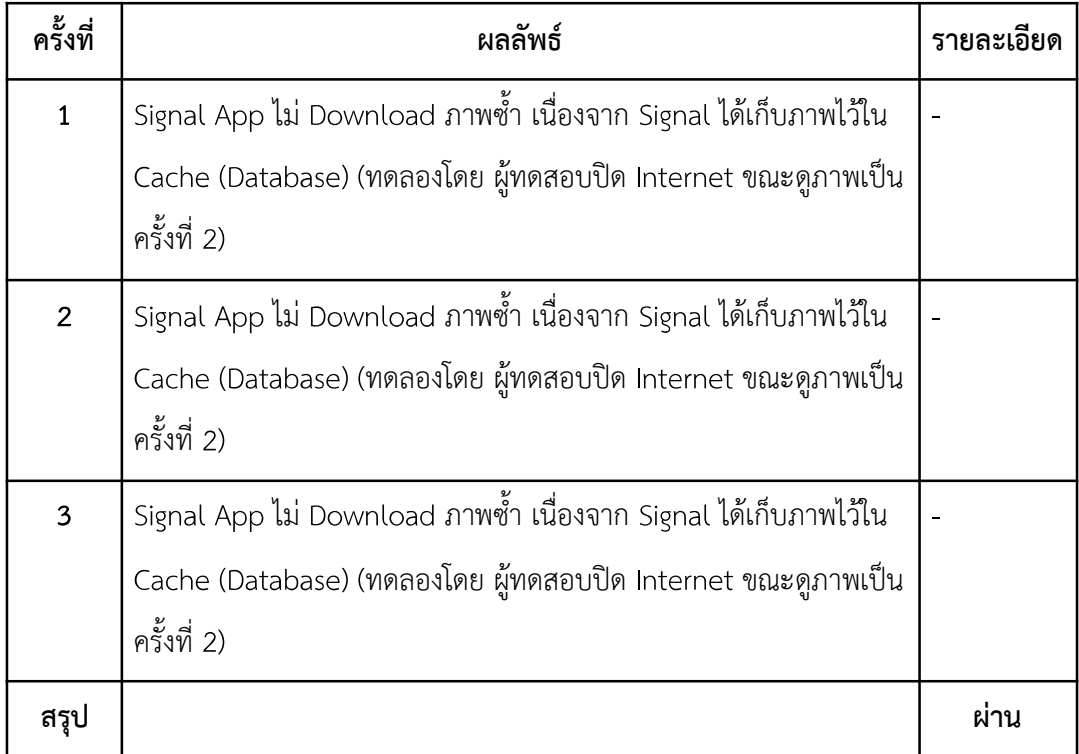

# Cache Control

ทดสอบการจัดการด้าน Cache ว่าภายใน Signal มีการจัดการ Cache หรือไม่

วิธีการทดสอบ : ส่งข้อความและภาพไปยัง App ที่ทำงานบนสมาร์ทโฟนอีกเครื่องจากนั้นทำการ ปิด App แล้วเปิดใหม่ ดูว่า มี Cache อยู่หรือไม่

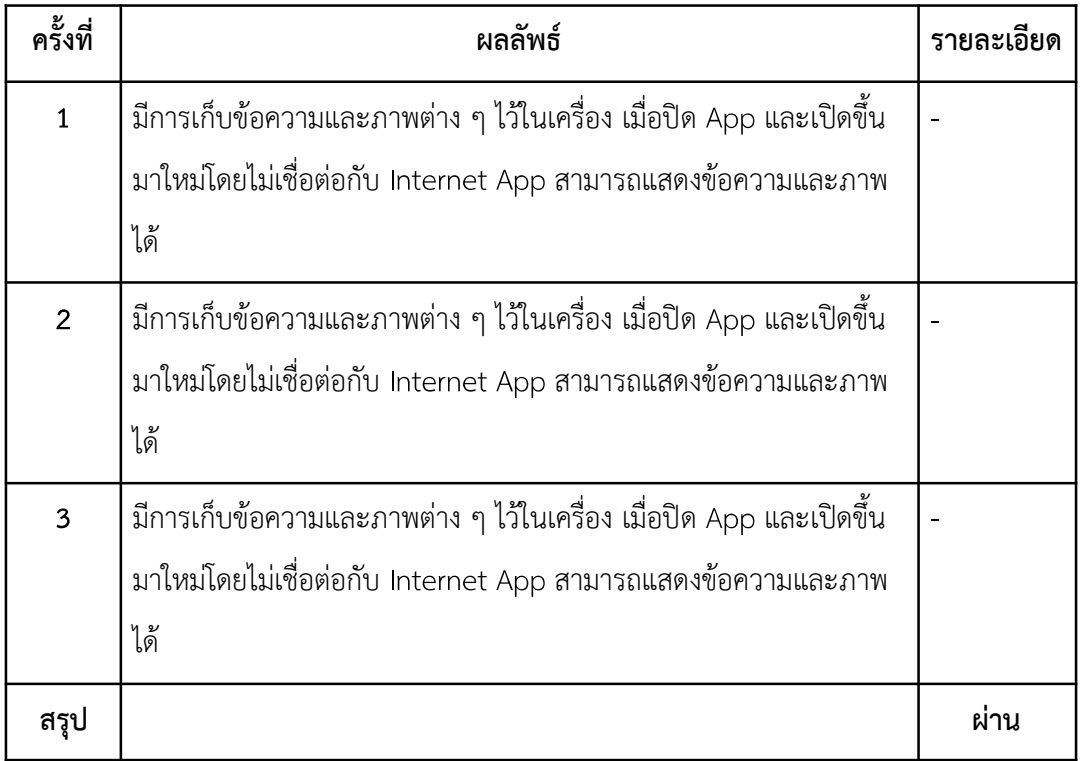

# Cache Expiration

อายุ

การทดสอบนี้จะตรวจสอบอายุของ Cache ว่ามีวันหมดอายุหรือไม่ (Cache ควรจะมีวันหมด

วิธีการทดสอบ : ดูว่า message หรือรูปใน Cache มีอายุของ Cache หรือไม่ ในลักษณะคล้าย ๆ กับแอปพลิเคชัน

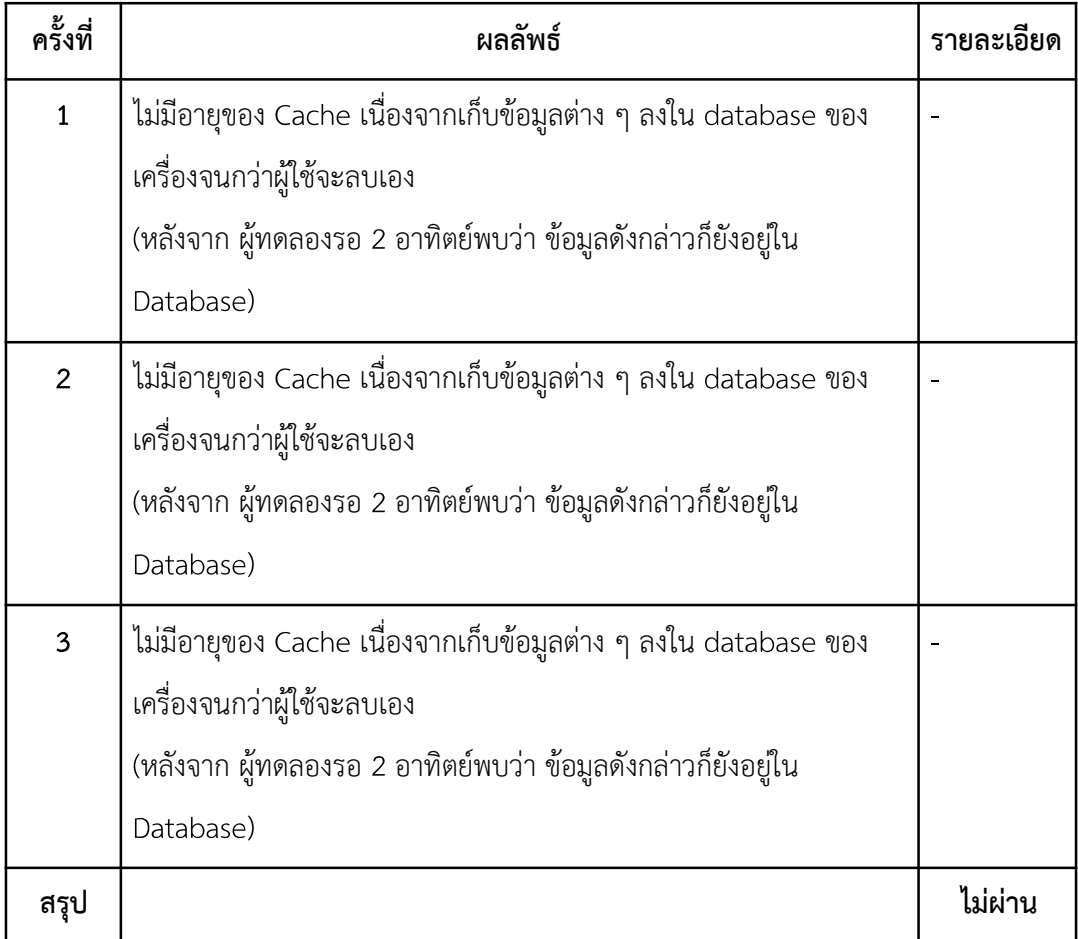

# Image Metadata

Signal ควรจะต้องมีการตัด Metadata ที่ไม่จำเป็นออกไปก่อนทำการส่ง วิธีการทดสอบ : ส่งภาพเพื่อตรวจสอบว่า Metadata ถูกตัดออกก่อนส่งหรือไม่

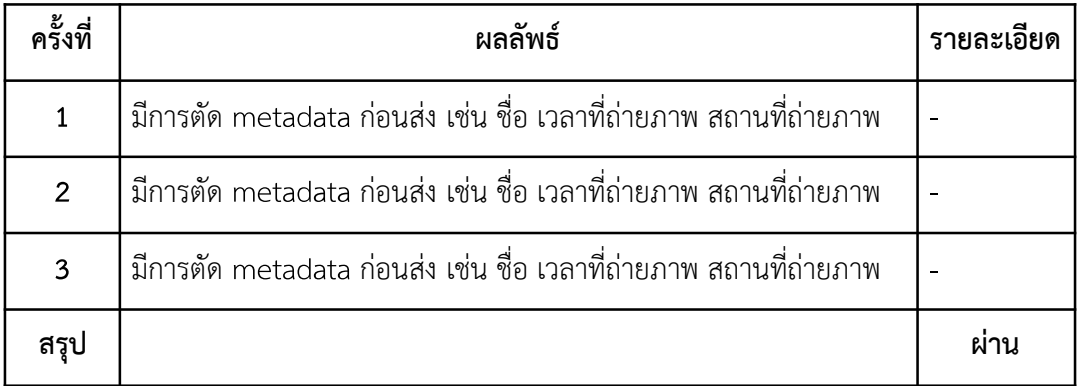

## **Opening Connections**

การเปิด Connection ไม่ควรมีมากเกินไป Signal ควรจะจัดกลุ่มข้อมูลก่อนแล้วจึงส่งข้อมูลไปใน  $\zeta$ Connection เดียว (ในหัวข้อ 4.1.10)

วิธีการทดสอบ : วิเคราะห์จาก Trace results ใน ARO

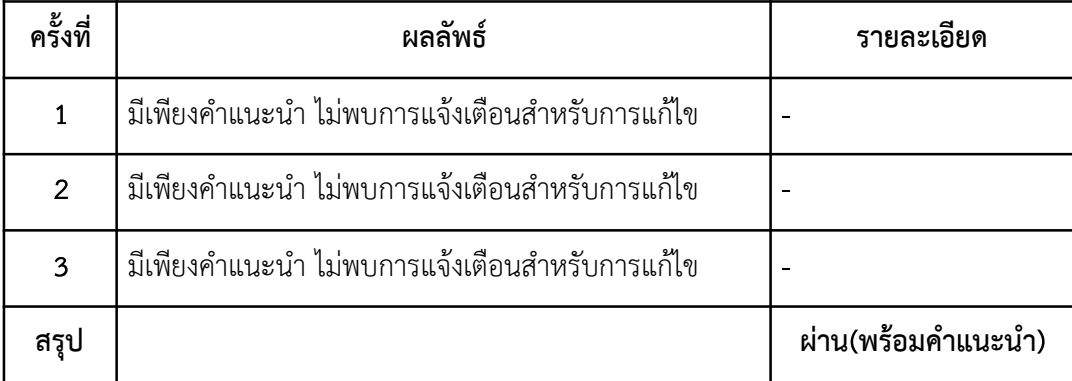

.<br>- คำแนะนำ : ถ้าหากพบว่า App เปิด Connection พร้อม ๆ กันจำนวนมาก ให้พิจารณา ที่ทำการรวม Connection เข้าไว้ด้วยกัน

## Multiple Simultaneous TCP Connections

การเปิด Connection พร้อมกันมากเกินความจำเป็น Signal ควรจัดกลุ่มก่อนแล้วส่งไปใน Connection เดียว

วิธีการทดสอบ : วิเคราะห์จาก Trace results ใน ARO ในขณะที่เปิด Chat กลุ่ม คุยกันหลาย ๆ คน load รูปพร้อม ๆ กันหลาย ๆ รูป

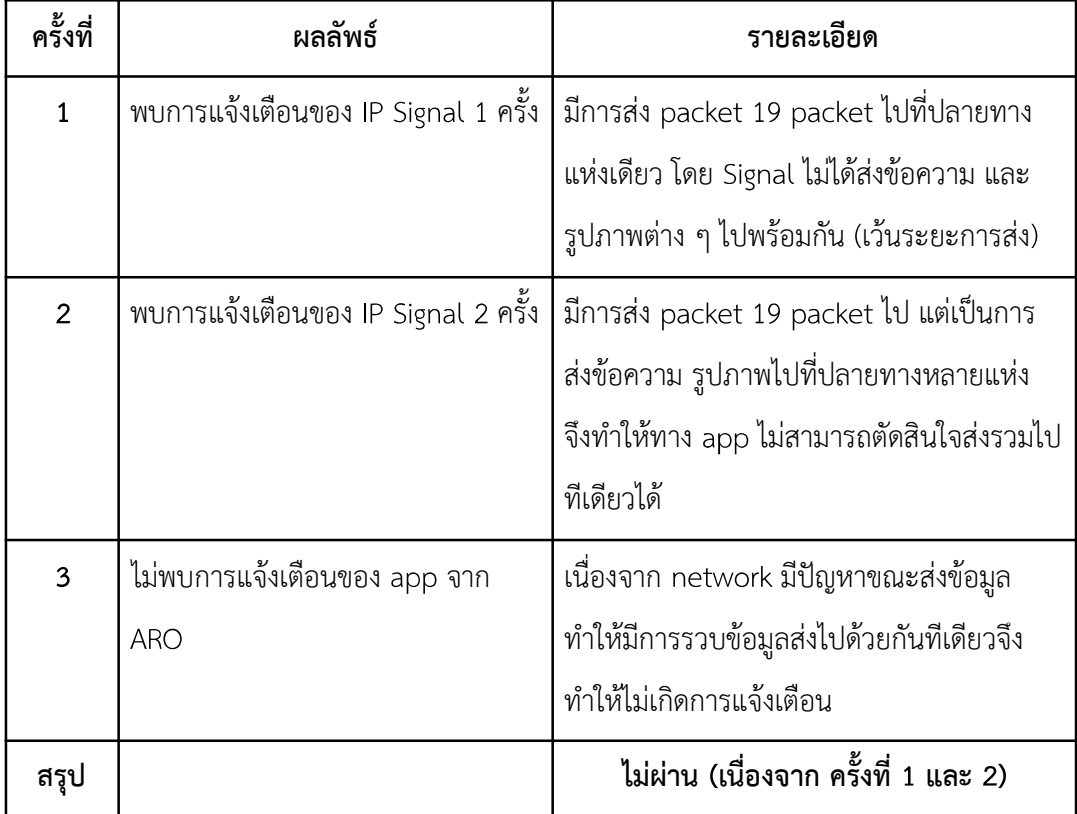

คำอธิบาย: ในกรณีที่สัญญาณการเชื่อมต่อดี Signal พยายามส่งข้อความทันที โดยไม่ Bundle แต่ จากการทดลองครั้งที่ 3 พบว่า สัญญาณการเชื่อมต่อมีปัญหา Signal จะ Bundle ข้อความแล้วส่งที เดียว

# Periodic Transfers

ตรวจสอบว่า Signal มีการเชื่อมต่อเพื่อส่ง Log ต่าง ๆ หรือ Ad ที่เป็นโฆษณาเป็นระยะ ๆ หรือ

ไม่

วิธีการทดสอบ : วิเคราะห์จาก Trace results ใน ARO

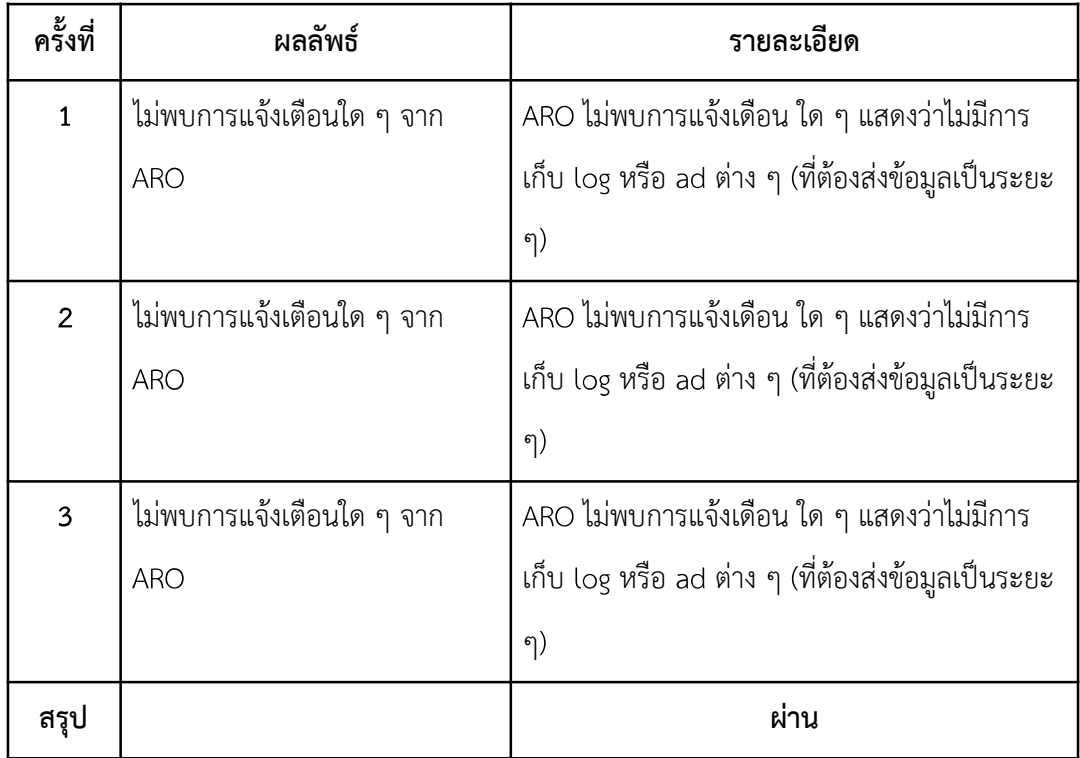

#### **Screen Rotations**

การหมุนหน้าจอของ Signal หามีเนื้อหาเดิม ไม่ควรจะมีการเชื่อมต่อกับ Server เพื่อรับข้อมูลอีก วิธีการทดสอบ : ลอง Rotate Screen ดู แล้วดูว่า มีการ Load เพิ่มหรือไม่

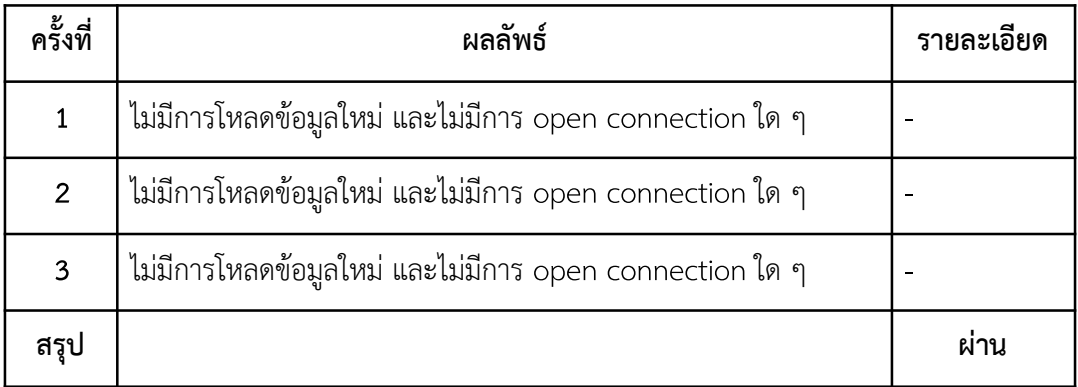

#### **Closing Connections**

ตรวจสอบว่า Signal ปิด Connection ของ Signal ว่าเมื่อไม่ใช้งานแล้วหรือไม่ วิธีการทดสอบ : ตรวจสอบดูว่า มี Connection เปิดค้างหรือไม่

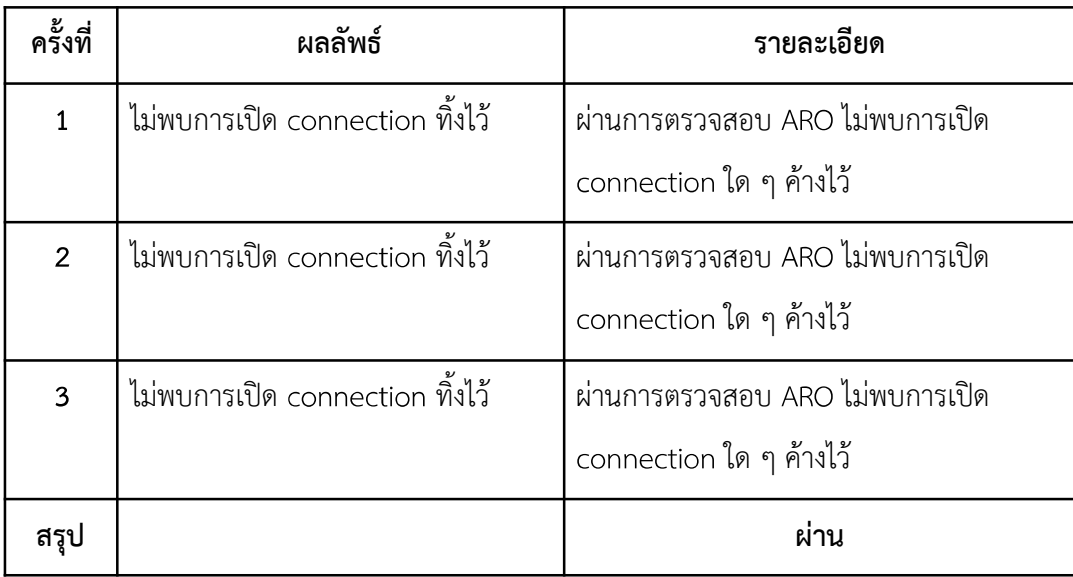

## Offloading to Wi-Fi

ตรวจสอบว่า Signal สามารถสลับไปมาระหว่าง Wi-Fi กับ 3G ได้หรือไม่ หากมีทั้ง 3G/4G และ Wi-Fi Signal ควรเปลี่ยนไปใช้ Wi-Fl

วิธีการทดสอบ : ทดลองใช้ 3G ก่อน จากนั้น ลองเปิด Wi-Fi ตรวจสอบว่า app ทำการ switch มาใช้ Wi-Fi หรือไม่

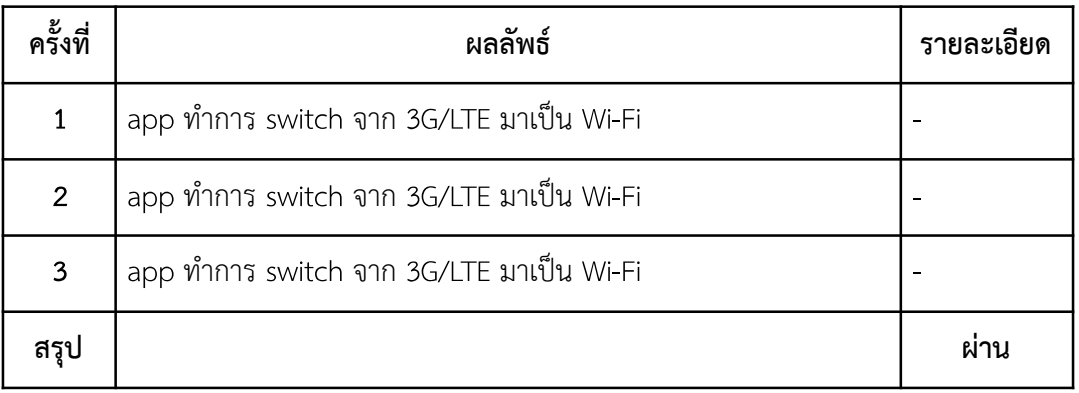

#### HTTP 400 and 500 Status Codes

ตรวจสอบว่า Signal มีการเรียกใช้บริการ Web ที่ Return Code HTTP 400 หรือ 500 หรือไม่ วิธีการทดสอบ : วิเคราะห์จาก Trace results ใน ARO

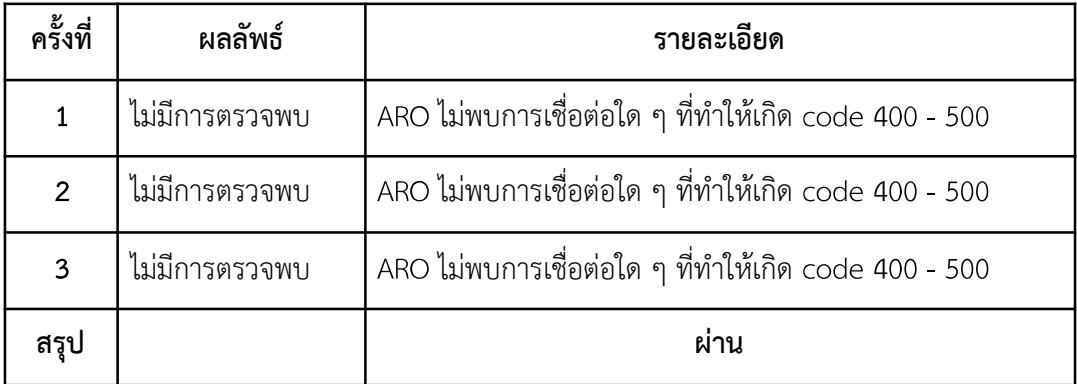

#### HTTP 300 Status Codes

ตรวจสอบว่า Signal มีการเรียกใช้บริการ Web ที่ Return Code HTTP 300 หรือไม่ วิธีการทดสอบ : วิเคราะห์จาก Trace results ใน ARO

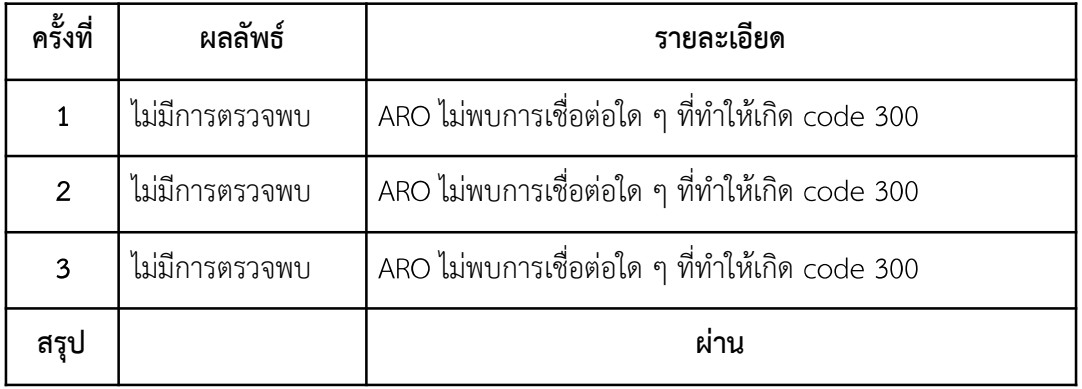

# HTTP 1.0 Usage

ตรวจสอบว่า Signal มีการเรียกใช้ API หรือการเชื่อมต่อไปยัง HTTP 1.0 หรือไม่ ซึ่งไม่ควรมี วิธีการทดสอบ : วิเคราะห์จาก Trace results ใน ARO

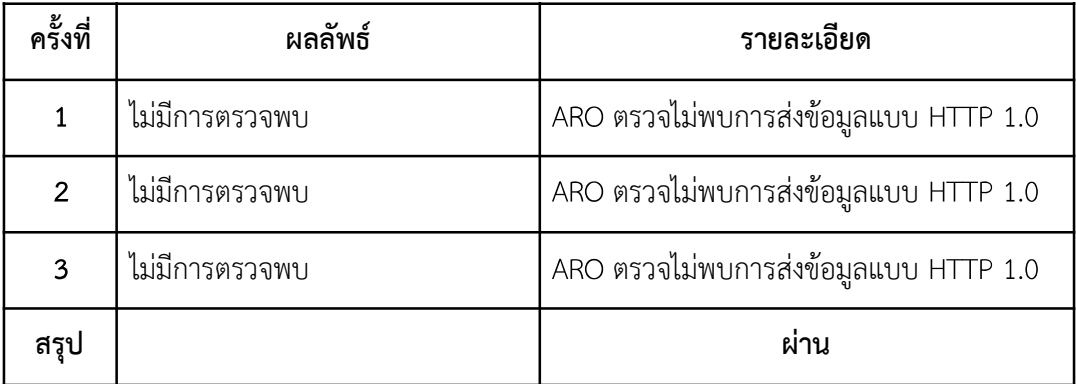

#### Unsecure SSL Version

ตรวจสอบว่า Signal มีการใช้ SSL Version ที่ถูกระบุว่าไม่ปลอดภัยหรือไม่ วิธีการทดสอบ : วิเคราะห์จาก Trace results ใน ARO

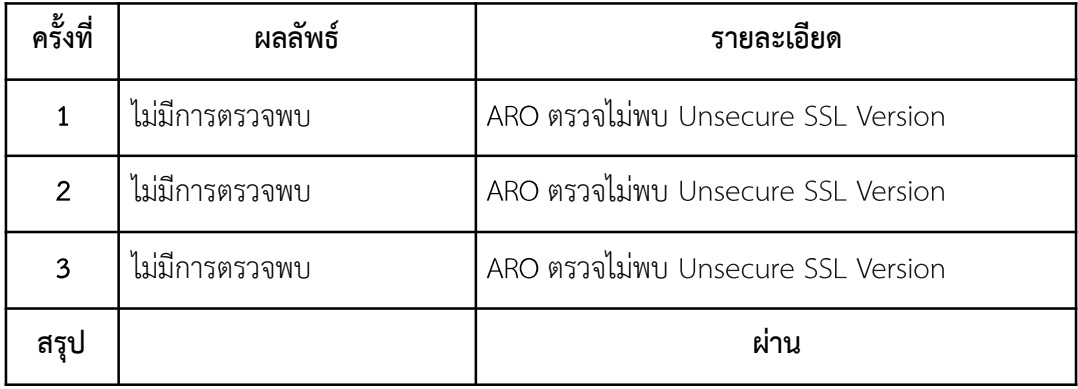

Weak Cipher

ตรวจสอบว่า Signal มีการเข้ารหัส SSL ที่มีความปลอดภัยต่ำ ถูกถอดรหัสได้ง่ายหรือไม่ วิธีการทดสอบ : วิเคราะห์จาก Trace results ใน ARO

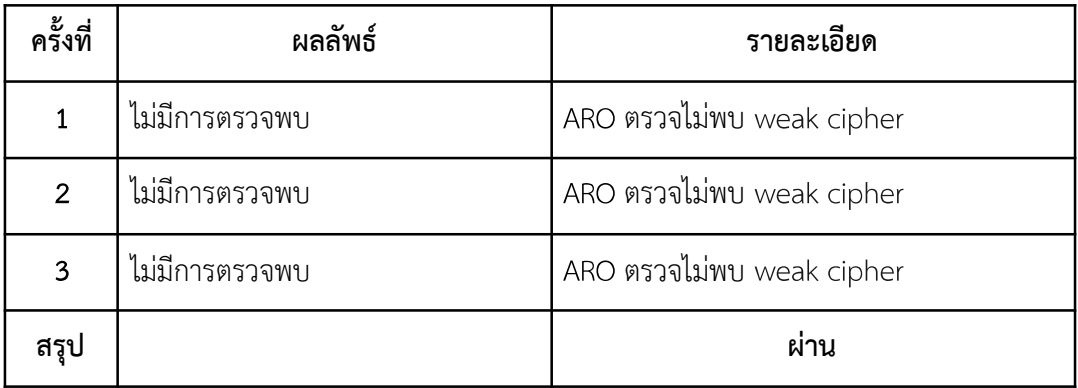

# **Forward Secrecy**

ตรวจสอบความปลอดภัยของ Signal ว่าป้องกันเรื่อง Forward Secrecy ซึ่งหาก Signal มีการ ป้องกันแล้ว เหตุการณ์การถูกถอดรหัส Session หนึ่งได้แล้วจะทำให้เข้าไปในอีก Session ก่อนหน้านั้น ทั้งหมดได้ จะไม่เกิดขึ้น

วิธีการทดสอบ : วิเคราะห์จาก Trace results ใน ARO

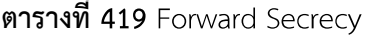

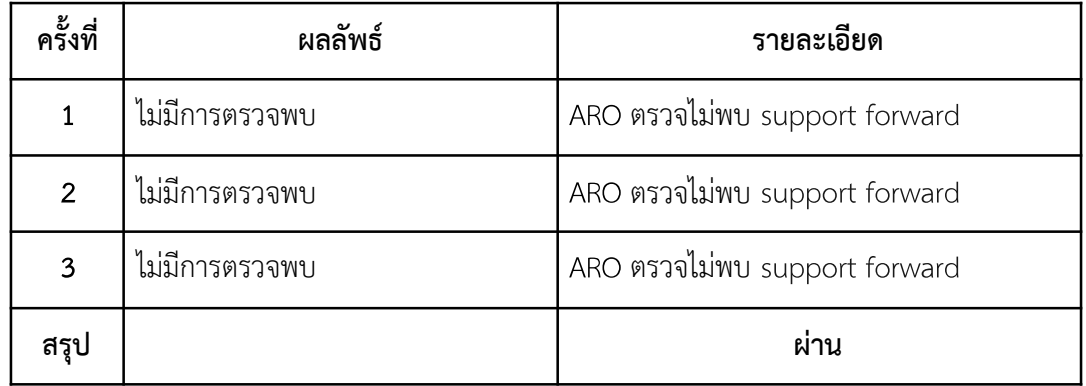

#### HTTP Vs. HTTPS

ตรวจสอบว่า API ต่าง ๆ ของ Signal ใช้ HTTPS ทั้งหมดหรือไม่

วิธีการทดสอบ : วิเคราะห์จาก Trace results ใน ARO

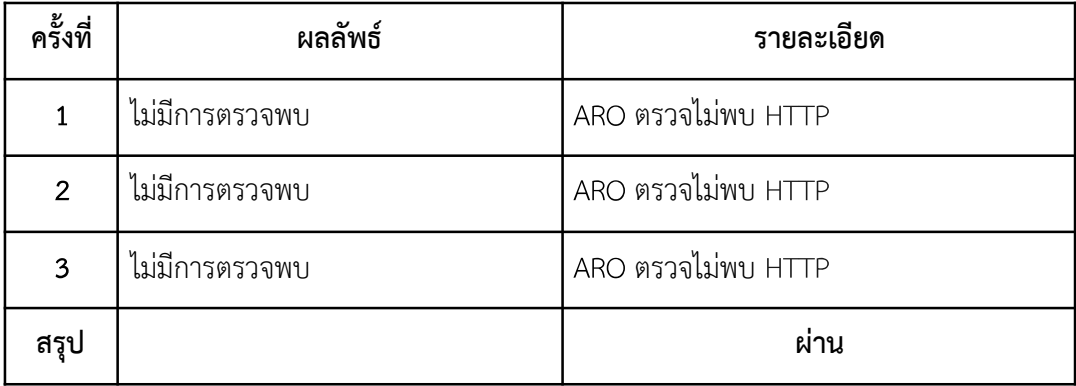

### Private Data

ตรวจสอบว่า Signal ได้ขอข้อมูลส่วนตัวอะไรบ้างจากผู้ใช้ และมีการป้องกันข้อมูลเหล่านั้น อย่างไรเมื่อมีการส่งไปยัง Server

วิธีการทดสอบ : นอกจากการใช้ ARO ทดสอบผู้จัดทำโครงงานได้ตรวจสอบจาก manifest ของ android และได้สังเกตขั้นตอน Register Signal ว่าเข้ารหัสข้อมูลก่อนส่งหรือไม่

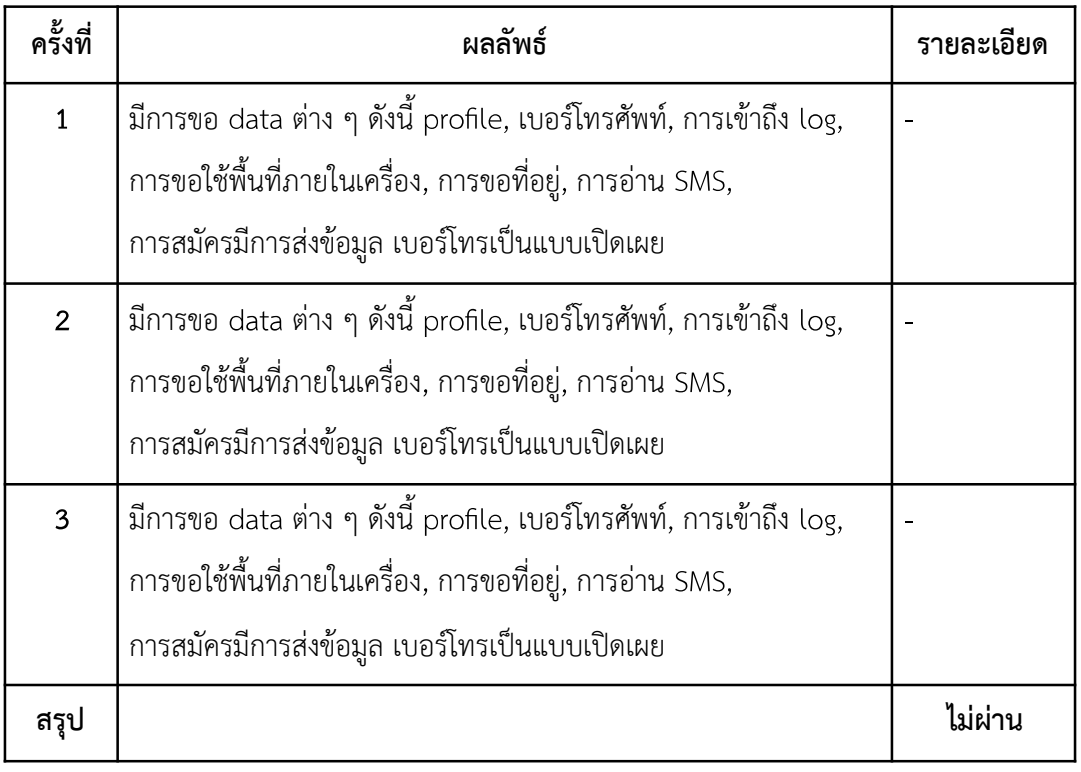

ผลจากการตรวจสอบไฟล์ AndroidManifest จากการสังเกตขั้นตอน Registation จาก Log ของ Server แสดงให้เห็นว่าหมายเลขโทรศัพท์ไม่มีการเข้ารหัส

# Accessing Peripherals

ตรวจสอบการขอใช้ Hardware ต่าง ๆ ของ Signal ว่าเมื่อมีการใช้งาน หลังจากเสร็จสิ้นการใช้ งาน Signal ทำการปิดอุปกรณ์เหล่านั้นให้ด้วยหรือไม่

วิธีการทดสอบ : ตรวจใน manifest ว่าควรจะปิด GPS, Bluetooth ฯลฯ เมื่อไม่ใช้งานแล้ว

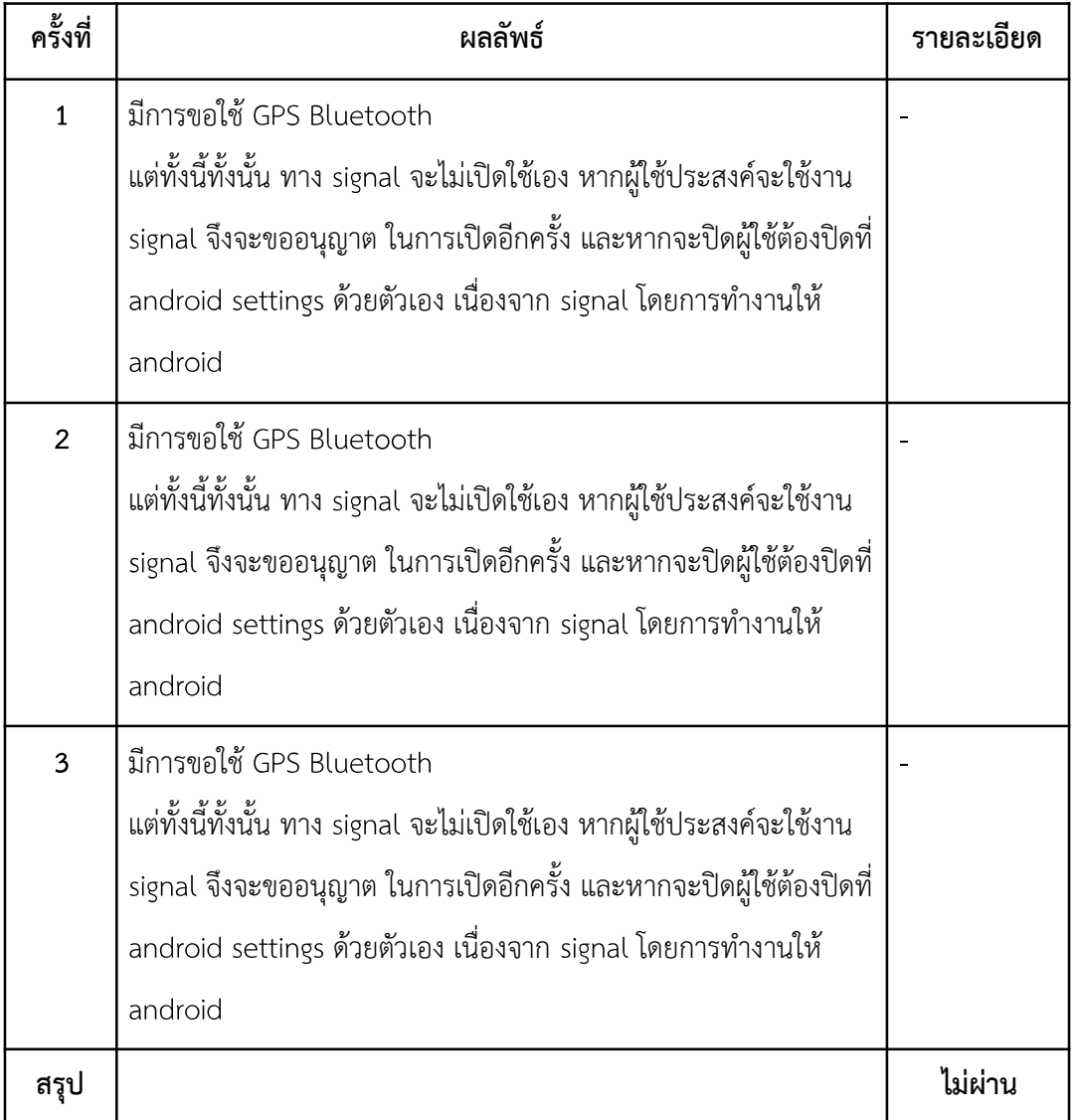

ไม่ผ่านเนื่องจาก Signal ไม่ปิด GPS ให้อัตโนมัติ ขณะไม่ใช้งาน

#### การทดสอบประสิทธิภาพของ

เลือกทดสอบ Performance Testing โดยใช้ JMeter ตามหัวข้อดังนี้

- Load Testing
- Stress Testing
- Capacity Testing

้ ผลการดำเนินโครงงานจะทำการสรุปผลจากการทดสอบประสิทธิภาพจำนวน 3 ครั้ง หากมีครั้งใดที่พบข้อ ผิดพลาด ผลการทดสอบนั้นจะถือว่าไม่สามารถรองรับจำนวนผู้ใช้งานตามหัวข้อการทดสอบประสิทธิภาพนั้นได้ ยกเว้นหัวข้อ Capacity Testing ที่จะนำผลการทดสอบจำนวน 3 ครั้งที่ได้มาหาค่าเฉลี่ย

การทดสอบระบบแบบ Load Testing จะทดสอบการทำงานโดยรวมของระบบเมื่อต้องให้บริการคำร้อง ขอ 50 คำร้องขอภายในเวลา 1 วินาที

การทดสอบระบบแบบ Stress Testing จะทดสอบการทำงานของระบบเมื่อต้องให้บริการคำร้องขอ ิมากกว่าปกติ มีคำร้องขอ 100 คำร้องขอ ภายในเวลา 1 วินาที

การทดสอบแบบ Capacity Testing จะทดสอบการทำงานโดยรวมของระบบ เมื่อต้องให้บริการคำร้องขอ สูงสุดที่สามารถร้องขอได้ ภายในระยะเวลา 1 วินาที

API สำหรับการทดสอบประสิทธิภาพมีดังต่อไปนี้

- GET /v1/directory/{tokens}
- GET /v1/profile/{number}
- GET /v2/keys/{number}/{device id}
- PUT /v1/messages/{destination number}
- GET /v1/attachments/
- GET /v1/attachments/{attachment id}

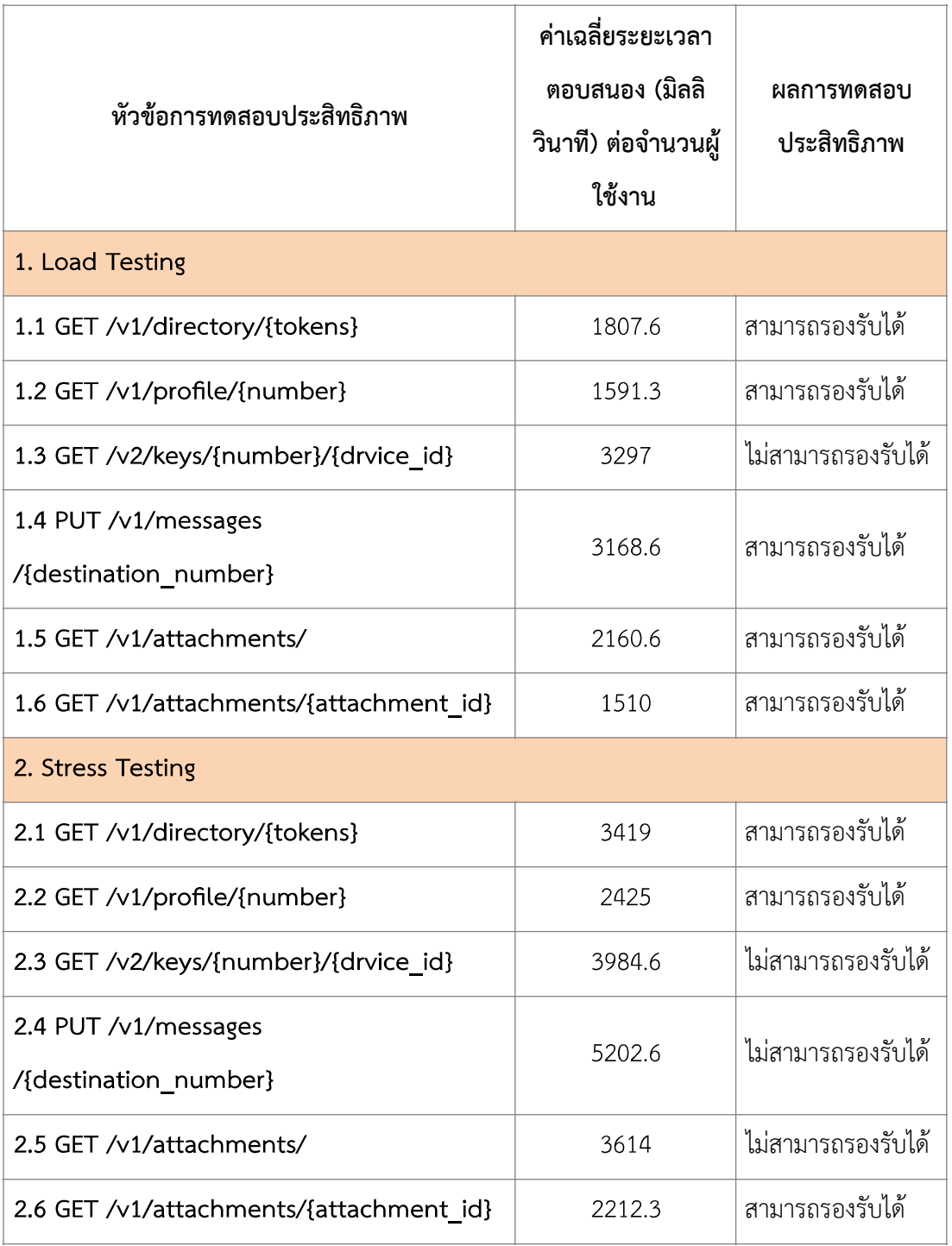

สรุปผลการทดสอบประสิทธิภาพหัวข้อ Load Testing และ Stress Testing ภายในระยะเวลา 1 วินาที

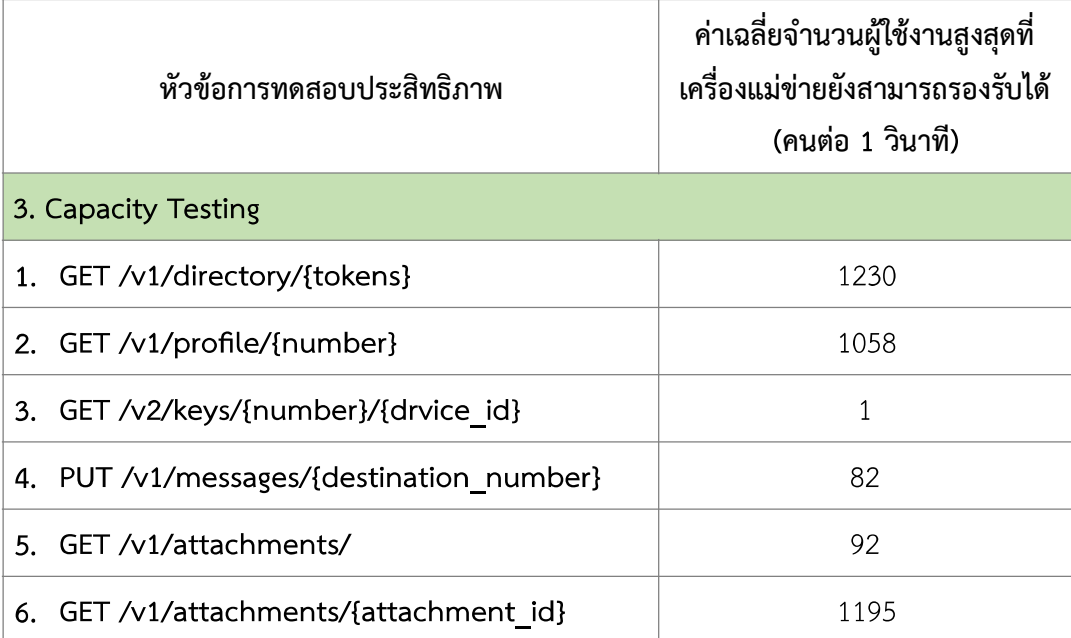

สรุปผลการทดสอบประสิทธิภาพหัวข้อ Capacity Testing ภายในระยะเวลา 1 วินาที

# าเทที่ 3

# อภิปรายผลการวิจัย

เราได้ทำการเปรียบเทียบ messaging app ทั้ง 6 ตัวในแง่มุมต่อไปนี้

- การเข้ารหัสในช่วงส่งข้อความ
- ผู้ให้บริการไม:สามารถถอดรหัสเพื่อดูบทสนนาได้
- ยืนยันตัวตนของผู้ติดต่อด้วยได้หรือไม่
- ถ้ากุญแจถอดรหัสหาย ข้อมูลที่มีมาในอดีตจะปลอดภยั
- โปรแกรมเป8ดเผยซอร์สเพื่อให้ประเมิน
- การออกแบบความปลอดภัยระบบมีความชัดเจน มีเอกสารกำกับทุกขั้นตอน
- มีการตรวจสอบซอร์สโค๊ดล่าสุด

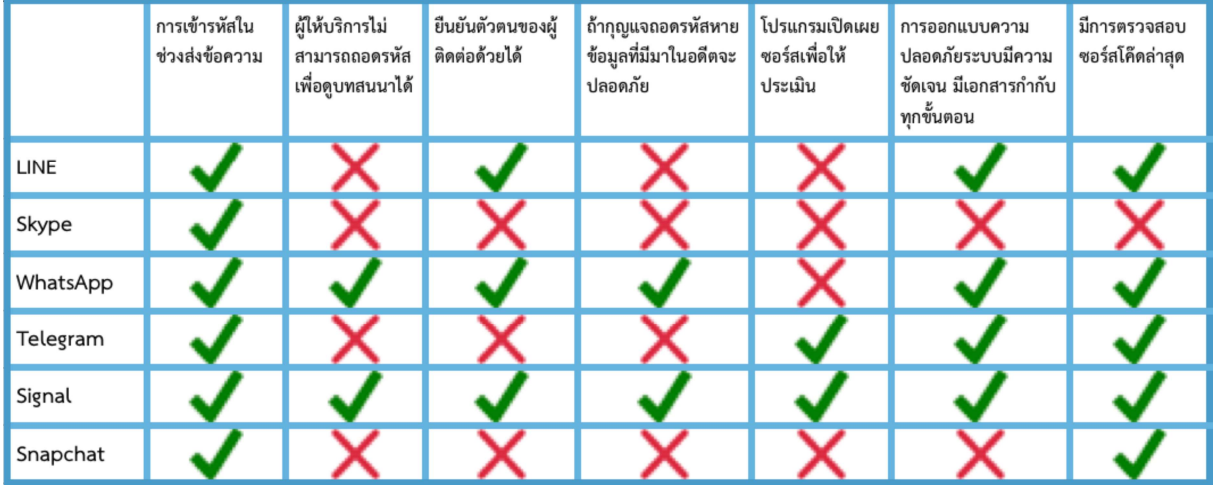

เราสามารถจะสรุปคุณสมบัติของ messagin app แต่ละตัวได้ตามตารางดังต่อไปนี้

โดยคณะผู้วิจัยเลือกจะพัฒนาต่อจาก codebase ของ Signal เพราะมีคุณสมบัติทั้ง 6 ครบถ้วน แตกต่าง จาก messaging app อันอื่นๆที่พิจารณาที่ขาดคุณสมบัติบางตัวไป

หลังจากเราได้ดัดแปลง ติดตั้ง และทดสอบ Signal ที่เซอร์เวอร์ของ DigitalOcean ซึ่งเป็นผู้ให้บริการ ้คลาวด์รายใหญ่แล้ว เราได้ทำสิ่งต่อไปนี้สำเร็จ

1. สามารถติดตั้ง Signal Server และใช้งาน Signal Android messaging application ผ่าน Signal Server ที่ติดตั้งเองได้

2. สามารถใช้งานโปรแกรม Application Resource Optimizer (ARO) จาก AT&T เพื่อทดสอบ Signal ตาม "Best Practices" ของ ARO ได้ ผลการทดสอบชี้ให้เห็นว่า Signal ผ่านเกณฑ์ทางด้านความปลอดภัย

และความเป็นส่วนตัวเกือบทั้งหมด โดยเกณฑ์ที่ไม่ผ่านนั้นเราสามารถจะปรับแต่ง source code เพื่อให้เป็นไป ตามเกณฑ์ที่กำหนดได้

3. สามารถจัดการกับการส่งข้อมูลมัลติมีเดียอย่างปลอดภัยได้ โดยใช้บริการของ open-source cloud storage service คือ Minio

4. สามารถทดสอบประสิทธิภาพการรองรับของผู้เข้าใช้งานจำนวนมากและได้ผลลัพธ์เป็นที่น่าพอใจ ระบบสามารถรองรับผู้ใช้งานได้เฉลี่ย 50 คนต่อวินาทีในการติดตั้งแบบเซอร์เวอร์เดี่ยว และระบบสามารถ ทำการขยายในทางราบ (horizontal scaling) โดยการเพิ่มเซอร์เวอร์ เพื่อรองรับผู้ใช้งานที่เพิ่มขึ้นต่อวินาทีได้

# งเทที่ 4 สรุปและข้อเสนอแนะ

งานวิจัยนี้ได้บรรลุวัตถุประสงค์ในเฟสที่หนึ่งกล่าวคือ

• ได้คัดเลือกโครงการโอเพ่นซอร์สสำหรับสร้างแอพพลิเคชั่นการรับส่งข้อมูลที่ต้องการความปลอดภัยสูง ที่เหมาะสมคือ Signal เพื่อนำมาใช้เป็นฐานในการพัฒนา ดัดแปลง ให้เหมาะกับการใช้งานและสภาพแวดล้อม ของหน่วยงานของรัฐในประเทศไทยที่ต้องการใช้งานแอพพลิเคชั่นในลักษณะนี้เช่น กรมข่าวทหารบก เป็นต้น

• ได้ทำการศึกษา ดัดแปลง และติดตั้ง ส่วนเซอร์เวอร์ของแอพพลิเคชั่น Signal บนคลาวด์ พร้อมกับได้ ทดสอบการใช้งานแอพพลิเคชั่นผ่านเซอร์เวอร์นี้

ในเฟสต่อไปเราจะได้ทำการปรับปรุงซอร์สโค๊ดของ Signal เพื่อกำจัดข้อบกพร่องของแอพพลิเคชั่นที่ได้ เรียนรู้จากการทดสอบ นอกจากนั้นเราจะขยายการรองรับผู้ใช้งานต่อวินาทีให้มีจำนวนมากขึ้น และทำการทดสอบ ระบบกับผู้ใช้งานจริงจำนวนมาก จนเมื่อได้แอพพลิเคชั่นที่มีความเสถียรและมีสมรรถนะดีแล้ว เราจะส่งเสริมให้มี การใช้แอพพลิเคชั่นนี้ในองค์กรของรัฐที่ต้องจัดการกับความมั่นคงของข้อมูลอย่างแพร่หลาย

# ึบทที่ 5 ผลผลิต

โปรแกรมที่ได้ดัดแปลงและพัฒนาต่อจากฐานซอร์สโค๊ดของ Signal ซึ่งสามารถดาวน์โหลดหรือ clone ได้จากลิงค์ ต่อไปนี้:

- https://github.com/SeksunNiampan/docker-Signal-Server
- https://github.com/SeksunNiampan/Signal-Server
- https://github.com/SeksunNiampan/Signal-Android

#### บรรณานุกรม

T11 ARO โออนไลน์1 เข้าถึงได้จาก

https://developer.att.com/application-resource-optimizer (วันที่ค้นข้อมูล: 10 มกราคม 2560)

[2] ARO Best-Practices [ออนไลน์] เข้าถึงได้จาก

https://developer.att.com/application-resource-optimizer/docs/best-practices (วันที่ค้น ข้อมูล: 10 มกราคม 2560)

[3] ATT ARO Analysis Guide [ออนไลน์] เข้าถึงได้จาก

https://developer.att.com/static-assets/documents/aro/ATT ARO Analysis

- Guide 4-0.pdf (วันที่ค้นข้อมูล: 10 มกราคม 2560)
- [4] PC Mag Only 6 Messaging Apps Are Truly Secure [ออนไลน์] เข้าถึงได้จาก

http://www.pcmag.com/article2/0,2817,2471658,00.asp (วันที่ค้นข้อมูล: 10 มกราคม 2560)

[5] Signal Android [ออนไลน์] เข้าถึงได้จาก

https://github.com/WhisperSystems/Signal-Android/wiki (วันที่ค้นข้อมูล: 10 มกราคม 2560)

[6] Signal News Topics [ออนไลน์] เข้าถึงได้จาก

https://www.blognone.com/topics/signal (วันที่ค้นข้อมูล: 20 เมษายน 2560)

[7] Signal Setup Server [ออนไลน์] เข้าถึงได้จาก

https://github.com/lucaconte/BeatTheMeddler/blob/

- ิ a16faea568c41150c10eb4162b74b94faebbfbb7/README.md (วันที่ค้นข้อมูล: 10 มกราคม 2560)
- [8] Signal VS WhatApps [ออนไลน์] เข้าถึงได้จาก

https://www.blognone.com/node/81380 (วันที่ค้นข้อมูล: 20 เมษายน 2560)

[9] Android Fingerprint Authentication [ออนไลน์] เข้าถึงได้จาก

http://www.techotopia.com/index.php/An Android Fingerprint Authentication Tutorial

- (วันที่ค้นข้อมูล: 24 พฤษภาคม 2560)
- [10] Fingerprint API Tutorial [ออนไลน์] เข้าถึงได้จาก

http://wanttobeanandroiddev.blogspot.com/2016/04/android-fingerprint-api-tutorial.html (วันที่ค้นข้อมล: 24 พฤษภาคม 2560)

[11] Activity Lifecycle พื้นฐาน Android ที่ Developer ควรรู้ [ออนไลน์] เข้าถึงได้จาก

http://www.artit-k.com/android-activity-lifecycle/ (วันที่ค้นข้อมูล: 24 พฤษภาคม 2560)

[12] เก็บค่าตัวแปรให้ถาวรแบบง่ายๆได้ด้วย Shared Preferences [ออนไลน์] เข้าถึงได้จาก

http://www.akexorcist.com/2014/09/android-shared-preferences.html (วันที่ค้นข้อมูล: 24 พฤษภาคม

[13] LockPattern [ออนไลน์] เข้าถึงได้จาก

https://github.com/pro100svitlo/LockPattern (วันที่ค้นข้อมูล: 24 พฤษภาคม 2560)

[14] docker [ออนไลน์] เข้าถึงได้จาก

https://docs.docker.com/ (วันที่ค้นข้อมูล: 5 มีนาคม 2561)

[15] docker [ออนไลน์] เข้าถึงได้จาก

https://arnondora.in.th/whats-docker (วันที่ค้นข้อมูล: 5 มีนาคม 2561)

[16] Install java maven [ออนไลน์] เข้าถึงได้จาก

http://www.dangtrinh.com/2014/04/install-and-configure-java-and-maven-in.html (วันที่ค้น

- ข้อมูล: 8 มีนาคม 2561)
- [17] Install maven 3.5.2 [ออนไลน์] เข้าถึงได้จาก

https://tecadmin.net/install-apache-maven-on-ubuntu/ (วันที่ค้นข้อมูล: 9 มีนาคม 2561)

[18] docker postgres environment [ออนไลน์] เข้าถึงได้จาก

https://github.com/docker-library/docs/tree/master/postgres (วันที่ค้นข้อมูล: 21 มีนาคม

 $2561)$ 

[19] Minio [ออนไลน์] เข้าถึงได้จาก

https://www.Minio.io/ (วันที่ค้นข้อมูล: 26 มีนาคม 2561)

[20] docker Minio [ออนไลน์] เข้าถึงได้จาก

https://hub.docker.com/r/Minio/Minio/ (วันที่ค้นข้อมล: 26 มีนาคม 2561)

[21] Minio docs [ออนไลน์] เข้าถึงได้จาก

https://docs.Minio.io/ (วันที่ค้นข้อมล: 28 มีนาคม 2561)

[22] Minio docker compose [ออนไลน์] เข้าถึงได้จาก

https://github.com/Minio/Minio/blob/master/docs/orchestration/docker-swarm/docker-

compose.yaml (วันที่ค้นข้อมูล: 28 มีนาคม 2561)

[23] Linux install docker [ออนไลน์] เข้าถึงได้จาก

https://docs.docker.com/install/linux/docker-ce/ubuntu/#prerequisites (วันที่ค้นข้อมูล: 9 เมษายน

[24] Signal api protocol[ออนไลน์] เข้าถึงได้จาก

https://github.com/signalapp/Signal-Server/wiki/API-Protocol (วันที่ค้นข้อมูล: 18 เมษายน 2561)

[25] Performance Testing [ออนไลน์] เข้าถึงได้จาก

https://www.aware.co.th/software-performance-testing/ (วันที่ค้นข้อมูล: 26 เมษายน 2561) [26] Performance Testing [ออนไลน์] เข้าถึงได้จาก

http://www.howtoautomate.in.th/theory-web-performance-testing-101/ (วันที่ค้นข้อมูล: 26 เมษายน

[27] Performance Testing [ออนไลน์] เข้าถึงได้จาก

https://blog.smartbear.com/software-quality/7-types-of-web-performance-tests-and-how-

they-fit-into-your-testing-cycle/ (วันที่ค้นข้อมูล: 27 เมษายน 2561)

[28] Summary report Jmeter [ออนไลน์] เข้าถึงได้จาก

http://www.testingjournals.com/understand-summary-report-jmeter/ (วันที่ค้นข้อมูล: 7

พฤษภาคม

 $[29]$  Jmeter plugin [ออนไลน์] เข้าถึงได้จาก

https://jmeter-plugins.org/ (วันที่ค้นข้อมูล: 7 พฤษภาคม 2561)

[30] Jmeter load test [ออนไลน์] เข้าถึงได้จาก

https://sysadmin.psu.ac.th/2017/02/10/jmeter-01-basic-test-plan/ (วันที่ค้นข้อมล: 15 พฤษภาคม